# <span id="page-0-0"></span>**Dell OpenManage™ IT Assistant** バージョン **8.0** ユーザーズガイド

[Dell OpenManage™ IT Assistant](file:///E:/Software/smitasst/8.0/ja/ug/intro.htm#1057297) の概要 [Dell OpenManage™ IT Assistant](file:///E:/Software/smitasst/8.0/ja/ug/getstart.htm#1054457) 入門 [Dell OpenManage™ IT Assistant](file:///E:/Software/smitasst/8.0/ja/ug/whatsnew.htm#1050640) バージョン 8.0 の新機能 [Dell OpenManage™ IT Assistant](file:///E:/Software/smitasst/8.0/ja/ug/planning.htm#1043338) のインストール計画 Dell OpenManage™ IT Assistant [のインストール、アンインストール、アップグレード](file:///E:/Software/smitasst/8.0/ja/ug/install.htm#1052225) [Dell OpenManage™ IT Assistant](file:///E:/Software/smitasst/8.0/ja/ug/configur.htm#1043338) のシステム監視の設定 [パフォーマンスの監視](file:///E:/Software/smitasst/8.0/ja/ug/perf_mon.htm#1043338)

[ソフトウェアのアップデート](file:///E:/Software/smitasst/8.0/ja/ug/softupda.htm#1043338) [レポートとタスク管理](file:///E:/Software/smitasst/8.0/ja/ug/report.htm#1055622) <u>
Dell OpenManage™</u> IT Assistant の安全なインストール よくあるお問い合わせ (FAQ) **Dell OpenManage™ IT Assistant [への情報送信に使用するプロトコルの設定](file:///E:/Software/smitasst/8.0/ja/ug/itaugaa.htm#1051910)** [Dell OpenManage™ IT Assistant](file:///E:/Software/smitasst/8.0/ja/ug/itaugab.htm#1054476) のユーティリティ

## メモと注意

**シンメモ:コン**ピュータの操作上、知っておくと便利な情報が記載されています。

● 注意:ハードウェアの損傷やデータの損失の可能性があることを示し、その危険を回避する方法を説明しています。

## このマニュアルの内容は予告なしに変更されることがあります。 **© 2006** すべての著作権は **Dell Inc.** にあります。

Dell Inc. からの書面による許可なしには、いかなる方法においてもこのマニュアルの複写、転載を禁じます。

このマニュアルで使用されている商標: Dell、Dell のロゴ、OpenManage、OptiPlex、PowerEdge、PowerVault、および PowerConnect は Dell Inc. の商標です。Microsoft、Windows、Windows、Windows NT、Windows Server、Active<br>Directory, および Excel は Microsoft Corporation の登録的商標で

このマニュアルでは、上記記載以外の商標や会社名が使用されている場合があります。これらの商標や会社名は、一切 Dell Inc. に所属するものではありません。

2006 年 6 月

<span id="page-1-0"></span>目次[ページに](file:///e:/software/smitasst/8.0/ja/ug/index.htm)戻る

# **Dell OpenManage™ IT Assistant のシステム監視の設定**

**Dell OpenManage™ IT Assistant** バージョン **8.0** ユーザーズガイド

- IT Assistant で実際に起[こりうるユーザーシナリオ](#page-1-1)
- エージェントと計装[のインストールと](#page-3-0)実行の確認
- **[IT Assistant](#page-3-1) の起動**
- システム管理[のための](#page-4-0) SNMP の設定
- [管理機能用](#page-5-0) CIM の設定
- 検出[ターゲット](#page-5-1)設定の最良手段
- システム管理[のための](#page-6-0) IPMI の設定
- IT Assistant [でのストレージデバイス](#page-7-0)検出の設定
- 中小企業で実行する検出([ジェーンの](#page-8-0)場合)
- [中小企業用](#page-13-0)の警告処置フィルタと警告処置
- の作成([ジェーンの](#page-13-0)場合)
- 大企業で実行する[検出\(](#page-15-0)トムの場合)
- 大企業用の[警告処置](#page-21-0)フィルタと警告処置 の[作成\(](#page-21-0)トムの場合)
- 
- 大企業での IPMI を使用した[検出\(](#page-25-0)トムの場合) ● 概要

Dell OpenManage IT Assistant で、企業内の各システムで検出、インベントリ、さまざまな変更管理タスクを実行できます。 管理下システムには、クライアントシステム(デスクトップ、ノートブッ<br>ク、ポータブル PC)の組み合わせ、サーバー、プリンタ、テープデバイス、ストレージデバイス、リモートアクセスカード付きシステム、 Dell™ PowerConnect™ スイッチ、ラックが密集したシス<br>テムで使用するデジタルキ

### <span id="page-1-1"></span>**IT Assistant** で実際に起こり得るユーザーシナリオ

この項では、 IT Assistant の使用法を 2 つの異なるユーザーシナリオを用いて説明します。

- l 中小企業ユーザー
- l 大企業ユーザー

ここでは両方とも架空のシナリオですが、ネットワーク環境を管理するシステム管理者が IT Assistant を最適に設定できる方法を説明しています。設定概念の多くは両方のシナリオに共通しています が、管理するシステムの種類と数によっては、異なるも場合があります。状況に最も適したユーザーシナリオをガイドラインとして IT Assistant を設定してください。

ネットワークのサイズに関係なく、両方のシナリオに目と通して IT Assistant の手順と概念を詳しく理解することをお勧めします。

■ メモ: この項で示した両シナリオは、 IT Assistant の全機能を説明するものではありません。企業に応じて、ここで説明していないオプションや機能を選択することもできます。IT Assistant の全機能の詳細については、「IT Assistant オンラインヘルプ」を参照してください。

### システム上での複数の **Java** ランタイム環境の使用

IT Assistant では、 Java Runtime Environment (JRE) バージョン 5.0 を使用しています。しかし、例えばサードパーティのアプリケーションを実行する場合など、 JRE の他のバージョンを使用す る必要があるかもしれません。その場合は、バージョン 5 と連動して、 JRE の古いバージョンを使用することができます。

#### **JRE** 各種バージョン間でのバージョン切り替え

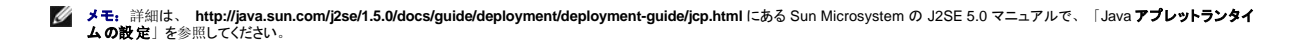

IT Assistant コンソールの実行に使用しているシステムを、 JRE の異なるバージョンを使用しているアプレットの実行にも使用している場合は、次の手順を実行してください。この手順に従って、 JRE の 2 つのバージョン間で切り替えができます。

1. 使用したい JRE バージョンの **jpicpl32.exe** を検索し、実行します。

たとえば、 JRE バージョン 1.4.2 を使用したい場合、**jpicpl32.exe** は **C:¥Program Files¥Java¥j2re1.4.2\_05¥bin** にあります。

<span id="page-2-2"></span>メモ:このファイルは、5.0 より前のすべてのバージョンにあります。

Java Plug-in コントロールパネルが表示されます。

- 2. ブラウザ タブの Microsoft Internet Explorer を選択解除し、適用 をクリックします。
- 3. Microsoft Internet Explorer を選択し、道用 をクリックします。(図 [6-1](#page-2-0) を参照。)これで JRE 1.4.2 と Internet Explorer を統合することができます。

#### <span id="page-2-0"></span>図 **6-1. JRE 1.4.2** の **Java Plug-in** コントロールパネル

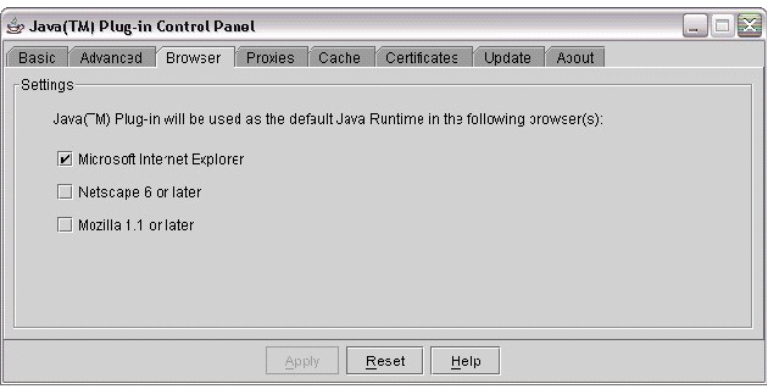

- 4. Internet Explorer を起動します。
- 5. 次のいずれかを実行して Java Plug-in バージョン数を確認します:
	- <sup>l</sup> ツール メニューから、 **Sun Java** コンソール を選択します。Java Plug-in バージョンが、 1.4.2\_05 と表示されます。
	- ι www.java.com/en/download/faq/top\_issues.jsp に進み、 Test your Java Virtual Machine (JVM) くJava Virtual Machine (JVM) のテスト) を検索します。このテストで<br>は、システムの Java Plug-in バージョンを確認し、 1.4.2\_05 と表示します。

これで、このバージョンの JRE を使用したアプレットを実行することができます。

JRE バージョン 5.0 を使用したい場合は、次の手順を実行してください。

1. I **Java** コントロール パネル(JRE 5.0 用)の中にある、詳細設定 タブの設定 ツリーの **<APPLET> tag support** コンポーネントを展開します。図 [6-2](#page-2-1) を参照してください。

**シンキ: Java コントロールパネルは、設定 → コントロールパネル → Java にあります。** 

メモ:サポートされている Linux システム上で、 Linux システム上の JRE インストールの **bin** フォルダにあるコントロールパネルの実行ファイルを起動します。

- 2. **Internet Explorer** を選択解除し、適用 をクリックします。
- 3. **Java** コントロールパネル の **Internet Explorer** を選択解除し、適用 をクリックします。(図 [6-2](#page-2-1) を参照。)これで JRE 1.5.0 と Internet Explorer を統合することができます。

<span id="page-2-1"></span>図 **6-2. JRE 5.0** 用 **Java** コントロールパネル

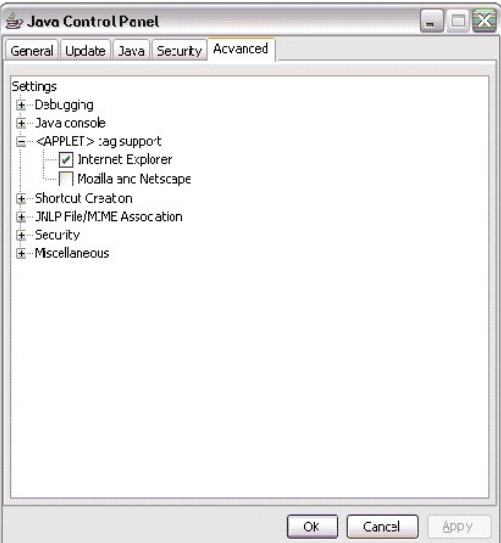

- 4. Internet Explorer を起動します。
- 5. 次のいずれかを実行して Java Plug-in バージョン数を確認します:
	- <sup>l</sup> ツール メニューから、 **Sun Java** コンソール を選択します。Java Plug-in バージョンが、 1.5.0 と表示されます。
	- <sup>l</sup> **www.java.com/en/download/faq/top\_issues.jsp** に進み、 **Java Virtual Machine (JVM)** のテスト を検索します。このテストでは、システムの Java Plug-in バージョンを確認 し、 1.5.0 と表示します。

## <span id="page-3-0"></span>エージェントと計装のインストールと実行の確認

管理下システムに必要な Dell エージェントは、 Dell OpenManage Server Administrator に含まれており、クライアントシステム(ワークステーション、デスクトップ、およびポータブル PC)に必 要な Dell エージェントは、 Dell OpenManage Client Instrumentation (OMCI) に含まれています。

エージェントはインストール先のシステムにある BIOS またはその他のファームウェアから状態情報を収集し、その情報を IT Assistant に渡します。IT Assistant でモニタするシステムを一般に管理下 システムと呼び、これを管理するシステムをネットワーク管理ステーションまたは IT Assistant システムと呼びます。

この 2 つのエージェントがインストールされていない場合は、 IT Assistant の設定を続行する前に、『 Dell OpenManage Server Administrator マニュアル』および『 Dell OpenManage Client<br>Instrumentation マニュアル』を参照してください。適切なエージェントがインストールされ実行されている場合は、 IT Assistant を起動し先に進んでください。

メモ: IT Assistant バージョン 8.0 以降から、 IPMI 検出のサポート機能を使用してデバイス検出ができるようになりました。詳細については、「<u>システム管理[のための](#page-6-0) IPMI の設定</u>」を参照<br>してください。

## <span id="page-3-1"></span>**IT Assistant** の起動

<mark>シ</mark> メモ: IT Assistant [はロールベースのアクセスコントロール](file:///e:/software/smitasst/8.0/ja/ug/securein.htm#1063227) (RBAC) をサポートし、各ユーザーが実行できる特定の操作を定義します。RBAC ユーザーを設定するには、「<u>Dell</u> OpenManage™ IT Assistant の安全なインストール」を参照してください。

IT Assistant にログオンする場合

- 1. システムのデスクトップで **IT Assistant** アイコンをダブルクリックします。
- 2. ログイン ダイアログボックスが表示されます。 (シングルサインオンが「[Dell OpenManage™ IT Assistant](file:///e:/software/smitasst/8.0/ja/ug/securein.htm#1063227) の安全なインストール」の説明に従って設定されている場合は、ログイン ダイア ログボックスは表示されません。)
- 3. ユーザー名とパスワードを入力します。
- 4. Microsoft® Active Directory® プラグインを使ってユーザー情報を設定済みの場合には **Active Directory** ログイン を選択します。IT Assistant で使用できる特権は、定義したユーザー設定 によって決まります。

<span id="page-4-1"></span><mark>◇</mark> メモ: 役割ベースのアクセス設定の詳細については、「<u>[Dell OpenManage™ IT Assistant](file:///e:/software/smitasst/8.0/ja/ug/securein.htm#1063227) の安全なインストール</u>」を参照してください。IT Assistant 用の Active Directory プラグイン のインストールと Active Directory スキーマの拡張については、『 Dell OpenManage インストールとセキュリティユーザーズガイド』を参照してください。

■ メモ: IT Assistant にリモートアクセスするには、 https://<ホスト名>:<ポート番号>を入力する必要があります。デフォルトのポート番号は 2607 です。

5. パスワードを入力します。

メモ:IT Assistant の起動時に、認証証明書ポップアップボックスが表示されます。**OK** をクリックして 5 分以内にこの証明書を受け入れない場合は、 IT Assistant が正しくロードされ ず、一部の重要な機能が動作しなくなります。

シンキ: IT Assistant の起動時に、複数のポップアップが表示されることがあります。プロンプト認証証明書の受け入れを指示するポップアップが表示されないようにするには、証明書 の表示 **→** 証明書の インストール(使用できる場合)を選択するか、応答として 常に受け入れる を選択して証明書を受け入れます。

### <span id="page-4-0"></span>システム管理のための **SNMP** の設定

システム管理するために SNMP を設定する前に、ここでは IT Assistant の説明に用いる 2 つのシナリオを見てみます。

ジェーンとトムはシステム管理者で、それぞれ異なるタイプのネットワーク環境を管理しています。ジェーンは中小企業(50 台のサーバーと 200 台以上のクライアントシステムを所有)を担当し、ト ムは大企業(1000 台のサーバー)を担当しています。両者ともシステムの検出と管理に IT Assistant を使用していますが、 IT Assistant の設定と使用方法は非常に異なっています。相違点を強<br>調する前にまず、両者に必要な基本的な手順を見てみましょう。

両者は Simple Network Management Protocol (SNMP) システム管理プロトコルを設定して、システムを検出し、コンポーネントの状態を報告するトラップ(非同期の警告通知)を受信する必要が あります。管理下システムでは、管理下システムのセンサーと他のモニタパラメータの状態が変更すると、 Server Administrator エージェントが SNMP トラップを生成します。これらのトラップを正し く送信するには、オペレーティングシステムの SNMP サービスに IT Assistant のインストール先システムに対応する 1 つまたは複数のトラップの送信先を設定する必要があります。

#### **SNMP** サービスの設定詳細

IT Assistant システムと、対応する管理下システムのオペレーティングシステムの SNMP 設定の詳細については、「[OpenManage™ IT Assistant](file:///e:/software/smitasst/8.0/ja/ug/itaugaa.htm#1051910) への情報送信に使用するプロトコルの設定」を参 照してください。

## 管理下システムの **SNMP** の設定

各管理下システムのオペレーティングシステムには、 IT Assistant システムにインストールされて実行中の SNMP サービス以外に、 SNMP サービスがインストールされているかデーモンが設定され ている必要があります

#### **SNMP** の最良手段

SNMP を設定するときは、次の要件に従ってください。

- <sup>l</sup> ホスト名または静的 IP アドレスを IT Assistant システムに使用します。
- 1 すべての管理下システムで、静的 IP アドレスまたはホスト名を SNMP トラップ送信先として設定します。ホスト名を SNMP トラップ送信先(IT Assistant のシステム名)として使用する場合 は、名前解決をネットワーク上で正しく設定する必要があります。
- <sup>l</sup> SNMP の **Get** コミュニティおよび **Set** コミュニティ名が異なることを確認します。
- l コミュニティ名を管理下システムに割り当てる場合は、コミュニティ名の合計数を低くしておきます。コミュニティ名が少なければ少ないほど、簡単にネットワークを管理できます。

#### **SNMP** 設定の最適化に必要な管理下システムの情報

SNMP プロトコルを使用して、すべての(Windows オペレーティングシステムを実行中の)システムを検出および管理するために、 SNMP が適切にインストールされて正しく設定されていることを確<br>認してください。

設定する 2 つのコミュニティ名は、 Get (読み取り)コミュニティ名と Set (書き込み)コミュニティ名です。IT Assistant は、読み取りコミュニティ名 (<u>読み取り専用</u>とラベルの付く場合がある)を 使って、管理下システムから情報を読み取りながら、書き込みコミュニティ名(読み取り/書き込みとラベルの付く場合がある)を使って、管理下システムへの情報の読み取り/書き込みを実行しま す。

■ メモ: コミュニティ名は大文字と小文字が区別されます。

■ メモ: 1 つのコミュニティ名を読み取りと読み取り / 書き込みの両方に設定することもできますが、それぞれに別の名前を作成して、書き込み操作のアクセスを制限することをお勧めします。

また、オペレーティングシステムで管理下システムの SNMP に割り当てるコミュニティ名は、 SNMP 検出範囲の設定時に IT Assistant に記録される必要があります。

プロトコル セクションの 検出範囲 ダイアログボックスで、管理下システムすべての **Get** (または、読み取り)と **Set** (または、書き込み)コミュニティ名が入力されていることを確認してください。 各フィールドに複数のコミュニティ名がある場合は、各コミュニティ名をカンマで区切ってください。

詳細は、「[Dell OpenManage™ IT Assistant](file:///e:/software/smitasst/8.0/ja/ug/itaugaa.htm#1051910) への情報送信に使用するプロトコルの設定」を参照してください。

## <span id="page-5-0"></span>管理機能用 **CIM** の設定

ネットワーク環境によっては、 CIM の設定が必須タスクになる場合があります。CIM は新しいクライアント計装で優先的に使用されシステム管理プロトコルで、 OMCI バージョン 7.*x* の Dell のシステ ムで必要になります。CIM はリモート Windows ソフトウェアのアップデートにも使用されます。

中小企業サイズのネットワークで、最新のクライアント計装(OMCI 7.x)を実行しているクライアントシステムを管理するには、ジェーンは CIM をインストールし、有効にしてから設定する必要があり ます。トムの管理下システムグループはすべてサーバーで構成されていますが、 CIM もインストールして有効にします。一般に CIM は、 Microsoft Windows<sup>®</sup>オペレーティングシステムを実行中<br>の管理下システムを使用している場合に有効にする必要があります。

## オペレーティングシステムでの **CIM** の設定

IT Assistant は Windows Management Interface (WMI) CORE を使って CIM 接続を確立します。WMI CORE は Microsoft ネットワークセキュリティを使って、不正なアクセスから CIM 計装を保護 します。

オペレーティングシステムのシステム CIM 設定の詳細については、「[Dell OpenManage™ IT Assistant](file:///e:/software/smitasst/8.0/ja/ug/itaugaa.htm#1051910) への情報送信に使用するプロトコルの設定」を参照してください。

メモ:IT Assistant には、管理下システムで確立したシステム管理者の権限を持つ CIM ユーザー名とパスワードが必要です。ドメインユーザーを使用している場合は、必ずユーザー名フィ ールドに正しいドメインを指定してください。ユーザー名は常にドメインで修飾するか、ドメインがない場合は **localhost** で修飾する必要があります。フォーマットは、<ドメイン> ¥<ユーザー> または<ローカルホスト> ¥ <ユーザー> にします。

<span id="page-5-1"></span>■ メモ: CIM の検出には、適切なユーザー ID とパスワード資格情報が必要です。CIM の検出用に設定されたサブネットに適切な資格情報を提供しなければ、アカウントがロックされます。

## 検出ターゲット設定の最良手段

ネットワークのサイズに関係なく、次の表には Dell が推奨する検出ターゲットを設定する最良手段を示しています。IT Assistant ユーザーは、ネットワーク上の検出ターゲットシステムと範囲を定義 し、検出してデータベースに記録するシステムを指定します。IT Assistant で検出ターゲットと範囲を設定する場合は、ホスト名、 IP アドレス、サブネット範囲のいずれかを選択して、 IT Assistant<br>が検出するシステムを指定できます。この項では、ユーザーのネットワーク環境に最適な検出タイプを示します。

#### 表 **6-1.** 検出設定の推奨最良手段

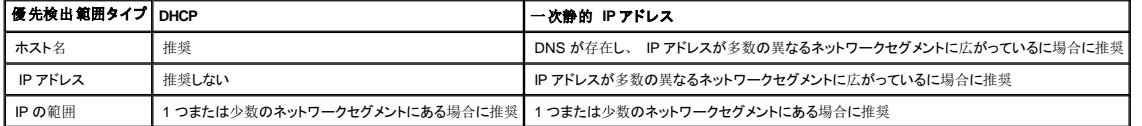

## <span id="page-6-1"></span><span id="page-6-0"></span>システム管理のための **IPMI** の設定

インテリジェントインタフェース管理プロトコル(IPMI)の検出機能を使用するには、以下の要件を確認してください。

- <sup>l</sup> Dell PowerEdge™ *x8xx* 以上のシステムである。この機能は、その他のシステムでは動作しません。
- 1 すべてのシステムがベースボード管理コントローラ (BMC) を備えている。
- <sup>l</sup> BMC の IPMI バージョンが 1.5 以降である。
- 1 すべての管理下システムの BMC が設定されている。

メモ:BMC 設定の詳細は、 **support.dell.com** のデルサポートウェブサイト、または『 documentation CD 』にある 『 Dell OpenManage ベースボード管理コントローラユーティリティユ ーザーズガイド』の「管理下システムの設定」を参照してください。

## **Microsoft IPMI** プロバイダの使い方

Microsoft Windows Server® 2003 R2 では、 IPMI ドライバおよび IPMI Common Information Model (CIM) プロバイダを装備しています。CIM プロバイダは、 IPMI インタフェースを介して BMC が公開するシステム情報を公開します。IT Assistant はこの機能を使用して情報を抽出します。IT Assistant を使用すると、 IPMI からも BMC を検出して分類できます。

システム情報の送信に Microsoft IPMI プロバイダを使用するための、次の要件を確認してください。

- <sup>l</sup> 管理下システムで Windows Server 2003 R2 オペレーティングシステムを使用している
- l すべての管理下システムの BMC の IPMI バージョンは 1.5 以降である
- 1 CIM が管理下システムで設定されている

詳細については、[「検出](#page-17-0)の設定」の[手順](#page-20-0) 6を参照してください

- <sup>l</sup> IPMI ドライバがロードされている
- 1 ハードウェア管理 MSI

詳細については、「Dell OpenManage IT Assistant オンラインヘルプ」を参照してください。

## **IPMI** 検出機能を使用したベストプラクティス

IPMI 検出では、システムの電源が切られている場合でも、システムの情報を提供します。IPMI は、 Remote Management Control Packets (RMCP) プロトコルを使用して、管理下システムの BMC と通信します。

■ メモ: RMCP は、 UDP ベースのプロトコルで、ポート 623 を経由して通信します。IPMI メッセージは、 RMCP パケットにカプセル化されます。RMCP プロトコルでは、システム電源が入 っているすべての状態で、リモートサーバー制御が可能です。

- <sup>l</sup> IPMI 検出サポート機能を使用して検出される管理下システムの BMC の設定をします。
- 1 BMC ネットワークインタフェースカード (NIC) をネットワークに接続します。

システムに Dell Remote Access Controller (DRAC) 5 が装備されている場合は、 RAC を ネットワークに接続する必要があります。

メモ:*x*8*xx* システムで、 DRAC 4 および BMC の両方の機能を利用したい場合は、両方とも有効にします。しかし、 *x*9*xx* システムの場合は、 DRAC 5 が BMC のすべての機能 を引き継ぎます。そのため、 DRAC 5 のみを有効にする必要があります。

<sup>l</sup> 検出範囲内に、デバイスの SNMP/CIM IP アドレスと資格情報(ユーザー名およびパスワード)、また BMC IP アドレスと資格情報を入力します。

IPMI を使用した接続は、 RMCP プロトコルを使用しているため本質的に低速です。そのため、 Dell エージェントをインストールしていないデバイス用に別個の検出範囲を作成することをお勧めしま す。この検出範囲のみを対象に、 IPMI 検出機能を有効にすることができます。

■ メモ: IPMI プロトコルだけで検出されたシステムは、 BMC IP アドレスを経由して IT Assistant UI 上で識別されます。このため、ソフトウェアの導入およびパフォーマンスのモニタなどのタス<br>- アール・コート アール・ディー・レースはなどディー・・・ クは、このようなシステム上では実行できません。

## <span id="page-7-0"></span>**IT Assistant** でのストレージデバイス検出の設定

IT Assistant バージョン 8.0 を使って、 Dell|EMC ストレージデバイスの検出および監視ができます。

ストレージデバイスグループの **Dell/EMC** アレイカテゴリーに、検出された Dell|EMC ストレージアレイの状態を表示することができます。Dell|EMC ストレージアレイの状態は、失敗 / 重要の場合 は赤色、正常の場合は緑色で表示されます。Dell|EMC ストレージアレイは、ログ記録、フィルタリングおよび処置情報などデバイスのすべての SNMP トラップを認識します。

メモ:IT Assistant のイベント管理システムを使用すると、システム管理者に電子メール送信したり、[アプリケーションの起動] を通してヘルプデスクシステムでトラブルチケットを作成するな どの処置を、アレイに関連する重要なイベントソースに関連付けることができます。詳細については、「Dell OpenManage IT Assistant オンラインヘルプ」を参照してください。

## 必要条件

以下のソフトウェアでストレージの統合機能を有効にするよう設定されている必要があります。

- <sup>l</sup> IT Assistant 実行中のシステムと同じシステム上にある EMC® Navisphere® Secure CLI
- <sup>l</sup> Dell|EMC アレイ上で有効な SNMP
- <sup>l</sup> Dell|EMC アレイ上の FLARE® オペレーティング環境バージョン 19 以降

#### **Navisphere Secure CLI**

IT Assistant では、ストレージデバイスからのインベントリ情報の取得に、 Navisphere Secure CLI を使用しています。管理ステーションに Navisphere Secure CLI がインストールされていない場 合、 IT Assistant インストーラが検出し、インストールのオプションを提示します。

■ メモ: EMC では定期的に Navisphere Secure CLI の新バージョンをリリースしているため、必要に応じて IT Assistant 管理ステーションの CLI のバージョンをアップデートしてください。

メモ: IT Assistant の新バージョンがリリースされると、 Navisphere Secure CLI のバージョンもアップデートされます。

ストレージ環境にストレージアレイがある場合、エレメントマネージャを使用して Dell|EMC デバイスを管理することができます。

Navisphere エージェントのトラブルシューティングのため、リモートアレイに接続する場合の詳細は、『 Dell OpenManage IT Assistant オンラインヘルプ』を参照してください。

SNMP 警告の監視については、 EMC Navisphere オンラインヘルプを参照してください。

### 設定

1 IT Assistant は Navisphere Manager にアップグレードされたストレージアレイ (AX100 および AX150 アレイなど)上での検出をサポートします。

メモ: IT Assistant は、 Navisphere Express を実行しているアレイを管理しません。

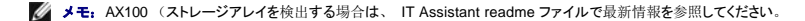

<sup>l</sup> IT Assistant は Dell|EMC アレイの検出に SNMP を使用します。IT Assistant で検出されるためには、 Navisphere Manager を使用して、 Dell|EMC アレイで SNMP を有効にする必要が あります。ストレージプロセッサプロパティのネットワーク設定にある Navisphere で SNMP を設定します。

■ メモ: Dell|EMC CX3-20 、 CX3-40 、 CX3-80 上のストレージプロセッサには、それぞれ管理ポート 1 つとサービスローカルエリアネットワーク (LAN) ポートが 1 つあります。サ ービスポートを汎用ネットワークに接続しないでください。これらのポートをネットワークに接続すると、予測不能な状態を引き起こし、 IT Assistant 内でイベントのレポートが発生する可 能性があります。

- 1 ファイアウォールで次の 2 つのポートが開いていることを確認してください。
	- TCP 80/443 (Web と SSL)
	- ¡ TCP 6389(Navisphere CLI)
	- **UDP 161/162 (SNMP と双方向)**

メモ:これらは、デフォルトのポートです。ポートの設定を変更した場合は、正しいポートが開いていることを確認してください。

**シンモ: IT Assistant で使用するポートの詳細は、『 Dell OpenManage インストールとセキュリティユーザーズガイド」を参照してください。** 

1 IT Assistant は、検出範囲に保存されたストレージプロセッサ値の情報を検出および表示します。ストレージプロセッサは重複しているので、検出およびインベントリ用に 1 つのストレージプロ セッサの IP アドレスを入力すればよいだけです。

### トラブルシューティングツールの使い方

EMC 接続性テストは、 IT Assistant 管理ステーションとストレージデバイス上の Navisphere エージェント間の通信テストに使用します。テストには、 Navisphere 資格情報のほか、ストレージプロ セッサの IP アドレスが必要になります。

<<br />
メモ: Navisphere 資格情報は、グローバルスコープである必要があります。

## レポートの作成

Dell|EMC アレイのカスタムレポートを作成することができます。IT Assistant のレポートウィザードでは、デバイス、 NIC、物理ディスク、仮想ディスク、エンクロージャおよびコントローラなど各種テ ーブルからフィールドを選択することができます。

レポートは、 HTML、 XML、および カンマ区切り (CSV) 形式で作成できます。

<span id="page-8-0"></span>■ メモ: IT Assistant には、 Dell|EMC 用の定義済みのコントローラおよびエンクロージャレポートがあります。

## 中小企業で実行する検出(ジェーンの場合)

ジェーンは今からネットワーク上のすべてのシステムを検出しようとしています。検出処理では、 IT Assistant が各システムを識別し、そのシステムの識別情報を IT Assistant のデータベースに記録 します。

前述したとおり、ジェーンは次のような混合システムネットワークを担当する唯一のシステム管理者です。

- 1 50 台の Dell PowerEdge システム
- <sup>l</sup> 200 台の Dell OptiPlex™ デスクトップ
- l 10 台 の Dell PowerConnect スイッチ

ジェーンは、ネットワークの PowerEdge システムまたは PowerConnect スイッチが警告状態や重大な状態にある場合に、それを通知したり、システム全体のグローバルステータスをモニタできるよ うに IT Assistant を使用するつもりです。デスクトップシステムの 1 つが警告を発する場合の通知には使用しません。

## サーバーとクライアントの混合システム要件の決定

IT Assistant を使って検出を設定する前に、ジェーンはネットワークに関する基本事項を決定する必要があります。特に必要な決定事項は次のとおりです。

- l ネットワーク上のシステムとデバイス管理に必要なシステム管理プロトコル
- 1 SNMP が管理するシステムのコミュニティ名とトラップの送信先
- l PowerConnect スイッチの SNMP 要件
- <sup>l</sup> 認証用 CIM 資格情報
- <sup>l</sup> ジェーンがモニタするシステムのホスト名、 IP アドレス、または IP サブネット範囲

#### ジェーンのネットワークに必要な **Systems Management** プロトコル

検出を設定する場合に、ジェーンはさまざまなシステムタイプ(サーバー、クライアント、スイッチ)を管理しています。このようにネットワーク化されたシステムとデバイスの管理には、次のシステム<br>管理プロトコルが必要になります。

- l PowerEdge システムと PowerConnect スイッチに使用する SNMP。
- <sup>l</sup> Windows を実行しているシステムで使用する CIM。この場合、クライアントシステムに新しい CIM 互換のクライアント計装がインストール済みであることが前提条件となります。

プロトコル要件を確認するには、「[Dell OpenManage™ IT Assistant](file:///e:/software/smitasst/8.0/ja/ug/itaugaa.htm#1051910) への情報送信に使用するプロトコルの設定」を参照してください。

## コミュニティ名とトラップの送信先

管理下システムの SNMP に使用する **Get** および **Set** コミュニティ名とトラップの送信先の設定要件は、会社の規模に左右されません。サーバーに関連する SNMP 設定要件については、「Dell [OpenManage™ IT Assistant](file:///e:/software/smitasst/8.0/ja/ug/itaugaa.htm#1051910) への情報送信に使用するプロトコルの設定」を参照してください。

#### **PowerConnect** スイッチ の **SNMP** 設定

ジェーンは IT Assistant を使って、 10 台の PowerConnect スイッチをモニタできます。PowerConnect スイッチの各モデルにはマニュアルが付属しており、そのスイッチの SNMP サービス設定に<br>関する次のような情報が記載されています。

- l コミュニティ名
- l トラップの送信先
- <sup>l</sup> スイッチが SNMP パケットを受信するホスト

## ネットワークのシステム検出の初期タスク

ジェーンは検出設定に必要な情報を確認し、 1 回目の検出設定を実行する準備が整いました。これから、次のタスクを実行する必要があります。

- 1 管理下システムの通信プロトコルの設定。
- l 検出の設定。
- 1 すべての検出範囲の入力。

### ネットワーク化されたシステムの検出と管理用 **IT Assistant** の使用

インストール後に初めて IT Assistant を起動した場合は、 IT Assistant が未設定であることを示すようこそ画面が表示されます。設定に使用する 4 つの基本的な手順は次のとおりです。

手順 1: 検出設定 - 新しいシステムを追加する場合に IT Assistant がネットワークをポーリングする頻度を制御します

手順 2: インベントリ設定 - IT Assistant が検出したシステムすべての詳細なインベントリを検索する頻度を制御します

<span id="page-10-0"></span>手順 3: 状態ポーリング – IT Assistant が検出システムの正常性とネットワーク接続性の状態を検索する頻度を制御します

手順 4: 範囲 - 検出、インベントリ、ポーリングなどのタスクを制限または拡張するために使用する IT Assistant の特定の範囲を指定します

上記のいずれかの手順をクリックすると、 IT Assistant の **検出およびモニタ** メニューバーの対応するダイアログボックスに移動します。 手順の 1 ~ 3 は単一ウィンドウのダイアログボックスで、手 ー<br>順 4 は検出範囲を特定するためのウィザードベースの手順です。

## 検出設定の指定

ジェーンはまず、 **検出設定の指定 ダイアログボ**ックスを使って、システムの検出設定を設定します。このダイアログは IT Assistant の<u>手順 1: 検出設定</u>をクリックして自動的に表示するか、メニュ<br>一バーの 検出設定 を運択して表示します。ジェーンはここに IT Assistant が検出に使う情報を入力します。この値は変更されることなく、この手順の後半で作成する対応する検出範囲にそのまま<br>適用されます。 ただし、ジェーンは

IT Assistant の検出を設定するには、次の手順を実行します。

1. IT Assistant メニューバーから検出および監視 →検出設定の順に選択します。

検出構成の設定 ダイアログボックスが表示されます。デバイス検出を有効にする はデフォルトで選択されています。

2. デパイス検出の開始 のダイアログボックスで、 IT Assistant を使って検出を実行する期間を選択します。

データはおそらく動的であるので、毎日午前 6 時を選択しますが、ピーク時以外の時間帯を選択する必要があります。

- メモ: デルでは、ピーク時でない時に検出をスケジュールすることをお勧めします。
- 3. 検出速度 で、ジェーンはスライドバーを使って検出に割り当てるネットワーク帯域幅とシステムリソース量を示します。

■ メモ: 検出速度が速いほど、検出で消費されるネットワークリソース量も増加します。検出速度が速いとネットワーク性能に影響が出る場合があります。

4. 検出 からすべてのデバイス または 計装されたデバイスのみ を検出するかどうかを選択できます。

ジェーンは IT Assistant を使って SNMP または CIM 計装を備えたデバイスのみを検出したいので、計装されたデバイスのみ を選択します。**ping** コマンドに対応するデバイスを検出する場 合には、すべてのデバイスを検出します。サポートされているエージェントについては、「IT Assistant [がサポートしているエージェント](file:///e:/software/smitasst/8.0/ja/ug/planning.htm#1072649)」のリストを参照してください。

メモ:ドメイン名システム(DNS)がネットワークに設定されている場合は、デフォルトの **DNS** 名前解決 を選択することをお勧めします。

5. 名前解決 から ジェーンは **DNS** 名の解決 または 計装名の解決 を選択します。

DNS の名前解決では、ホスト名とシステムの IP アドレスが照合されます。計装名解決は、その名前に合った管理下システムのエージェント計装を検索します。計装の名前解決の設定方法 の詳細に関しては、デバイスまたはシステムのマニュアルを参照してください。

**シンチ: ネットワークに DNS が設定されている場合には、デフォルトの DNS 名前解決 を選択することをお勧めします。** 

6. **OK** をクリックします。

### インベントリ設定の指定

次に、ジェーンはインベントリ設定を入力する必要があります。IT Assistant はソフトウェアとファームウェアバージョンについてのインベントリ情報だけでなく、メモリ、プロセッサ、電源装置、 PCI カ ードと埋め込みデバイスおよびストレージについてのデバイス関連情報も収集します。この情報は IT Assistant データベースに保存され、カスタマイズレポートの生成に使用できます。

インベントリの設定には、以下の手順を実行します。

<span id="page-11-0"></span>1. メニューバーから検出および監視 → インベントリ設定 の順に選択します。

インベントリポーリング設定 ダイアログボックスが表示されます。インベントリを有効にする がデフォルトで選択されています。

2. インペントリの開始 から IT Assistant にインベントリを実行させたい時間を選択します。

ジェーンはネットワークトラフィックのピーク時以外の時間帯である毎日午前 6 時を選択します。

3. インペントリ速度 で、ジェーンはスライドバーを使ってインベントリに割り当てるネットワーク帯域幅とシステムリソース量を示します。

■ メモ: インベントリ速度を速いほど、検出で消費されるネットワークリソース量も増加します。インベントリ速度が速いとネットワーク性能に影響が出る場合があります。

4. ジェーンは **OK** をクリックします。

メモ:IT Assistant バージョン 8.0 では、プリンタ、テープおよびストレージデバイスのインベントリ情報を表示することができます。詳細については、「Dell OpenManage IT Assistant オン ラインヘルプ」を参照してください。

### 状態ポーリング設定の指定

次に、ジェーンはシステムで使用する状態ポーリング設定を定義します。IT Assistant は検出されたデバイスに対して電源および接続正常性検査を実行し、デバイスが非正常状態または電源が切れ<br>た状態で正しく動作しているかを特定します。IT Assistant のステータスメッセージには、<u>正常、警告、重要、電源切断</u>があります。ステータスアイコンは、システムが計装されていない場合や、シ<br>ステム情報がない場合、また電源切断前のシステムの状

状態ポーリング設定を行うには、ジェーンは、以下の手順を実行します。

1. メニューバーから検出および監視 → 状態ポーリング設定 の順に選択します。

状態ポーリング構成の設定 ダイアログボックスが表示されます。状態ポーリングを有効にする はデフォルトで選択されています。

- 2. 状態ポーリングの間隔 から IT Assistant は状態ポーリングの実行に使用する間隔を選択します。
- 3. 状態ポーリングの速度 で、ジェーンはスライドバーを使って状態ポーリングに割り当てるネットワーク帯域幅とシステムリソース量を示します。

■ メモ: 状態ポーリング速度が速いほど、検出で消費されるネットワークリソース量も増加します。速度が速いとネットワーク性能に影響が出る場合があります。

4. ジェーンは **OK** をクリックします。

## 検出範囲の設定

IT Assistant はデバイスの検出に使用するネットワークセグメントのレジスタを維持します。検出範囲はサブネット、サブネットの IP アドレス範囲、単一の IP アドレス、または個々のホスト名です。

IT Assistant に システムを識別させるには、検出範囲を指定する必要があります。

包括範囲を定義するには、次の手順を実行します。

1. メニューバーから検出および監視→範囲を選択します。

検出範囲 ナビゲーションツリーが、 IT Assistant ウィンドウの左側に表示されます。

2. 検出範囲 を展開し、包括範囲を右クリックして、新しい包括範囲 を選択します。

新しい検出ウィザード が起動します。

メモ: 特定のシステムまたはホスト名を検出から<u>削除</u>するには、**検出 範囲** ナビゲーションツリーの**除外範囲** を右クリックし、システムの名前または IP アドレスを入力します。 ジェー<br>ンのような中小企業では、ほとんどの場合、このオプションは使用しません。

- 3. ウィザードの手順 1 で、 IP アドレス(または範囲)またはホスト名を入力します。
	- 追加 をクリックして、複数の IP アドレスの範囲またはホスト名を追加します。

次へ をクリックして、次の手順へ進みます。

- メモ: 包含および除外範囲の許容値は、サブネット範囲、ホスト名、または単一システムの IP アドレスです。ジェーンは、サーバー、デスクトップシステムおよびスイッチ用に書き留 めた IP サブネット範囲を参照します。ジェーンのリストには、 192.166.153.\* および 192.166.154.\* が含まれている場合があります。前者のサブネット範囲はジェーンのサーバー用<br>で、後者のサブネット範囲はデスクトップ用です。スイッチは両方のサブネットにまたがっています。
- メモ:ノードリストのインポートユーティリティを使うと、 IT Assistant が検出するホスト名、 IP アドレス、およびサブネット範囲のリストを簡単に指定できます。コマンドラインからユー ティリティを実行する手順については、「IT Assistant オンラインヘルプ」を参照してください。**importnodelist.exe** ファイルは、 IT Assistant ベースディレクトリの **bin** ディレクトリに あります。
- 4. ウィザードの手順 2 では、インターネットコントロールメッセージプロトコル(ICMP)タイムアウトのデフォルト値と範囲の再試行値を使用します。 これらの値を決定するには、トラブルシュー<br>- ティングツールを使ってください。

メモ: IT Assistant にはシステム情報とサブネット範囲の収集に役立つトラブルシューティングツールが揃っています。ツールにアクセスするには、メニューバーから **ツール → トラブ**<br>**ルシューティングツール** の順に選択します。詳細に関しては、トラブルシューティングツールダイアログボックスを開き、ヘルプ をクリックします。

- 5. ウィザードの手順 3 では、検出中に使用する SNMP パラメータを設定します。
	- <sup>l</sup> **SNMP** 検出を有効にする オプションが選択されているのを確認します。
	- <sup>l</sup> **Get** 操作用のコミュニティ 名の大文字と小文字を区別した値を入力します。

注意点:

ジェーンは 50 台のサーバーを管理しているので、 SNMP を設定する必要があります。**Get** 操作用のコミュニティ 名は、管理下システムにインストールされた SNMP エージェント が認証用に使用する読み取り専用パスワードです。ジェーンは **Get** 操作用のコミュニティ 名を選択する場合に、次に点に注意します。

各 SNMP 対応管理下システムに **Get** 操作用のコミュニティ 名があること。管理するすべてのシステムに、各コミュニティ名を一覧表示していることを確認します。ジェーンが担当し ている管理下システムに複数のコミュニティ名がある場合には、**Get** 操作用のコミュニティ 名フィールドに複数のコミュニティ名をカンマで区切って入力します。

**Get** 操作用のコミュニティ 名は検出、状態ポーリング、および警告ログなど IT Assistant が管理下システムから取り出した読み取り専用情報に影響を与えますが、ジェーンはこの データへのアクセスを制限することにします。したがって、デフォルトの **Get** 操作用のコミュニティ 名(**public**)を、ジェーンと彼女が指定したバックアップ役以外の人にはわからな ハ名前に変更します

メモ:管理下システムのオペレーティングシステムで使用する SNMP Get と Set 操作用のコミュニティ名フィールドに入力するコミュニティ名は、 IT Assistant で割り当てた Get 操作 用のコミュニティ名と Set 操作用のコミュニティ名に一致する必要があります。

<sup>l</sup> **Set** 操作用のコミュニティ 名の大文字と小文字を区別した値を入力します。

注意点:

**Set** 操作用のコミュニティ 名は、管理下システムにアクセス可能な読み書きパスワードです。管理下システムで実行中の SNMP エージェントは、処置がシステムで試行された場合 にこのパスワードを使って認証を行い、パワーサイクルタスクのみが SNMP set を使用します。

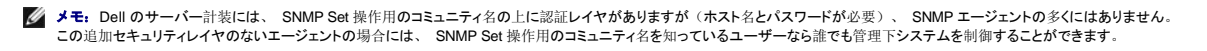

<mark>グ メモ:</mark> Server Administrator リモートコマンドラインが利用できない場合、 IT Assistant は SNMP set のみを使用してシステムの電源を入れなおします。SNMP set が不要な場合 は、検出ウィザードで SNMP set コミュニティ名を入力しないでください。

ジェーンは管理しているシステムの SNMP Set 操作用のコミュニティ値に一致する **Set** 操作用のコミュニティ名を選択します。また、選択する名前が企業全体にわたって設定されて いる安全なパスワード基準に沿っていることも確認します。

メモ: 個々の検出範囲で複数の SNMP Get または Set コミュニティ名を指定する場合は(各 IP サブネット範囲に 1 つのコミュニティ名を指定するなど)、コミュニティ名をカンマで区<br>切ります。

- l SNMP 検出範囲の SNMP タイムアウトと再試行値を入力します。ジェーンのようなネットワークタイプでは、デフォルト値を通常使用することをお勧めします。
- <sup>l</sup> ウィザードの手順 4 では、検出中に使用する CIM パラメーターを設定します。

ジェーンの場合、 Windows を実行している管理グループでサーバーとクライアントシステムが混在するため、 CIM を設定します。

- <sup>l</sup> **CIM** の検出を有効にする が選択されているか確認します。
- <sup>l</sup> ドメイン **¥** ユーザー名に、管理下システムで CIM を設定するときに使用した名前を入力します。
- <sup>l</sup> 管理下システムの CIM に使用したパスワードと同じパスワードを入力します。

■ メモ: Microsoft Windows Server 2003 R2 で、 IPMI 用に Microsoft ハードウェアエージェントを使用したい場合は、 CIM 検出オプションを有効にする必要があります。

- 7. ウィザードの手順 5 で、 **Dell/EMC** アレイ検出の有効にするは選択しません。ネットワーク上に、 Dell|EMC ストレージデバイスがないからです。
- 8. ウィザードの手順 6 で、 IPMI パラメータの設定はしません。IPMI を使用したシステムを監視しないからです。
- 9. ウィザードの手順 7 で、ウィザードの完了時に IT Assistant が行う処置を選択します。
- 10. ウィザードの手順 8 で、選択した内容を確認し、終了 をクリックしウィザードを完了します。

■ メモ: 戻るをクリックして、選択内容を変更することができます。

### 初期設定後の検出、インベントリ、状態ポーリング設定の変更

**検出および監視** メニューに戻って、最初の検出時に入力した設定を変更することができます。入力する新しい設定は、この次に対応する処置を実行するときに有効になります。

## <span id="page-13-0"></span>中小企業用の処置フィルタと警告処置の作成(ジェーンの場合)

ジェーンは一定の状態を指定することで、 IT Assistant で警告処置フィルタを作成します。警告処置につながると、 IT Assistant は自動的にジェーンが定義した処置を実行します。

IT Assistant には次の 3 つの種類の警告フィルタがあります。

警告処置フィルタ – 警告条件が満たされた場合に処置をトリガする

無視 **/** 除外フィルタ – SMTP トラップと CIM 表示を受け取った場合にこれらを無視する

警告表示フィルタ – 警告ログ表示をカスタマイズする

ジェーンは IT Assistant の警告処置フィルタを使って、サーバーと PowerConnect スイッチの<u>警告</u>および<u>重大</u>イベントをフィルタします。このようにすると、サーバーとスイッチコンポーネントが上記の 状態に入った場合に、電子メール通知を自動的に送信する警告処置を作成できます。ここから、システムエラーなどの深刻な問題を防ぐための処置ができます。 ネットワークでただ 1 人のシステム<br>管理者として、ジェーンはモニタするシステムと作成する警告処置フィルタを慎重に選択する必要があります。ジェーンはこれらのフィルタと処置を、最もミッションクリティカルな装置と重大なイベント専<br>用に保持することにします。

## 警告処置フィルタの作成

1. メニューバーから警告 → フィルタの順に選択します。

警告フィルタ ウィンドウが表示されます。

<span id="page-14-1"></span>2. ナビゲーションツリーの警告フィルタを展開し、警告処置フィルタを右クリックします。新しい警告処置フィルタを選択します。

#### フィルタの追加ウィザード が表示されます。

- <span id="page-14-0"></span>3. わかりやすいフィルタ名を入力します。たとえば、ジェーンのネットワーク警告と重要と指定します。
- 4. 重大度 で、警告とログを受信するイベントの重大度を選択します。

ジェーンは 警告 と 重要 を選択します。

次へ をクリックします。

5. 警告カテゴリの設定 で、すべて選択 をクリックするか、警告フィルタに含むイベントのカテゴリを選択します。

ジェーンはネットワークスイッチ、またはサーバーに影響する警告や重大なイベントが通知されるように、すべて選択 をクリックします。

次へ をクリックします。

6. デバイス **/** グループ設定 で、新しい処置警告フィルタに関連付けるデバイスまたはグループを選択します。

ジェーンは サーバーとネットワークデバイス を選択します。

次へ をクリックします。

7. 日付 **/** 時刻範囲の設定 に、オプションのカテゴリのいずれか、またはすべての値を入力します。

ジェーンはフィルタを常時適用するので、このオプションを選択しないでおきます。

次へ をクリックします。

8. 警告処置関連 で、フィルタでキャプチャされたイベントが警告をトリガするか、またはログファイルに書き込まれるかどうかを選択します。

ジェーンは 警告 を選択してコンソール通知を取得します。

- 9. 新しいフィルタの概要 に選択項目が表示されます。終了 をクリックして受け入れるか、戻るをクリックして変更します。
- 10. ウィザードの[手順](#page-14-0) 3 で作成したフィルタ名が、**警告処置フィルタの概要** ウィンドウに表示されるのを確認します。

## 警告処置の作成

ジェーンは設定した警告処置フィルタによってトリガされた警告処置を作成します。

警告処置を作成するには

- 1. メニューバーから 警告 → 処置 の順に選択します。
- 2. ナビゲーションツリーの 警告処置 を右クリックし、新しい警告処置 を選択します。

警告処置の追加ウィザード が表示されます。

- 3. 処置にわかりやすい名前をつけて名前 フィールドに入力します。
- 4. タイプ プルダウンメニューから、電子メール を選択します。
- メモ: ジェーンは処置タイプのプルダウンリストから**トラップ転送 または アプリケーションの起動** を選択することもできます。 トラ**ップ転送** を使用すると、大企業のマネージャは<br>SNMP トラップを指定の IP アドレスまたはホストに送信できます。 **アプリケーションの起動** を使用すると、システム管理者は警告処置フィルタを処理する場合に実行する実行可能フ
- メモ:IT Assistant によって転送されたトラップには、元のトラップの EnterpriseOID、 Generic TrapId、および特定のトラップ ID がありません。これらの値は、転送されたトラップ の説明に表示されます。
- 5. 電子メールの設定 ダイアログで、自動通知を受信するのに有効な電子メールアドレス(企業の SMTP サーバーグループ内)を指定します。
	- <mark>シ</mark> メモ: ジェーンは処置ポタン を使って、指定した電子メール設定をテストできます。成功 / 失敗メッセージが発行されます。成功メッセージというのは、 IT Assistant がメッセージを 送信したという意味で、受信者がメッセージを受け取ったという意味ではありません。**テスト処置** ボタンの使い方の詳細については、「IT Assistant オンラインヘルプ」のトラブルシュ<br>一ティングのトピックを参照してください。
	- メモ:IT Assistant を使って電子メールを送信するには、企業の SMTP サーバーが正しく設定されている必要があります。SMTP サーバーを設定するには、上のナビゲーションバー で プリファレンス → **Web Server** をクリックし、 **SMTP** サーバー名(または **IP** アドレス) と **SMTP** サーバーの **DNS** サフィックス を設定します。
- 6. 警告フィルタの関連付けで、この電子メールをトリガする処置警告フィルタを識別します。

ジェーンの場合、前に設定した警告処置フィルタで指定した「ジェーンのネットワーク警告と重要」という名前を選択します。

7. 概要ダイアログに選択項目が表示されます。

千順 3 で割り当てた警告処置が、警告処置の概要 ウィンドウに表示されるのを確認します。

終了 をクリックして変更を承認します。

ジェーンが IT Assistant で警告処置フィルタと警告処置を設定した結果、次の処理が行われます。

- 1 IT Assistant はジェーンのネットワークで、すべてのサーバーとネットワークスイッチを継続してモニタします。
- <sup>l</sup> サーバーまたはネットワークスイッチが警告または重要な状況に達すると、ジェーンが IT Assistant で設定した警告処置フィルタはそれに伴う警告処置を自動的にトリガします。
- 1 警告処置によって、ジェーンが指定したアドレスに電子メール通知が送信されます。
- ı 次にジェーンは変更を受けたシステムに対して行う処置を決定します。システムをパワーサイクル、シャットダウン、または他の IT Assistant 機能を使ってリモートコマンドを実行するなどの処<br>- 置から選択できます。

IT Assitant で使用できる機能は本書に説明した以外に多数あります。該当する IT Assistant ダイアログボックスの ヘルプ ボタンをクリックすると、指定した機能に関するオンラインヘルプが詳しく表 示されます。

では、ジェーンが中小企業で行ったのと基本的に同じタスクを、大企業が IT Assistant を使ってどのように達成するかを見ていきます。

## <span id="page-15-0"></span>大企業で実行する検出(トムの場合)

大企業において、トムはネットワーク化された 1,000 台のサーバーを担当するシステム管理者です。トムは重大なイベント、または警告イベントの発生が通知された場合に、対応処置の実施を補佐 する 4 人の技術者を指揮する立場にもあります。この 4 人の技術者の担当領域を以下に示します。

- 1 すべてのリモートシステムを担当するシステム管理者 1名
- <sup>l</sup> 第 1 シフト (12 時間)を担当する技術者 1 名
- 1 第 2 シフト (12 時間) を担当する技術者 1 名
- l 週末に 24 時間体制で勤務するが、通知を受けた場合に重大なイベントまたは警告イベントのみに応対する技術者 1 名

#### 検出設定の指定

トムはクライアントでなくネットワーク化されたサーバーをモニタしているので、 SNMP をシステム管理プロトコル用に一番に選択します。ただし、 Windows を実行しているシステムも管理するので、 (ジェーン同様に)CIM も有効にします。

<span id="page-16-1"></span>サーバーの検出設定を設定するには、次のタスクを実行する必要があります。

- <sup>l</sup> モニタするサーバーのサブネット範囲、 IP アドレス、およびホスト名の決定
- <sup>l</sup> モニタしないサブネット範囲、ホスト名、または IP アドレスの決定
- 1 ネットワークに使用する SNMP 読み取り専用 (Get) と読み書き (Set) コミュニティ名の決定
- <sup>l</sup> モニタする各システムの SNMP エージェントとオペレーティングシステム SNMP サービスのインストールと設定
- 1 ネットワークに適した検出タイムアウト値の決定

## サーバーの **IP** サブネット範囲

トムはまず、 1,000 台のサーバーから IT Assistant でモニタするサーバー数を決定する必要があります。検出に含まれる各サブネットの IP サブネット範囲、検出から除くシステムや範囲、各サブ ネットで使用する対応コミュニティ名、およびネットワークに関連していると判断される他のデータを記録します。このデータを取り込んだフォームの例<u>を表 [6-2](#page-16-0)</u> に示します。トムが、サブネット範囲、ホ<br>スト名または IP アドレスに基づいてシステムをモニタできることに注意してください。ネットワークで使用するコミュニティ名の数を制限することをお勧めしますが、トムはネットワーク環境で複数の読み<br>取り専用および読み書きコミュニティ名を定義することも 対しては一意の Set 操作用のコミュニティ名を指定することもできます。

メモ: IT Assistant にはシステム情報とサブネット範囲の収集に役立つトラブルシューティングツールが揃っています。ツールにアクセスするには、メニューバーから **ツール → トラブルシュ**<br>一**ティングツール** の順に選択します。詳細に関しては、トラブルシューティングツールダイアログボックスを開き、ヘルプをクリックします。

## 各管理下システムの **SNMP** 設定

検出を設定する前に、トムはネットワークに使用する Get と Set 操作用のコミュニティ名を指定してから、管理する各サーバーの SNMP エージェントとオペレーティングシステム SNMP サービスをイ ンストールし、設定する必要があります。「サーバー管理機能の SNMP の設定(両方のシナリオ)」を参照してください。

表 [6-2](#page-16-0) に、トムが監視しているリモートシステムに関する情報を示しています。

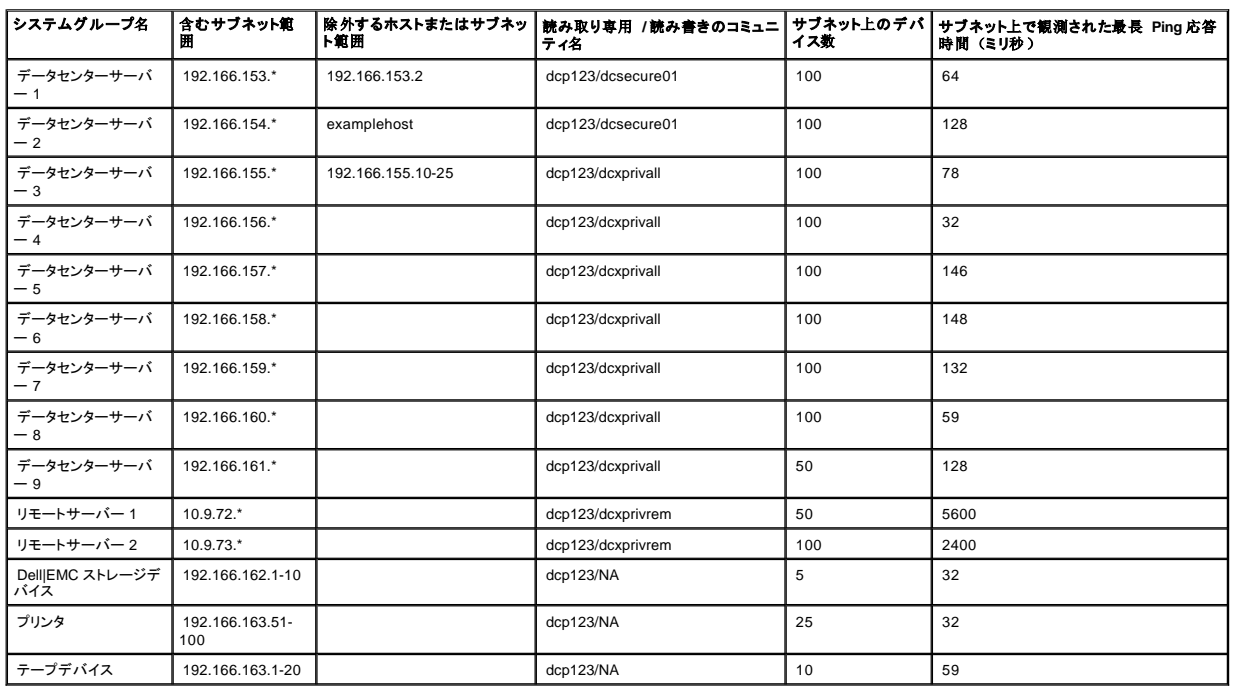

#### <span id="page-16-0"></span>表 **6-2.** データセンターとリモートサーバー用サブネット範囲、 **IP** アドレスまたはホスト名の例

## <span id="page-17-1"></span>ネットワークの検出タイムアウト値の選択

トムは WAN 全体に渡ってリモートシステムをモニタしているので、こうしたタイムアウト値はローカルシステムとあとで削除されるシステムとの間で大幅に異なる場合があります。この場合は、 WAN - ニーム・・・・・・・・・・。ここつフィー - ラバノニと こ一フつているので、こうのこプーコ

グローバル WAN のようにネットワーク待ち時間が長い環境では、トムは企業全体で Ping のタイムアウトを増やすことができます。 **ツール → トラブルシューティングツール** の順にクリックし、 **デ**<br>パイスの接続性 タブを選択すると、 ネットワーク上で最大待ち時間を示すシステムの Ping 時間を確認できます。 ここから、待ち時間の長いシステムの接続性をテストし、 高性能の WAN を実現す るために特定の Ping 時間を増やす必要があるかどうか判断できます。

#### 大企業ネットワークに初めて実行する検出設定

ジェーンのように、インストール後に初めて IT Assistant を起動した場合は、 IT Assistant が未設定であることを示すようこそ画面が表示されます。設定に使用する 4 つの基本的な手順は次のとおり です。

手順 1:検出設定

手順 2:インベントリ設定

手順 3:状態ポーリング

手順 4:範囲

上記のいずれかの手順をクリックすると、 IT Assistant の **検出および監視** メニューバーの対応するダイアログボックスに移動します。手順の 1 ~ 3 は単一ウィンドウのダイアログボックスで、手<br>順 4 は検出範囲を特定するためのウィザードベースの手順です。

## <span id="page-17-0"></span>検出設定の指定

トムもまず、検出構成の設定 ダイアログボックスを使って、システムの検出設定を設定します。このダイアログは IT Assistant ようこそ画面の手順 1: 検出設定をクリックして自動表示したり、また はメニューバーの **検出設定** を選択して表示することもできます。トムはここに IT Assistant が検出に使う情報を入力します。この値は変更されることなく、本手順の後半で作成する対応するすべて<br>の検出範囲に適用されます。ただし、このダイアログボックスを使うと、この範囲の値を常時変更できます。

大企業用の IT Assistant の検出を設定するには、トムは次の手順を実行します。

1. IT Assistant メニューバーから検出および監視→検出設定の順に選択します。

検出構成の設定 ダイアログボックスが表示されます。デバイス検出を有効にする はデフォルトで選択されています。

2. デパイス検出の開始 から IT Assistant が検出を実行する時間を選択します。

トムは毎日検出を実行するので、毎週 を選択し、毎日午前 2 時を開始時間として指定します。この時間はネットワークトラフィックが最も少ないときです。

3. 検出速度 で、トムはスライドバーを使って検出に割り当てるネットワーク帯域幅とシステムリソース量を示します。

トムは検出速度**を 速い(**右端)に設定します。トムは IT Assistant を使って、迅速に管理するすべてのシステムを検出し、データベースに配置します。次に行う検出において、ネットワーク<br>で他のタスクを実行しようとしている間に、この設定によってネットワークパフォーマンスが大幅に低下している場合は、**検出速度** を変更してネットワークリソースの消費量を下げることができま<br>す。

4. 検出 からすべてのデバイスまたは計装されたデバイスのみを検出するかどうかを選択します。

5. 名前解決 から **DNS** 名の解決 または 計装名の解決 を選択できます。

ドメイン名システム(DNS)の名前解決では、ホスト名とシステムの IP アドレスが照合されます。計装名解決は、その名前に合った管理下システムのエージェント計装を検索します。計装の<br>名前解決の設定方法の詳細に関しては、デバイスまたはシステムのマニュアルを参照してください。

メモ: クラスタを管理している場合は、計装名の解決を使って個々に独立したノード(システム)を識別する必要があります。そうでない場合は、 DNS 名の解決を使用することをお勧<br>めします。

6. トムは **OK** をクリックします。

#### インベントリ設定の指定

次に、トムはインベントリ設定を入力します。IT Assistant はソフトウェアとファームウェアバージョンについてのインベントリ情報だけでなく、メモリ、プロセッサ、電源装置、 PCI カードと埋め込みデ バイスおよびストレージについてのデバイス関連情報も収集します。この情報は IT Assistant データベースに保存され、カスタマイズレポートの生成に使用できます。

インベントリの設定を行うには、トムは次の手順を実行します。

1. メニューバーから検出および監視 → インペントリ設定 の順に選択します。

インベントリポーリング設定 ダイアログボックスが表示されます。インベントリを有効にする がデフォルトで選択されています。

2. インペントリの開始 のダイアログボックスから、 IT Assistant がインベントリを実行する時間を選択します。

トムはインベントリを毎週土曜日の午前 3 時に実行するよう設定します。

3. インペントリ速度 で、トムはスライドバーを使ってインベントリに割り当てるネットワーク帯域幅とシステムリソース量を示します。

■ メモ: インベントリ速度を速いほど、検出で消費されるネットワークリソース量も増加します。インベントリ速度が速いとネットワーク性能に悪影響が出る場合があります。

4. トムは **OK** をクリックします。

メモ:IT Assistant バージョン 8.0 では、プリンタ、テープおよびストレージデバイスのインベントリ情報を表示することができます。詳細については、「Dell OpenManage IT Assistant オン ラインヘルプ」を参照してください。

## 状態ポーリング設定の指定

次に、トムはシステムで使用する状態ポーリング設定を定義します。IT Assistant は検出されたデバイスに対して電源および接続正常性検査を実行し、デバイスが非正常状態または電源が切れた状 態で正しく動作しているかを特定します。IT Assistant のステータスメッセージには、<u>正常、警告、重要、電源切断</u>があります。ステータスアイコンは、システムが実装されていないか、システム情<br>報がないか、または最後に電源が切断された時点におけるシステムの状態も示します。

状態ポーリング設定を行うには、トムは、次の手順を実行します。

1. メニューバーから検出および監視 →状態ポーリング設定 の順に選択します。

状態ポーリング構成の設定 ダイアログボックスが表示されます。状態ポーリングを有効にする はデフォルトで選択されています。

- 2. 状態ポーリングの間隔 から IT Assistant は状態ポーリングの実行に使用する間隔を選択します。
- 3. 状態ポーリングの速度 で、トムはスライドバーを使って状態ポーリングに割り当てるネットワーク帯域幅とシステムリソース量を示します。

■ メモ: 状態ポーリング速度が速いほど、検出で消費されるネットワークリソース量も増加します。速度が速いとネットワーク性能に影響が出る場合があります。

4. トムは **OK** をクリックします。

#### 検出範囲の設定

IT Assistant はデバイスの検出に使用するネットワークセグメントのレジスタを維持します。検出範囲にはサブネット、サブネット上の IP アドレスの範囲、個々の IP アドレス、または個々のホスト名を 使用できます。

トムが担当する大企業ネットワークは、多数のサブネットにまとまって構成されています。データセンターには 850 台のサーバーがあり、リモートサーバーは 150 台です。トムはサーバー用に書き 留めた IP サブネット範囲を参照します (表 [6-2](#page-16-0) 参照)。

データセンターサーバーは、 8 つの異なるサブネットに分かれており、リモートサーバーは 2 つのサブネットに分かれています。

IT Assistant に システムを識別させるには、検出範囲を指定する必要があります。

包括範囲を定義するには、次の手順を実行してください。

1. メニューバーから検出および監視 →範囲を選択します。

検出範囲 ナビゲーションツリーが、 IT Assistant ウィンドウの左側に表示されます。

2. 検出範囲 を展開し、包括範囲 を右クリックして、新しい包括範囲 を選択します。

新しい検出ウィザード が起動します。

3. ウィザードの手順 1 で、 IP アドレス、 IP アドレス範囲、またはホスト名を入力します。

表 [6-2](#page-16-0) のトムのシステム情報に基づいて、異なる IP アドレス範囲を追加する必要があります。また、共通の設定を持つ範囲(コミュニティ名、タイムアウト、再試行間隔、検出用プロトコル の選択およびユーザー資格情報)を組み合わすことができます。例えば、データセンターサーバー 3 とデータセンターサーバー 9 のグループを組み合わせることができます。

IP アドレスの範囲を次のように入力します。

192.166.155.\*

```
すべてのシステムを含むためにウィザードのすべてのパネルで同じ入力を何度も繰り返す必要はなく、追加 をクリックして複数の IP アドレスの範囲を追加します。2 回目には次のように入力
i \neq i
```
192.166.156.\*

などです。

■ メモ: Dell|EMC デバイス用に、別個の範囲があるか確認してください。これは、 SNMP 資格情報とは別に、 Dell|EMC デバイスにも Navisphere 資格情報が必要だからです。

次へ をクリックして、次の手順へ進みます。

メモ:ノードリストのインポートユーティリティを使うと、 IT Assistant が検出するホスト名、 IP アドレス、およびサブネット範囲のリストを簡単に指定できます。コマンドラインからユー ティリティを実行する手順については、「IT Assistant オンラインヘルプ」を参照してください。**importnodelist.exe** ファイルは **/bin** ディレクトリにあります。

- 4. ウィザードの手順 2 では、インターネットコントロールメッセージプロトコル (ICMP) タイムアウトのデフォルト値と範囲の再試行値を入力します。組み合わせた範囲に、最大タイムアウト再試 行値を選択します。例えば、<u>表 [6-2](#page-16-0)</u> のデータセンタサービス 3 から 9 で、トムはこの範囲の最大タイムアウト間隔である 148 ミリ秒を選択します。
- 5. ウィザードの手順 3 では、検出中に使用する SNMP パラメータを設定します。
	- <sup>l</sup> **SNMP** 検出を有効にする オプションが選択されているのを確認します。
	- <sup>l</sup> **Get** 操作用のコミュニティ 名の大文字と小文字を区別した値を入力します。**Get** 操作用のコミュニティ名は、管理下システムにインストールされた SNMP エージェントが認証用に 使用する読み取り専用パスワードです。

注意事項:

<span id="page-20-1"></span>トムは **Get** 操作用のコミュニティ 名を選択する場合に、次の点を考慮します。

各 SNMP 管理下システムに **Get** 操作用のコミュニティ 名があること。管理するすべてのシステムに、各コミュニティ名を一覧表示していることを確認します。トムが担当している管 理下システムに複数のコミュニティ名がある場合には、**Get** 操作用のコミュニティ 名フィールドに複数のコミュニティ名をカンマで区切って入力できます。

**Get** 操作用のコミュニティ 名は検出、状態ポーリング、および警告ログなど IT Assistant が 管理下システムから取り出した読み取り専用情報に影響を与えますが、トムはこのデー タへのアクセスを制限することにします。このため、デフォルトの Get **操作用のコミュニティ** 名(public)を、トムと彼の周りのシステム管理者以外の人にはわからない名前に変更<br>します。

- <mark>◇</mark> メモ: 管理下システムのオペレーティングシステムで使用する SNMP Get と Set 操作用のコミュニティ名フィールドに入力するコミュニティ名は、 IT Assistant で割り当てた Get 操作 用のコミュニティ名と Set 操作用のコミュニティ名に一致する必要があります。
	- <sup>l</sup> **Set** 操作用のコミュニティ 名の大文字と小文字を区別した値を入力します。

注意事項:

- **Set 操作用のコミュニティ** 名は、管理下システムにアクセス可能な読み書きパスワードです。 管理下システムで実行中の SNMP エージェントは、シャットダウン、警告処置の設<br>定、ソフトウェアのアップデートなどの処置がシステムで試行された場合に、このパスワードを使って認証します。
- メモ:Dell のサーバー計装には、 SNMP Set 操作用のコミュニティ名の上に認証レイヤがありますが(ホスト名とパスワードが必要)、 SNMP エージェントの多くにはありません。 -<br>この追加セキュリティレイヤのないエージェントの場合には、 SNMP Set 操作用のコミュニティ名を知っているユーザーなら誰でも管理下システムを制御することができます。

トムは管理しているシステムの SNMP Set 操作用のコミュニティ値に一致する **Set** 操作用のコミュニティ名を選択します。また、選択する名前が企業全体にわたって設定されている - 台湾音楽D このあンスプロの Diriki Dot 採作用のコ

メモ: 個々の検出範囲で複数の SNMP Get または Set コミュニティ名を指定する場合は(各 IP サブネット範囲に 1 つのコミュニティ名を指定するなど)、コミュニティ名をカンマで区<br>切ります。

メモ:Server Administrator のリモートコマンドラインを使用できない場合、 IT Assistant は SNMP set のみを使用してシステムをパワーサイクルします。SNMP set が不要な場合 は、検出ウィザードで SNMP set コミュニティ名を入力しないでください。

- l SNMP 検出範囲のタイムアウトおよび重試行値を入力します。
- <span id="page-20-0"></span><sup>l</sup> ウィザードの手順 4 では、検出中に使用する CIM パラメータを設定します。

トムは Windows を実行しているシステムも所有しているため、 CIM を設定する必要があります。

- <sup>l</sup> **CIM** の検出を有効にする が選択されているのを確認します。
- <sup>l</sup> ドメイン **¥** ユーザー名 に、管理下システムで CIM を設定するときに使用した名前を入力します。
- l 管理下システムの CIM のパスワードに使用したパスワードを入力します。
- <mark>シ メモ:</mark> IPM 検出サポート機能を使用したい場合は、 CIM 検出オプションを有効にすることができます。このオプションは、 Windows Server 2003 R2 または MIcrosoft ハードウェ管 理プロバイダに対応するバージョンを実行している *x*8*xx* および *x*9*xx* システムで使用できます。
- 7. ウィザードの手順 5 で、**Dell/EMC** アレイの検出を有効にする を選択します。

この画面では、次の詳細について入力します。

- l Navisphere ユーザー名
- l Navisphere パスワード

メモ:このフィールドは、検出範囲に Dell|EMC デバイスがある場合にのみ使用できます。

8. ウィザードの手順 6 で、管理下システムの BMC における次の IPMI パラメータを設定します。

l ユーザー名

- l パスワード
- <sup>l</sup> KG キー

メモ:KGKey は、 IPMI バージョン 2.0 をサポートしている *x9xx* システムにのみ適用します。デフォルトでは、 KGKey は BMC で無効となっています。

メモ:ネットワーク上に *x8xx* および *x9xx* の両方のシステムがあり *x9xx* システムで KGKey を有効にする場合は、これらのシステムを検出するために個別な 2 つの範囲を指定する 必要があります。

トムは、未計装の (Dell エージェントが全くインストールされていない)新しい PowerEdge *x9xx* システムを所有しているので、 IPMI 検出を使用してこれらのシステムを検出することができ ます。

詳細は、[「大企業](#page-25-0)での IPMI を使用した検出」を参照してください。

- 9. ウィザードの手順 7 で、ウィザードの完了時に IT Assistant が行う処置を選択します。
- 10. ウィザードの手順 8 で、選択した内容を確認し、終了 をクリックしウィザードを完了します。

メモ:IT Assistant バージョン 8.0 では、プリンタ、テープおよびストレージデバイスのインベントリ情報を検出できます。詳細については、「Dell OpenManage IT Assistant オンラインヘル プ」を参照してください。

#### 検出からのシステム除外

IT Assistant には検出から特定のシステムを除外する機能も備わっています。この機能を大企業環境で通常使用するのは、スピードの向上、問題のエージェントが入ったシステムの孤立化、または セキュリティと便利性の向上を図るためです。

トムは機密情報を含んだシステムを企業内に 1 台所有しています。機密性が極めて高いため、そのシステムを周りのシステム管理者にもわからない場所に配置することにします。そのために、除外 範囲 を設定して、そのシステムをルーチンネットワーク検出から孤立させます。

1. メニューバーから検出および監視 → 範囲 を選択します。

検出範囲 ナビゲーションツリーが、 IT Assistant ウィンドウの左側に表示されます。

2. 検出範囲 を展開し、除外範囲 を右クリックして、新しい除外範囲 を選択します。

新しい除外範囲 のダイアログボックスが表示されます。

3. システムの IP アドレスを入力し、 **OK** をクリックします。

その結果、そのシステムは IT Assistant によってルーチン検出から非表示となります。

### 初期設定後の検出、インベントリ、状態ポーリング設定の変更

トムは 検出および監視 メニューに戻って、最初の検出時に入力した設定を変更できます。新しい設定は、次回対応する処置を実行するときに有効になります。

## <span id="page-21-0"></span>大企業用の警告処置フィルタと警告処置の作成(トムの場合)

トムは IT Assistant を使って、一定のシステム条件を指定する警告処置フィルタを設定できます。この条件を満たすと、警告処置フィルタでトリガされた IT Assistant の警告処置を作成することもでき - コール :: 7,000,000,000 ということ、 たいろい コネン

IT Assistant には次の 3 つの種類のフィルタがあります。

警告処置フィルタ – 警告条件が満たされた場合に処置をトリガする

無視 **/** 除外フィルタ – SMTP トラップと CIM 表示を受け取った場合にこれらを無視する

警告表示フィルタ – 警告ログ表示をカスタマイズする

1000 台のサーバー環境用警告処置フィルタまたは警告処置を作成する前に、トムは 2 つのカスタムグループを作成して、イベント通知を簡単にすることができます。前に概説したシナリオによると、 トムが担当するサーバーの大半は、データセンターにありますが、リモートにもあります。トムは次の方法で IT Assistant を設定します。

決定事項:

- 1. データセンターサーバーとリモートサーバー用に、それぞれカスタムグループを 1 つずつ作成します。
- 2. 曜日やシフトに関係なく、リモートとデータセンターサーバーでトムを補助する4人のシステム管理者全員の警告処置フィルタを作成します。
- 3. 指定の警告処置フィルタでトリガされる警告処置を作成し、適切な日時に担当のシステム管理者に自動的に通知します。

## トムのシステム管理者たち

トムには 3 人管理者がいます。全員データセンターサーバーの運用を担当しており、次の時間帯に勤務しています。

- 1 ボブは月曜日から金曜日(午前7時~午後7時)の第1シフトで、オンサイトで働いています。
- 1 ジョンは月曜日から金曜日(午後 7 時 ~ 午前 7 時)の第 2 シフトで、オンサイトで働いています。
- 1 ジルはオンコールベースで週末(金曜日の午後7時~月曜日の午前7時)働いています。

したがって、トムは次の操作を行うように IT Assistant を設定します。

- 1 データセンターサーバーで警告または重大イベントが発生した場合に、電子メールで自分以外にもボブとジョンに通知する。
- l ジルがオンコール中に警告または重大イベントが発生したときに限り、電子メールでジルに通知する。

## カスタムグループの作成

トムが 1,000 台のサーバーの重大なイベントや警告イベントに処置を講じる 4 人の管理者への通知を管理するには、 2 つのカスタムグループが必要です。カスタムグループとは、リモートサーバー とデータセンターサーバーを指します。

- 1. IT Assistant メニューバーから、表示→デバイスを選択します。
- 2. IT Assistant ナビゲーションツリーの最上レベルのルートを右クリックし、新しいグループを選択します。

#### グループの追加ウィザード が表示されます。

3. 追加したいグループの名前と説明を入力します。

トムはグループに「データセンターサーバー」という名前を付けます。

- 4. グループメンバーシップ ダイアログで、新しいグループに含めるデバイスを選択するか、クエリベースのグループの場合はプルダウンメニューからクエリを選択します。
- 5. サマリースクリーンで、選択した内容を確認し、終了 をクリックしウィザードを完了します。
- 6. 前の手順を繰り返し、2番目のグループを作成し、リモートサーバー という名前を付けます。

## 警告処置フィルタの作成

トムはアシスタントの 4 人の各システム管理者を含んだ警告処置フィルタを作成します。次の手順は、 2 種類のサーバー用のカスタムグループを使って簡単にフィルタを作成する方法です。

警告処置フィルタを作成するには、次の手順を実行してください。

1. メニューバーから警告 → フィルタの順に選択します。

警告フィルタ ウィンドウが表示されます。

2. ナビゲーションツリーの警告フィルタを展開し、警告処置フィルタを右クリックします。新しい処置警告フィルタを選択します。

#### フィルタの追加ウィザード が表示されます。

トムは 3 つのフィルタを作成し、 4 人のシステム管理者全員に作成する各通知イベント処置にフィルタを 1 つ作成します。トムは 3 つのフィルタを一度に 1 つずつ作成する必要があります。ト ムは次のフィルタを作成します。

- <sup>l</sup> データセンターの第 1 シフト(月曜 ~ 金曜、午前 7 時 ~ 午後 7 時)
- <sup>l</sup> データセンターの第 2 シフト(月曜 ~ 金曜、午後 7 時 ~ 午前 7 時)
- <sup>l</sup> 週末の管理者(金曜日の午後 7 時 ~ 月曜日の午前 7 時)働いています。
- 1 わかりやすいフィルタ名を入力します。

トムは データセンターの第 **1** シフト を最初のフィルタ名に選択します。他の 2 つのフィルタ用には、データセンターの第 **2** シフトおよび 週末担当のシステム管理者という名前をそれぞ れ選択します。

4. 重大度 で、警告とログを受信するイベントの重大度を選択します。

DC 第 1 シフトのフィルタに、警告 および 重要 を選択し、次へ をクリックします。

- 5. 社内のすべてのサーバーをモニタしたいので、警告カテゴリの設定 で、すべて選択 を選択し、次へ をクリックします。
- 6. デバイス **/** グループの設定 で、新しい処置警告フィルタに関連付けるデバイスまたはグループ名を選択します。

トムは前に作成したカスタムグループ名の 1 つであるデータセンターサーバー を選択し、次へ をクリックします。

7. 日付 **/** 時刻範囲の設定 に、いずれかまたはすべてのオプションの値を入力します。

トムは 3 つのフィルタのそれぞれに、異なる時間と日を選択します。トムは日付のフィルタを選択しませんが、休暇、外部のサービスベンダ、または他の特別な状況用にフィルタと処置を作成 する場合は、この値を使用できます。

データセンターの第 1シフトフィルタの場合、トムは午前 7 時 ~午後 7 時の時間範囲と月曜 ~金曜の曜日を有効にします。

データセンターの第 2 シフトフィルタの場合、トムは午後 7 時 ~ 午前 7 時の時間範囲と月曜 ~ 金曜の曜日を有効にします。

週末管理のフィルタで、 2 つのフィルタ(WA1 および WA2)を指定します。

- <sup>l</sup> WA1 では、トムは午後 7 時 ~ 午前 7 時の時間範囲を有効にし、月曜 ~ 金曜の曜日を選択します。
- <sup>l</sup> WA2 では、トムは午後 7 時 ~ 午前 7 時の時間範囲を有効にし、月曜 ~ 金曜の曜日を選択します。

トムは 次へ をクリックします。

8. 警告処置の関連付けで、フィルタでキャプチャされたイベントが処置をトリガするか、またはログファイルに書き込まれるかどうかを選択します。

トムは、システムが重要または警告状況に入った場合に IT Assistant が電子メールで選択したシステム管理者に通知するように、警告 を選択します。

次へ をクリックします。

9. 新しいフィルタの概要 に選択項目が表示されます。

[手順](#page-14-0) 3 で割り当てたフィルタ名が、警告処置フィルタの概要 ウィンドウに表示されるのを確認します。

終了 をクリックして変更を承認します。

## 大企業環境での通知警告処置

トムの警告処置とグループは、自分と3人のシステム管理者に自動的に通知する電子メール警告処置を設定できるように設定されています。トムは次の方法を使用します。

- 1 警告または重大イベントの発生時に、オンコールまたはシフト状況に応じて、アシスタントのシステム管理者たちに電子メールを送信するように IT Assistant を設定する
- l サーバーイベント全体を把握するために、すべてのメッセージのコピーをとる

トムは自身だけでなく、データセンターの第 1 および第 2 シフトシステム管理者と週末担当のシステム管理者用の電子メールを設定しています。したがって、次の手順を自分、ボブ、ジョン、ジル 用に 4 回繰り返します。

メモ:IT Assistant を使用して 電子メールを送信するには、上のナビゲーションバーで プリファレンス → **Web Server** をクリックし、 **SMTP** サーバー名(または **IP** アドレス) と **SMTP** サーバーの **DNS** サフィックス を設定します。

## 警告処置の作成

警告処置を作成するには

- 1. メニューバーから処置 →処置の順に選択します。
- 2. ナビゲーションツリーの 警告処置 を右クリックし、新しい警告処置 を選択します。

警告処置の追加ウィザード が表示されます。

3. 処置にわかりやすい名前をつけて名前 フィールドに入力します。

トムは自分、ボブ、ジョン、ジル用に個別の警告処置を設定します。この手順を繰り返すたびに、トムは次の名前を名前フィールドに使用します。

- l システム管理マネージャ、トムの電子メールアドレス
- 1 データセンター 第 1 シフト担当、ボブの電子メールアドレス
- | データヤンター 第 2 シフト担当、ジョンの電子メールアドレス
- 1 週末担当システム管理者、ジルの電子メールアドレス
- 1 種類 のプルダウンメニューから、電子メールを選択します。
- 1 電子メールの設定 ダイアログで、自動通知を受信するのに有効な電子メールアドレス(企業の SMTP サーバーグループ内)を指定します。

メモ: トムは処置のテスト をボタンを使って、指定した電子メール設定をテストできます。 成功 / 失敗メッセージが発行されます。コンマまたはセミコロンで区切って、複数の電子メー<br>ルアドレスを指定することができます。

6. 警告フィルタの関連付け で、この電子メールをトリガする処置警告フィルタを識別します。

トムはこの手順を実行するたびに、前の手順で設定した警告フィルタの名前(データセンターの第 **1** シフト、データセンターの第 **2** シフト、または 週末担当のシステム管理者)を指 定します。

7. 概要ダイアログに選択項目が表示されます。終了 をクリックして変更を承認します。

千順 3 で指定した警告処置が 警告処置の概要 ウィンドウに表示されるのを確認します。

<span id="page-25-1"></span>トムが IT Assistant で警告処置フィルタと警告処置を設定した結果、次の処理が行われます。

- <sup>l</sup> IT Assistant はトムのネットワークのすべてのサーバーを継続してモニタします。
- <sup>l</sup> サーバーが警告または重要な状況に達すると、 IT Assistant はトムが警告処置ウィザードで指定したアドレスに電子メール通知を自動的に送信します。
- 1 サーバーが警告または重要な状況に達すると、IT Assistant は警告処置フィルタウィザードで指定した日付範囲に応じて、ボブ、ジョン、またはジルに電子メール通知を自動的に送信しま<br>す。

## <span id="page-25-0"></span>大企業での IPMI を使用した検出(トムの場合)

トムは Dell PowerEdge *x9xx* システム 100 台 を自社に購入したとします。これらのシステムは、 IPMI バージョン 1.5 以降をサポートしている BMC を備えています。これらの新しいシステムは計 装されておらず、 Dell エージェントが 1 つもインストールされていません。

IT Assistant バージョン 8.0 では、 BMC と直接または、 Windows Server 2003 R2 システム上の Windows IPMI プロバイダを経由して通信します。そしてこれらのシステムを **デバイス** ツリーの<br>**サーバー** カテゴリーに分類します。

IPMI 検出機能を使用して、次の操作ができます。

- 1 計装されていない Dell デバイスを分類する
- 1 計装されていないデバイス情報を表示する
- <sup>l</sup> Serial-Over-LAN (SOL) プロキシを起動する
- 1 IPMI Shell (IPMISH)の起動して管理下システムのリモート電源制御タスクを実行する

メモ:システムの電源を切る前に、システムにログオンしている必要があります。Microsoft Windows では、ログオンする前にシステムの電源を切ることはできません。

## **Dell** 以外のシステムの分類と表示

IPMI で検出されたデバイスは、帯域外の非分類デバイス → **IPMI** 分類されていないデバイスに表示されます。

**シスモ: これは、 Dell 以外のデバイス用です。** 

各デバイスは <サーバーのホスト名> としてツリーに表示されます。

■ メモ: ホスト名が使用不可の場合、デバイスはデバイスの IP アドレスを表示します。

IPMI 1.5 のデバイスは、イントルージョン、ファン、電源装置、ドライブなどのシステム正常性の概念を一部しかサポートしていません(内部バックプレーンからのみ)。この正常性は、黄色または 緑のインジケータで表示されます。IPMI 2.0 のデバイスでは、正常、警告、重要などのすべての正常性状態をサポートしています。

メモ:PowerEdge *x*8*xx* システムは、 IPMI バージョン 1.5 をサポートし、*x9xx* システムはバージョン 2 をサポートしています。

## ハードウェアログ

**IPMI** が検出したデバイス グループにあるデバイスには、ハードウェアログを表示するためのタブがあります。表示が更新されるたびに、 IT Assistant 管理システムはターゲットシステムに接続し、 最新のログを取得します。BMC には開ける接続数に制限があるため、レコードがすべて取得されたら接続を閉じてリソースを解放し、接続利用を最小限にします。

ハードウェアログタブは、すべての対応プロトコルによるログ検索に使用されます。

### 起動点

**IPMI が検出したデバイス** の各デバイスを右クリックし、 Serial-Over-LAN (SOL)の起動ポイントにアクセスします。SOL は、**IPMI が検出したデバイス** グループから起動できる唯一の事前設<br>定されたアプリケーションです。

メモ: Dell Remote Access Controller (DRAC)にも、 DRAC に接続するための telnet 起動ポイントがあります。

### **IPMISH** タスク

IPMI で検出されたデバイス上で、 IPMI Shell (IPMISH)タスクを実行することができます。**IPMI** 有効のデバイス グループからデバイスを選択した場合、\$ IP または \$BMC\_IP を使用することが できます。

シンキ: ベースボード管理ユーティリティ (BMU) コマンドラインで -k パラメータを使用して、 IPMI 暗号キーを入力します。

## **Dell** 以外のシステムに関する情報の表示

トムのケースでは、標準的なオペレーティングシステムの計装から取得できる情報のほか、(System Management MSI をインストールした) Windows Server 2003 R2 オペレーティングシステム .<br>を使用している Dell 以外のデバイスの組み込みログも表示できます。

CIM 検出のシステム管理者特権ユーザーアカウントを使用して、デバイスに対応する包括範囲の CIM の検出を有効にする必要があります。

■ メモ: 管理者以外のアカウントでは、ハードウェア管理エージェントは検出されません。

デバイス ツリーにあるデバイスをクリックして、デバイス情報を表示します。ハードウェアログ タブには、組み込みのログに対応する情報が含まれています。

デバイス概要 タブには、標準的なオペレーティングシステムの計装から取得した情報が含まれています。このデータには、 NIC、オペレーティングシステム、 BIOS、連絡先、メモリ、プロセッサ<br>などの情報があります。標準的なオペレーティングシステムの計装からはデバイスの種類に関する情報が得られないため、デバイスは 不明 カテゴリに一覧されます。

## <span id="page-26-0"></span>概要

この章では、中小企業と大企業のネットワーク環境の両方に共通する IT Assistant 設定について説明しました。ここで示した例に従えば、 IT Assistant を正しく設定できます。

IT Assitant で使用できる機能は本書に説明した以外に多数あります。該当する IT Assistant ダイアログボックスの ヘルプ ボタンをクリックすると、指定した機能に関するオンラインヘルプが詳しく表 示されます。

目次[ページに](file:///e:/software/smitasst/8.0/ja/ug/index.htm)戻る

<span id="page-27-0"></span>[目次ページに戻る](file:///E:/Software/smitasst/8.0/ja/ug/index.htm)

## よくあるお問い合わせ(**FAQ**)

#### **Dell OpenManage™ IT Assistant** バージョン **8.0** ユーザーズガイド

- IT Assistant [に関する質問](#page-27-1)
- [IT Assistant](#page-29-0) の検出
- IT Assistant [のスコープと機能](#page-28-0)
- IT Assistant [ユーザーインタフェース](#page-28-1)
- [警告管理](#page-29-1)
- [IT Assistant](#page-29-2) サービス
- [パフォーマンスのモニタ](#page-30-0)
- IPMI [検出のサポート](#page-30-1)
- **[その他](#page-31-0)**

## <span id="page-27-1"></span>**IT Assistant** に関する質問

次の表は、よくあるお問い合わせ(FAQ)とその回答をリストにしたものです。

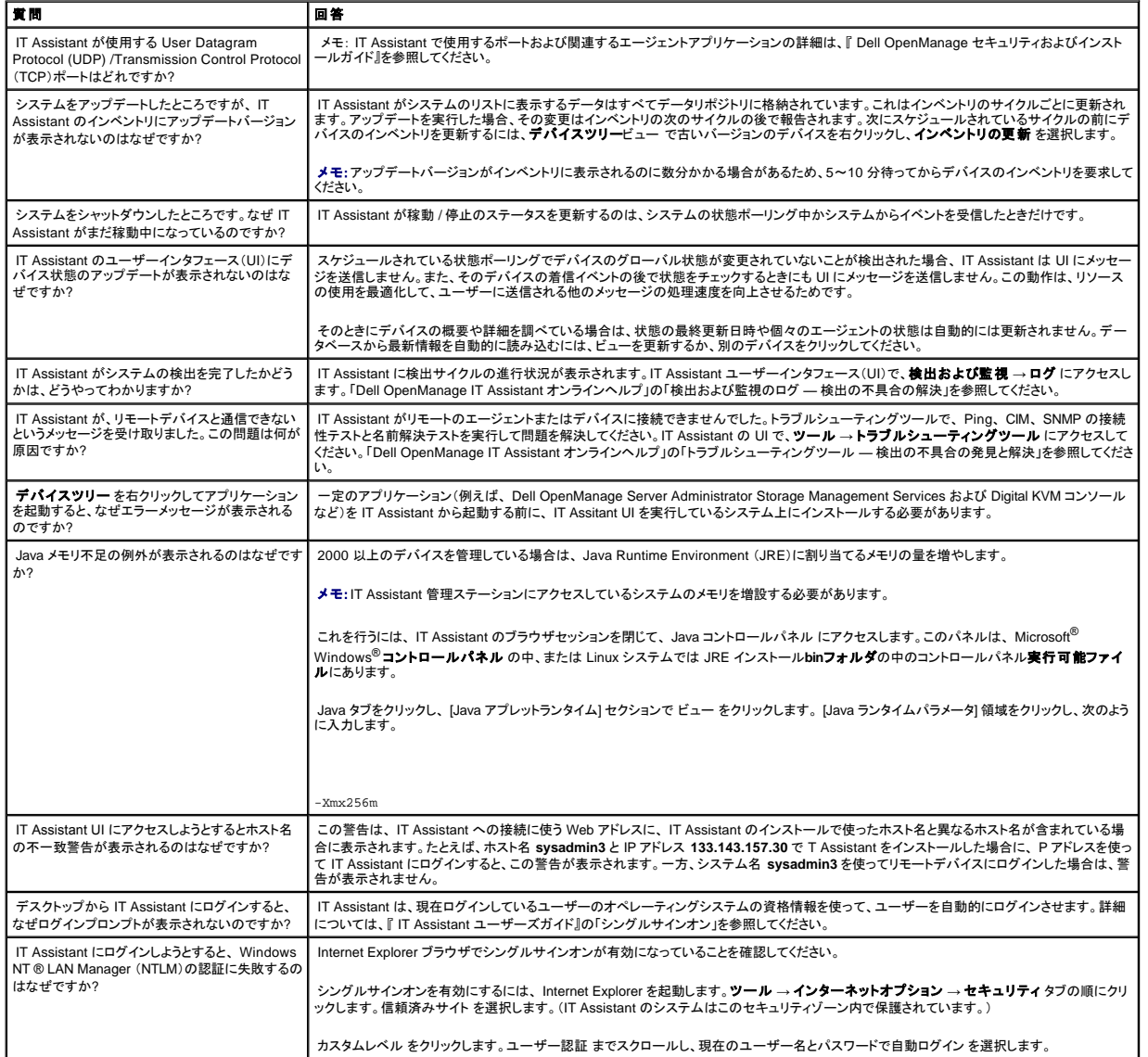

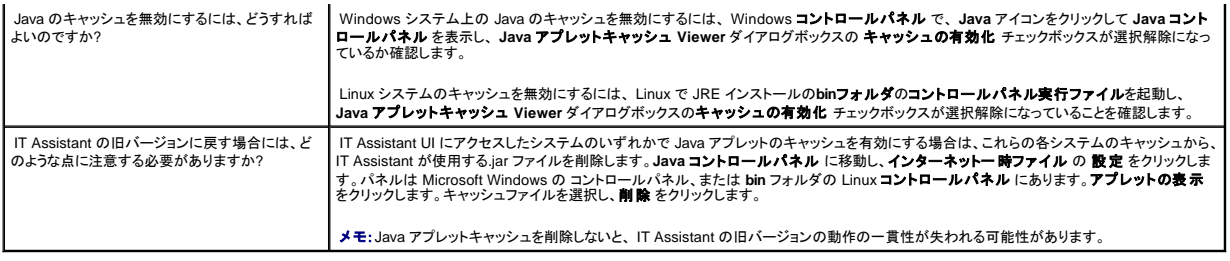

# <span id="page-28-0"></span>**IT Assistant** のスコープと機能

以下は、 IT Assistant の一般的な機能、 UI 環境の最適化、検出の設定などに関してよくある質問です。

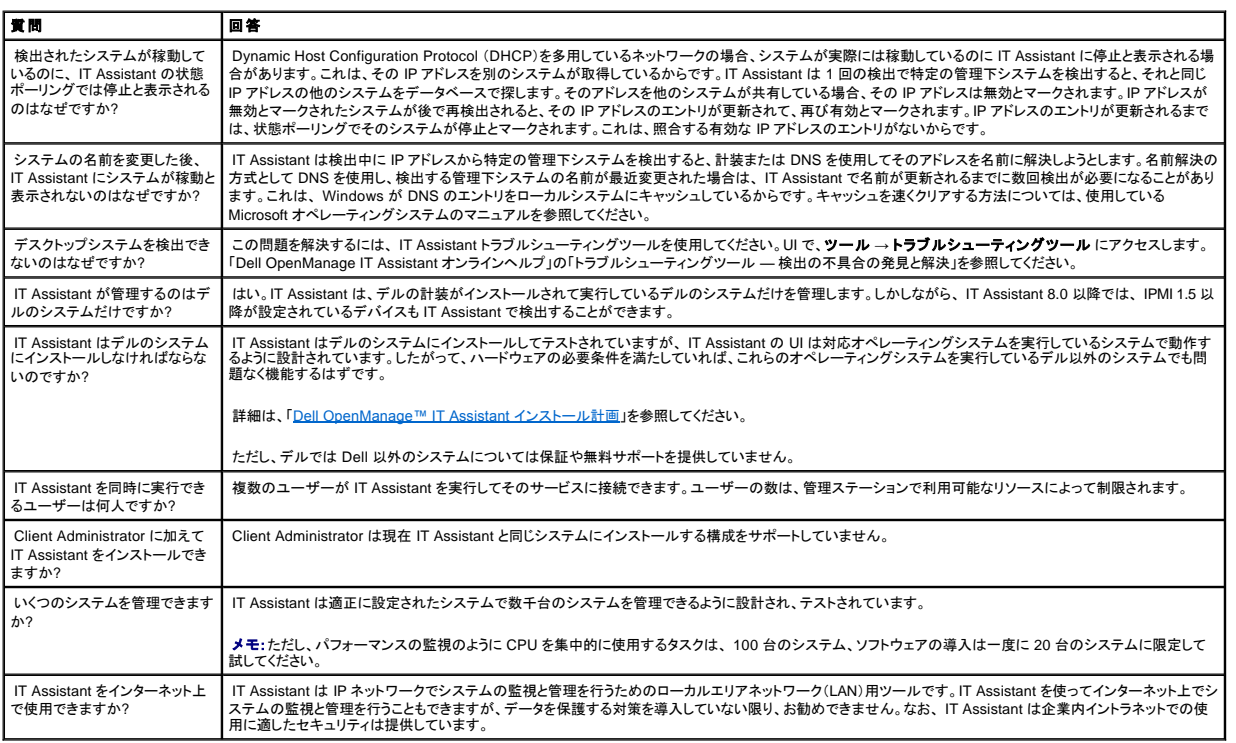

# <span id="page-28-1"></span>**IT Assistant** ユーザーインタフェース

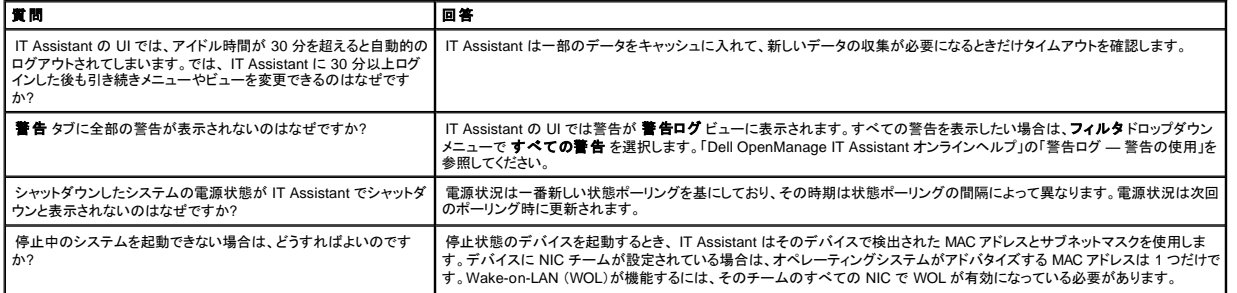

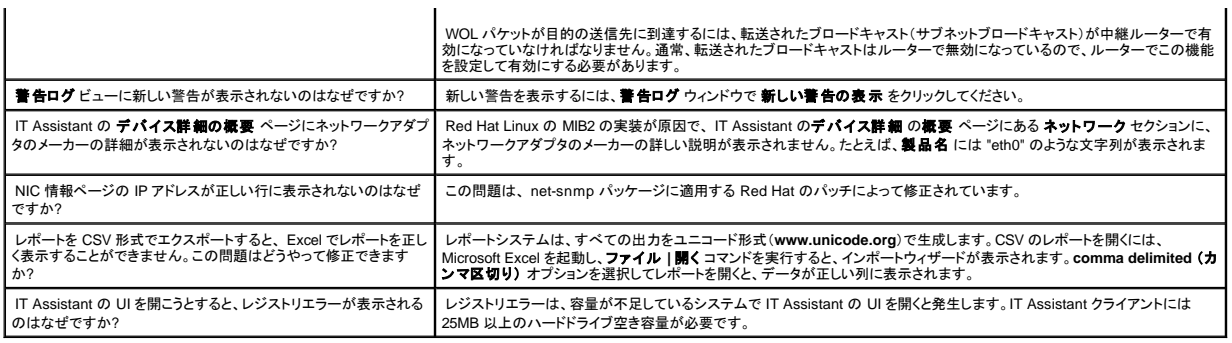

# <span id="page-29-1"></span>警告管理

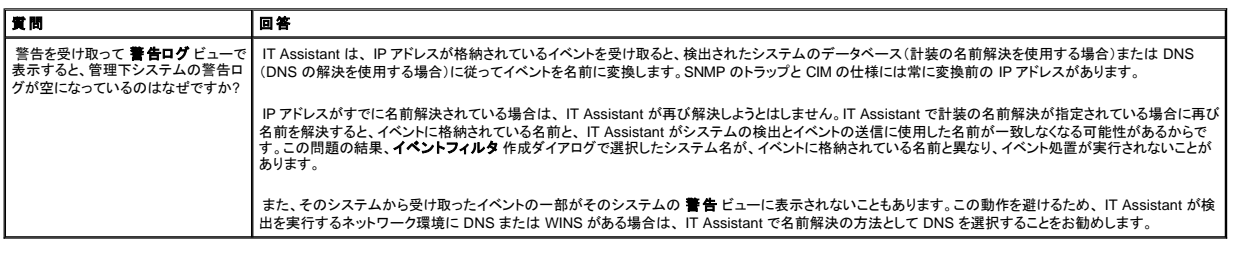

# <span id="page-29-2"></span>**IT Assistant** サービス

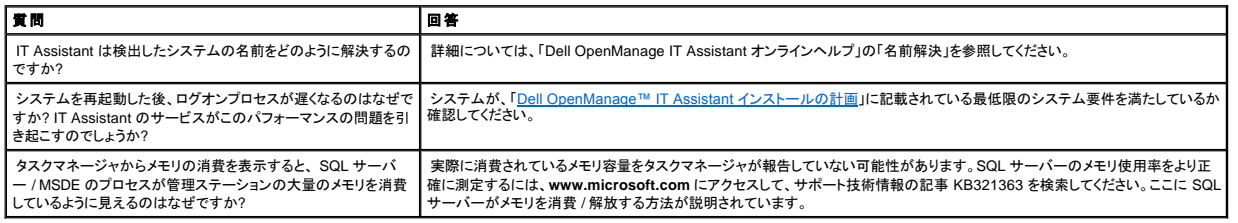

# <span id="page-29-0"></span>**IT Assistant** の検出

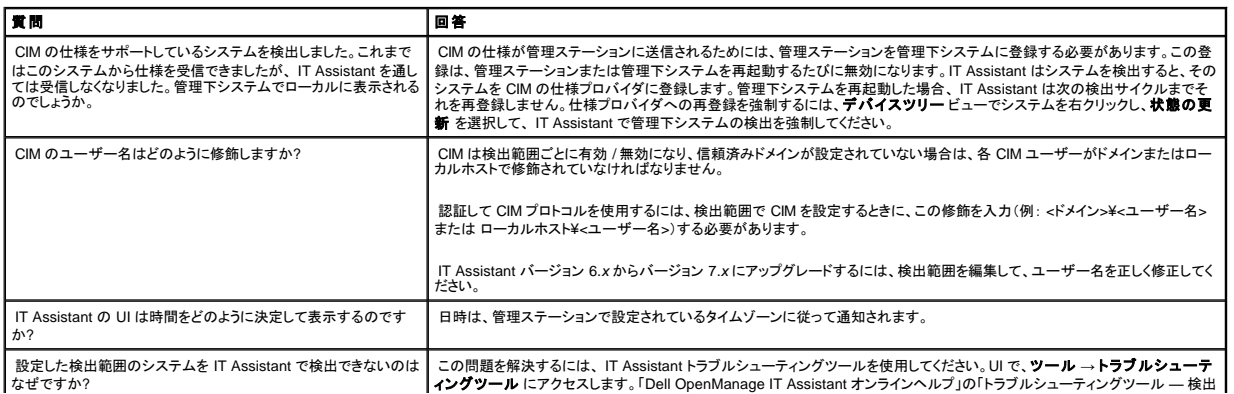

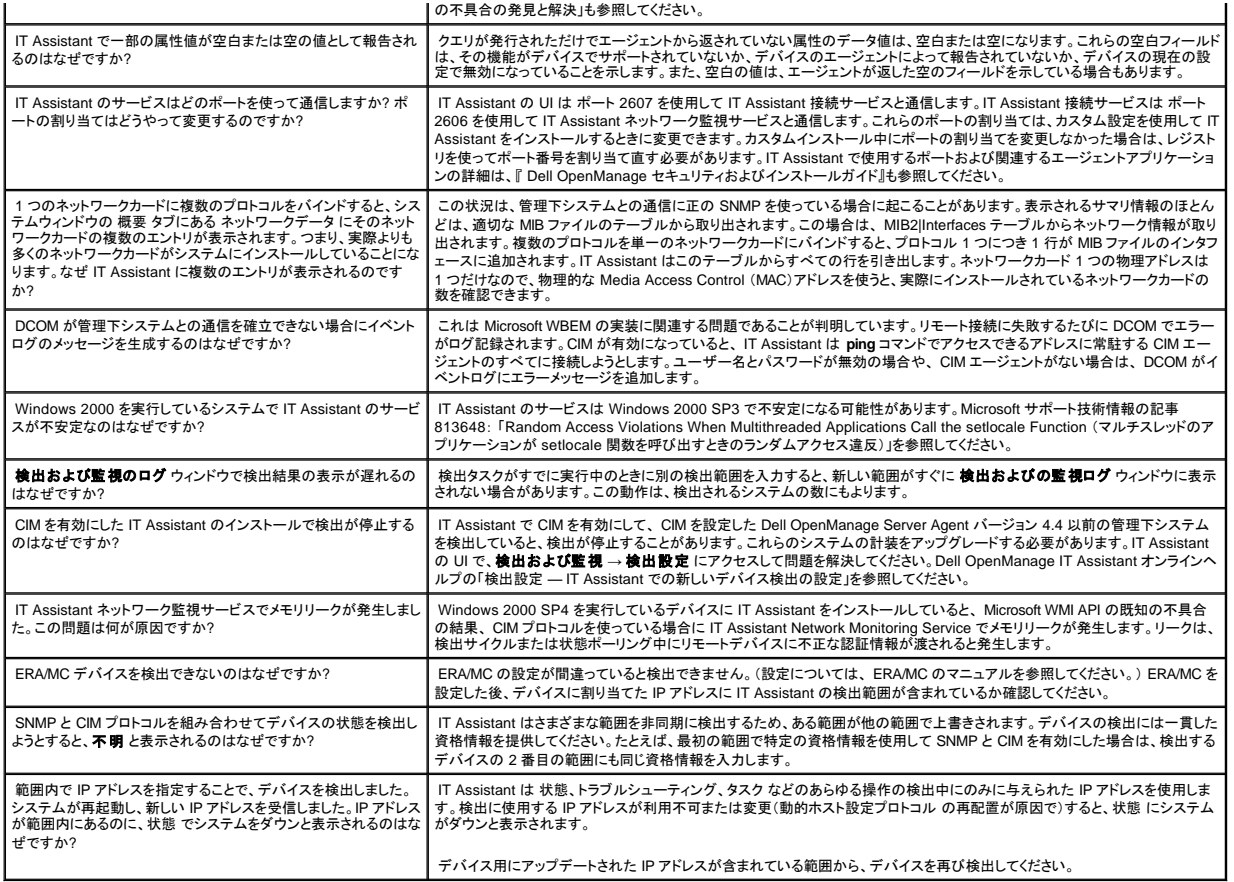

# <span id="page-30-0"></span>パフォーマンスの監視

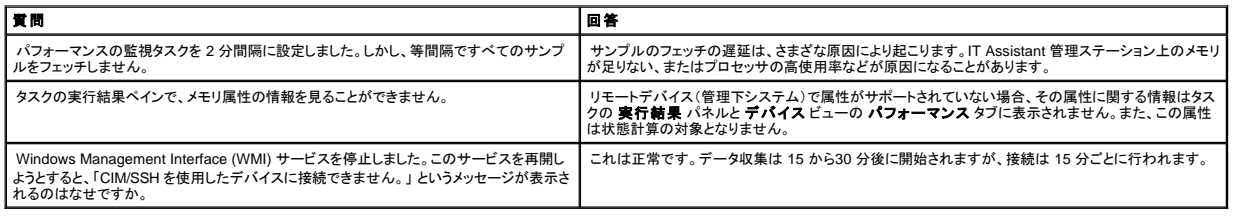

# <span id="page-30-1"></span>**IPMI** 検出のサポート

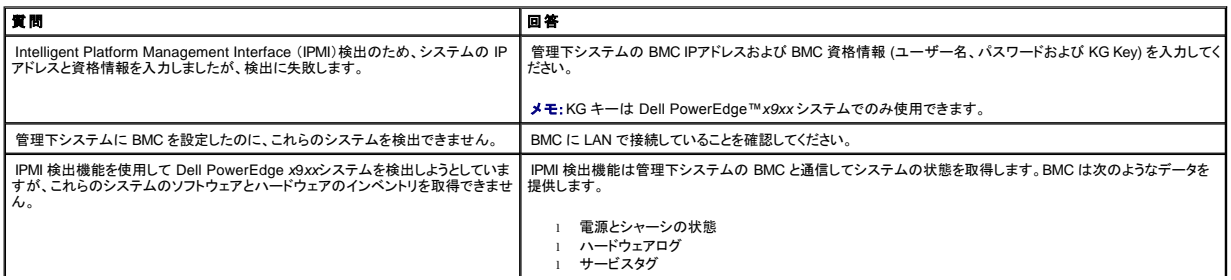

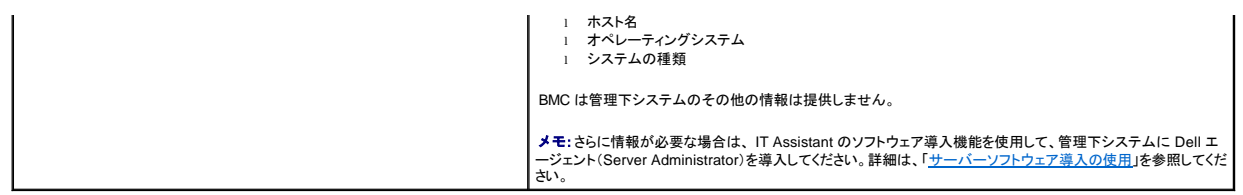

# <span id="page-31-0"></span>その他

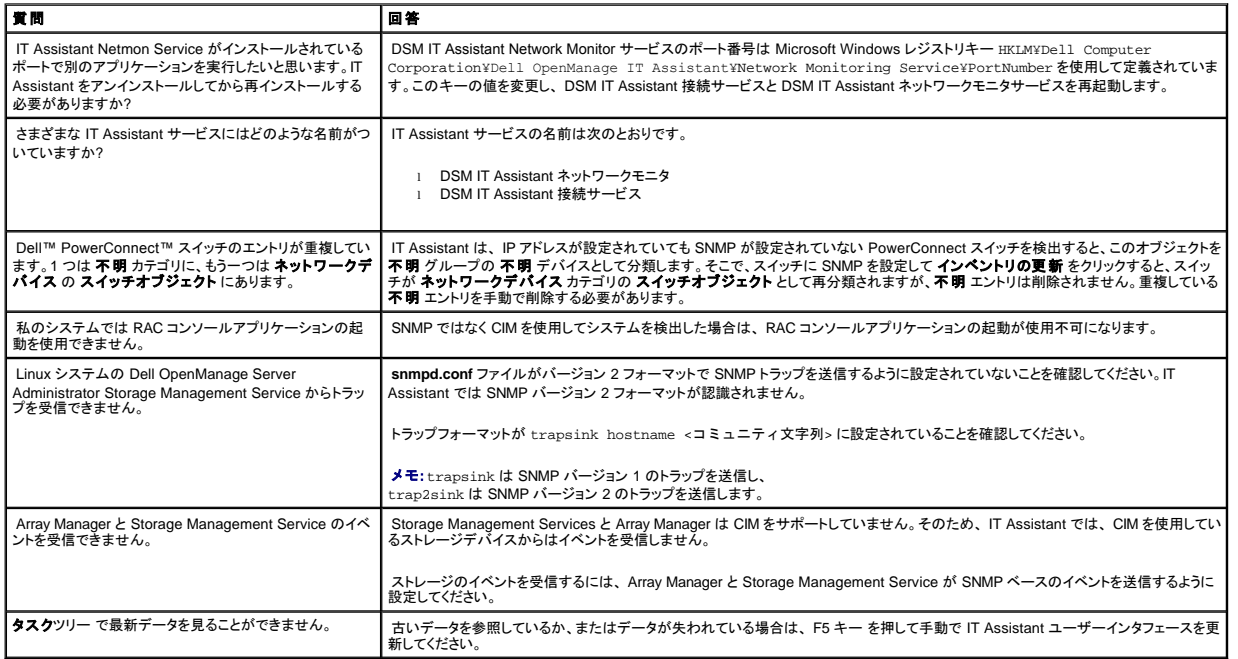

[目次ページに戻る](file:///E:/Software/smitasst/8.0/ja/ug/index.htm)

<span id="page-32-0"></span>[目次ページに戻る](file:///E:/Software/smitasst/8.0/ja/ug/index.htm)

# **Dell OpenManage™ IT Assistant** 入門

**Dell OpenManage™ IT Assistant** バージョン **8.0** ユーザーズガイド

Dell OpenManage IT Assistant を使うと、ローカルエリアネットワーク(LAN)または広域ネットワーク(WAN)上のシステムを監視および管理ができるほか、リモートで管理したいシステムのグループを<br>識別したり、すべてのシステムの表示を統合することで、一元管理できる起動ポイントを提供します。

IT Assistant を利用するには、次の要件を。

- 1 IT Assistant [インストールの計画を立る](file:///E:/Software/smitasst/8.0/ja/ug/planning.htm#1043338) これは重要です。IT Assistant の使用法は次のようなネットワーク管理の目的に依存するからです。
	- 検出または状態ポーリングのツールとして
	- ネットワーク上の各種デバイスのパフォーマンスの監視、およびソフトウェアのアップデートを実行するため
	- 管理下システムの不具合に関する警告だけを受信したいため
- l IT Assistant [のインストール](file:///E:/Software/smitasst/8.0/ja/ug/install.htm#1052225) IT Assistant は以下から入手できます。
	- 『 Dell Systems Management コンソール CD 』。管理下システムのソフトウェアコンポーネントの詳細については、『 Dell OpenManage インストールとセキュリティユーザースガイド』<br>- を参照してください。
	- ¡ デルサポートウェブサイトは、 **support.dell.com** にあります。

IT Assistant をダウンロードするには、次の手順を実行します。

1. デルサポートウェブサイト **support.dell.com** に接続します。

右上上端部の検索バーの、 **Technical Support** (テクニカルサポート) を選択し、検索テキストに **OMI-50-MgmtStat-WIN\_A00.exe** と入力します。

メモ:検索テキストの中の **50** は、 IT Assitant を含む管理ステーションコンポーネントをパッケージ化している Dell OpenManage のバージョンを示して います。

- 2. **Search**(検索)をクリックします。
- 3. 検索結果のページに表示されるハイパーリンクをクリックします。**Drivers and Downloads**(ドライバとダウンロード)のページが表示されます。
- 4. **OMI-50-MgmtStat-WIN\_A00.exe** を選択します。 **OMI-50-MgmtStat-WIN\_A00.exe** をダウンロードするページが表示されます。
- 5. **Download Now**(今すぐダウンロード)をクリックし、ファイルを管理ステーションの記憶場所へ保存します。

管理ステーションは、 IT Assistant がインストールされているシステムです。管理ステーションを使って、一元地点から複数の管理下システムをリモートで管理す ることができます。IT Assistant が監視するシステムを、管理下システムと呼びます。

IT Assistant をインストールする前に、 Windows SNMP Service がインストールされていることを確認してください。

■ メモ: Windows SNMP Service を除く、その他の必要条件は、 IT Assistant インストーラを使用してインストールすることができます。

メモ:管理ステーションに SNMP コンポーネントをインストールするオペレーティングシステムのインストール CD があることを確認してください。SNMP コンポーネントがないと、 IT Assistant のインストールは失敗します。

管理ステーションに SNMP Service をインストールするには、次の手順で実行してください。

- 1. スタート ボタンをクリックします。設定 → コントロールパネル → プログラムの追加または削除 → **Windows** コンポーネントの追加 **/** 削除 の順にポイントします。
- 2. 管理および監視ツールを選択します。
- 3. インストール場所の指定を求められたら、 SNMP サービスコンポーネントが含まれているオペレーティングシステム CD を選択します。

管理ステーション上の Windows SNMP サービスを設定するには、次の手順を実行します。

- <span id="page-33-1"></span>1. デスクトップのマイコンピュータアイコンを右クリックし、管理を選択します。コンピュータの管理 ウィンドウが表示されます。
- 2. サービスおよびアプリケーション ツリーを拡張します。
- 3. サービス をクリックします。右のペインにサービスリストが表示されます。
- 4. **SNMP** サービス を検索し、ダブルクリックします。**SNMP** サービス プロパティウィンドウが表示されます。
- 5. セキュリティ タブを選択し、受理されたコミュニティ名 の 追加 をクリックします。**SNMP** サービス設定 ウィンドウが表示されます。
- <span id="page-33-0"></span>6. コミュニティ権限ドロップの読み取り専用を選択し、コミュニティ名 フィールドに大文字と小文字を区別して入力します。

**メモ:コミュニティ名** 文字列は、 SNMP 通信用のパスワードとなります。

- 7. 追加 をクリックします。
- 8. これらのホストの **SNMP** パケットを受け入れる を選択し、追加 をもう一度クリックします。
- 9. **SNMP** サービス設定 ダイアログボックスで、ホスト名、 **IP** または **IPX** アドレス に localhost または管理ステーションの IP アドレスを入力します。
- 10. 追加 をクリックします。
- 11. トラップ タブをクリックします。コミュニティ名 フィールドに大文字と小文字を区別する文字列を入力し、リストに追加をクリックします。

■ メモ:[手順](#page-33-0)6で入力した文字列と同じ文字列を入力することもできます。

- 12. トラップの送信先 フィールドの 追加 をクリックし、ホスト名、 **IP** または **IPX** アドレスに、 localhost または管理ステーションの IP アドレス を入力し、追加 をクリックしま す。
- 13. **OK** をクリックします。
- 14. **SNMP** サービス を右クリックし、再起動 を選択します。
- 15. **SNMP** トラップサービス を選択し、状態が起動済 と表示され、スタートアップのタイプが 自動 になっているかことを確認します。

管理下システムの Windows SNMP サービスを設定するには、次の手順を実行します。

- 1. スタート ボタンをクリックします。設定 → コントロールパネル → プログラムの追加または削除 → **Windows** コンポーネントの追加 **/** 削除 にポイントします。
- 2. 管理および監視ツールを選択します。
- 3. インストール場所の指定を求められたら、 SNMP サービスコンポーネントが含まれているオペレーティングシステム CD を選択します。

管理ステーション上の Windows SNMP サービスを設定するには、次の手順を実行します。

- 1. デスクトップの マイコンピュータ アイコンを右クリックし、管理 を選択します。コンピュータの管理 ウィンドウが表示されます。
- 2. サービスおよびアプリケーション ツリーを展開します。
- 3. サービス をクリックします。右のペインにサービスリストが表示されます。
- 4. **SNMP** サービス を検索し、ダブルクリックします。**SNMP** サービスプロパティウィンドウが表示されます。
- 5. セキュリティ タブをクリックし、受理されたコミュニティ名 の 追加 をクリックします。**SNMP** サービス設定 ウィンドウが表示されます。
- 6. コミュニティ権限ドロップの読み取り専用を選択し、コミュニティ名 フィールドのに大文字と小文字を区別して入力します。

**シスモ:コミュニティ名**文字列は、SNMP 通信用のパスワードとなります。

- 7. 追加 をクリックします。
- 8. これらのホストの **SNMP** パケットを受け入れる を選択し、追加 をもう一度クリックします。
- 9. **SNMP** サービス設定 ダイアログボックスで、ホスト名、 **IP** または **IPX** アドレス に localhost または管理ステーションの IP アドレスを入力します。
- 10. 追加 をクリックします。
- 11. トラップ タブをクリックします。コミュニティ名 フィールドに大文字と小文字を区別する文字列を入力し、リストに追加をクリックします。

■ メモ: [手順](#page-33-0) 6 で入力した文字列と同じ文字列を入力することもできます。

- 12. トラップの送信先 フィールドの 追加 をクリックし、ホスト名、 **IP** または **IPX** アドレスに、 localhost または管理ステーションの IP アドレス を入力し、追加 をクリックしま す。
- 13. **OK** をクリックします。
- 14. **SNMP** サービス を右クリックし、再起動 を選択します。

**support.dell.com** にある デルサポートウェブサイトから IT Assistant をダウンロードした場合は、次の手順を実行してください。

- 1. **OMI-50-MgmtStat-WIN\_A00.exe** をダブルクリックします。これは、 Winzip の自己解凍パッケージです。
- 2. 解凍したファイルを保存する一時フォルダを指定します。
- 3. 一時フォルダを検索し、**setup.exe** ダブルクリックします。

インストーラは、初めに必要条件チェッカーを実行し、すべての必要条件がインストールされているかチェックします。必要条件がまだインストールされていない場合は、インストーラウィンドウにあ る該当するハイパーリンクをクリックし、セットアップ画面の指示に従ってインストールすることができます。

すべての必要条件がインストールされたら、管理ステーションのインストール、変更、修正、または削除をクリックし、セットアップ画面に従ってください。

IT Assistant のインストール後、次のいずれかを実行して IT Assistant を起動します。

- 1 デスクトップ上の IT Assistant アイコンをダブルクリックします。
- <sup>l</sup> サポートされているウェブブラウザを開き、次のように入力して IT Assistant 管理ステーションに接続します。

<IT Assistant ホスト名>:<ポート番号>

(アドレス バーに入力)

**メモ:デフォルトの IT Assistant ポート番号は 2607 です。** 

最小要件の Java Runtime Environment (JRE)のバージョン 5 (アップデート 6)を登載していない対応 Windows オペレーティングシステムを実行しているシステムから IT Assistant UI にア クセスすると、 IT Assitant は自動的に JRE のインストールを開始します。

メモ:IT Assistant ユーザーインタフェースにアクセスするシステムに JRE バージョン 5.0 のアップデート 1 から 5 がある場合は、 IT Assistant は自動的に JRE のバージョン 5.0(ア ップデート 6)にはアップデートしません。この場合、ブラウザで **https://<**ホスト名**>:<**ポート番号**>/jre-1\_5\_0\_06-windows-i586-p.exe** とポイントし、手動で JRE のバージョンをアッ プデートします。

サポートされている Linux オペレーティングシステムを実行中のシステムから IT Assistant にアクセスしている場合は、次の手順を実行してください。

- 1. 選択した場所に、 JRE インストーラ(**jre-1\_5\_0\_06-linux-i586-rpm.bin**)を保存します。
- 2. RPM を解凍し、 JRE をインストールします。
- 3. ブラウザの プラグイン フォルダに JRE のソフトリンクを作成します。
- 4. ウェブブラウザを閉じて、 IT Assistant を再実行します。

1 [プロトコルの設定](file:///E:/Software/smitasst/8.0/ja/ug/configur.htm#1052577) — ネットワーク内のシステムの検出およびコンポーネントの状態を報告する警告を受け取るためには、適切なプロトコル(SNMP、CIM および IPMI)を設定する必要がありま す。詳細は、「Dell OpenManage™ IT Assistant [への情報送信に使用するプロトコルの設定](file:///E:/Software/smitasst/8.0/ja/ug/itaugaa.htm#1051910)」を参照してください。

- 1 [システム監視のための](file:///E:/Software/smitasst/8.0/ja/ug/configur.htm#1043338) IT Assistant の設定 IT Assistant で、ネットワーク内の各システムについて各種のタスクを実行することができます。これらのタスクを有効にするためには、次のよう な内容の IT Assistant の設定を行います。
	- システム、プリンタ、スイッチおよびストレージデバイスを検出する。詳細は、「<u>検出設定の指定</u>」を参照してください。
	- ο メモリ、プロセッサ、電源装置、組み込みデバイス、ソフトウェアおよびファームウェアのバージョンなどのインベントリ情報を収集する。詳細は、「<u>インベントリ設定の指定</u>」を参照してくださ<br>し、。
	- 状態ポーリングを定義し、すべての検出されたデバイスについて電源および接続性の正常性をチェックをする。これによりデバイスが正常に動作しているか、異常な常態か、電源が切れ<br>- ているかを判断します。詳細は、「<u>[状態ポーリング設定の指定」](file:///E:/Software/smitasst/8.0/ja/ug/configur.htm#1060629)</u>を参照してください。
	- 検出範囲を定義する。検出範囲とは、IT Assistant がデバイスの検出に使用するネットワークセグメント(サブネット、サブネット上の IP アドレスの範囲、個々の IP アドレス、または個<br>──別のホスト名)です。詳細については、[「検出範囲の設定」](file:///E:/Software/smitasst/8.0/ja/ug/configur.htm#1053784)を参照してください。
- l 次のような各種タスクを実行します。
	- [警告処置の作成](file:///E:/Software/smitasst/8.0/ja/ug/configur.htm#1054861)
	- o [パフォーマンス監視タスクの作成](file:///E:/Software/smitasst/8.0/ja/ug/perf_mon.htm#1054633)
	- o [ソフトウェア導入タスクの作成](file:///E:/Software/smitasst/8.0/ja/ug/softupda.htm#1055344)
	- o [新しいレポートの作成](file:///E:/Software/smitasst/8.0/ja/ug/report.htm#1055656)

#### [目次ページに戻る](file:///E:/Software/smitasst/8.0/ja/ug/index.htm)
<span id="page-36-2"></span>[目次ページに戻る](file:///E:/Software/smitasst/8.0/ja/ug/index.htm)

### **Dell OpenManage™ IT Assistant** のインストール、アンインストール、アップグレード **Dell OpenManage™ IT Assistant** バージョン **8.0** ユーザーズガイド

- [インストール要件](#page-36-0)
- [エージェント通信に使用するプロトコルの設定または有効化](#page-36-1)
- RBAC ユーザー情報の設定
- **IT Assistant [のインストール](#page-37-1)**
- 旧バージョンの IT Assistant [からのアップグレード](#page-38-0)
- **IT Assistant [のアンインストール](#page-39-0)**

# <span id="page-36-0"></span>インストール要件

Dell OpenManage™ IT Assistant をインストールするときには、『 Dell Systems Management Console CD 』またはデルのサポート Web サイト(**support.dell.com**)で 必ず r**eadme.txt** ファイル<br>をお読みください。このファイルは、サポートしているオペレーティングシステムの最新情報とハードウェア要件の定義が含まれています。この要件のほか、 IT A Assistant のその他のインストール要件を満たす必要があります。詳細については、「[Dell OpenManage™ IT Assistant](file:///E:/Software/smitasst/8.0/ja/ug/planning.htm#1043338) のインストール計画」を参照してください。

メモ:『The Systems Management Consoles CD 』は WebPack および ISO イメージでダウンロードできます。

## **TCP/IP** プロトコルのサポート

IT Assistant が正しく機能するには、ネットワークが TCP/IP プロトコルをサポートしている必要があります。

# <span id="page-36-1"></span>エージェント通信に使用するプロトコルの設定または有効化

IT Assistant をインストールする前に、オペレーティングシステムのシンプルネットワーク管理プロトコル(SNMP)サービスをインストールする必要があります。また、システムが IT Assistant の検出機 能とインベントリ機能で認識されるように、 Common Information Model (CIM) 、シンプルネットワーク管理プロトコル(SNMP)、または Intelligent Platform Management Interface (IPMI)プロトコルを<br>使用して管理下システムのエージェントと計装にアクセスできることを確認してください。

メモ: CIM は、 Microsoft® Windows® 2000、 Windows Server® 2003、および Windows XP Professional にデフォルトでインストールされています。

### **IT Assistant** システムへの **SNMP** のインストール

SNMP サービスが IT Assistant システムにインストールされ、実行している必要があります。SNMP (または CIM)は検出と管理の対象となるシステムにもインストールされている必要があります。

**シモ:次の例では、Windows 2000 Advanced Server を使用します。** 

- 1. スタートボタンをクリックし、設定 をポイントしてから、コントロールパネル をダブルクリックします。
- 2. プログラムの追加と削除 アイコンをダブルクリックします。

プログラムの追加と削除 ウィンドウが開きます。

3. 左メニューバーの **Windows** コンポーネントの追加と削除 アイコンをクリックします。

**Windows** コンポーネントウィザード ウィンドウが起動します。

- 4. コンポーネント の **Windows** コンポーネントウィザード ウィンドウで、管理と監視ツール にスクロールします。
- 5. 管理とモニタツール を選択し、詳細 をクリックして **Simple Network Management Protocol** (シンプルネットワーク管理プロトコル) を選択し、 **OK** をクリックします。

6. **Windows** コンポーネントウィザード ウィンドウで 次へ をクリックします。

**Windows** コンポーネントウィザード によって SNMP がインストールされます。

- 7. インストールが完了したら、終了 をクリックします。
- 8. プログラムの追加と削除 ウィンドウを閉じます。

SNMP がシステムにインストールされます。

IT Assistant は Windows 2000 、Windows XP Professional、または Windows Server 2003 を実行しているシステムにのみインストールできます。Microsoft Windows、Red Hat® Linux、または<br>SUSE® Linux Enterprise Server [オペレーティングシステムを実行している管理下システムに](file:///E:/Software/smitasst/8.0/ja/ug/itaugaa.htm#1051910) SNMP をインストールして設定する方法につ

### **CIM の有効化**

CIM/WMI (Windows Management Instrumentation)サービスは、Windows 2000 、Windows Server 2003 、および Windows XP Professional にデフォルトでインストールされています。CIM の<br>検出には、適切なユーザー ID とパスワード資格情報が必要です。CIM の検出用に設定されたサブネットに適切な資格情報を提供しなければ、アカウントがロックされます

CIM の設定方法については、「Dell OpenManage™ IT Assistant [への情報送信に使用するプロトコルの設定](file:///E:/Software/smitasst/8.0/ja/ug/itaugaa.htm#1051910)」の例を参照してください。

# <span id="page-37-0"></span>**RBAC** ユーザー情報の設定

IT Assistant は役割ベースのアクセスコントロール(RBAC)をサポートし、各ユーザーが実行できる指定の操作を定義します。*ただ*し、IT Assistant のインストール処理では、ユーザーの役割をインスト<br>ール前に設定する必要はありません。Dell OpenManage IT Assistant [のインストール前またはインストール後に](file:///E:/Software/smitasst/8.0/ja/ug/securein.htm#1063227) RBAC ユーザーを設定するには、「<u>Dell OpenManage™ IT Assis</u>

## <span id="page-37-1"></span>**IT Assistant** のインストール

初めて IT Assistant をインストールする場合は、以下の手順に従ってください。前のバージョンからアップグレードする場合は、「I<u>Bバージョンの IT Assistant [からのアップグレード](#page-38-0)</u>」を参照してください。

IT Assistant は『 Dell Systems Management Console CD 』からインストールするか、デルのサポートウェブサイト(**support.dell.com**)からダウンロードしてインストールできます。Dell OpenManage Management Station インストーラプログラムは、IT Assistant やその他の Dell OpenManage ソフトウェアをインストールする場合に使用します。IT Assistant 以外の製品をインスト<br>ールするには、その製品のインストール手順を参照してください。

初めて IT Assistant をインストールする場合

1. CD ドライブに『 Dell Systems Management Console CD 』を挿入します。

インストールプログラムが自動的に起動しない場合は、**/windows** ディレクトリに移動して **setup.exe** をクリックします。**Dell OpenManage Management Station** 画面が表示されます。

システムが自動的にスキャンされ、 SNMP がインストールされているか、既存のデータベースアプリケーションがサポートされているかなどの依存性が確認されます。依存性が欠けていると検出<br>された場合は、情報ウィンドウが表示され、必要なパッケージをインストールするように要求される場合があります。

2. 依存性の欠如が見つからなかった場合は、**Management Station** のインストール、変更、修正、またはの削除 をクリックします。

Dell OpenManage Management Station のインストールウィザードが表示されます。 次へ をクリックします。

3. Dell Inc. ソフトウェアライセンス契約に同意する場合は、次へ をクリックします。

<span id="page-38-1"></span>4. セットアップの種類 ウィンドウから 標準 または カスタム インストールを選択します。

カスタム を選択すると、インストールする Dell OpenManage アプリケーションを選択し、 IT Assistant のインストールディレクトリのパスやポートを変更できます。

**標準** を選択すると、事前に選択された場所とポートのデフォルト設定を使用して、依存性チェックにパスした Dell OpenManage アプリケーション(IT Assistant を含む)がすべてインストールさ<br>れます。**標準** を選択した場合は、最後の手順に進んでください。

- 5. インストール可能なコンポーネントのリストで **IT Assistant** にチェックマークが入っていることを確認し、次へ をクリックします。
- 6. カスタム インストールオプションを選択した場合には、ポート設定を入力するか、デフォルトを受け入れます。標準 インストールオプションを選択した場合、このダイアログは表示されません。
- 7. 次へ をクリックします。
- 8. インストールの概要ウィンドウに **IT Assistant** が含まれていることを確認し、インストール をクリックしてインストールを開始します。

## <span id="page-38-0"></span>旧バージョンの **IT Assistant** からのアップグレード

メモ:以前のバージョンからアップグレードできるのは、 IT Assistant バージョン 6.2 以降のみです。Dell OpenManage Management Station インストーラプログラムを使用すると、現在シス テムにシステムにインストールされている IT Assistant がアップグレード可能なバージョンかどうかが検出されます。

メモ:IT Assistant はバージョン 6.*x* からバージョン 8.0 への直接アップグレードはサポートしていません。まず IT Assistant バージョン 6.*x* を バージョン 7.0 にアップグレードしてから、 IT Assistant バージョン 8.0 にアップグレードする必要があります。

メモ: IT Assistant バージョン 8.0 へのアップグレードと同時に Microsoft SQL サーバーもアップグレードする場合は、「<u>SQL Server 2005 Express デフォルトデータベースまたは</u><br><u>SQL 2005 Server の選択 I</u>でオペレーティングシステムと SQL [サーバーとの適切な組み合わせを確認してください。](file:///E:/Software/smitasst/8.0/ja/ug/planning.htm#1063557)

IT Assistant をアップグレードするには

1. CD ドライブに『 Dell Systems Management Console CD 』を挿入します。

インストールプログラムが自動的に起動しない場合は、**/windows** ディレクトリに移動し、**setup.exe** をクリックします。**Dell OpenManage Management Station** 画面が表示されます。

2. システムが自動的にスキャンされ、SNMP がインストールされているか、既存のデータベースアプリケーションがサポートされているかなどの依存性が確認されます。依存性が欠けていると検<br>- 出された場合は、情報ウィンドウが表示され、必要なパッケージをインストールするように要求される場合があります。

IT Assistant 8.0 のインストーラによって以前の Management Station Applications がすべて削除され、選択したアプリケーションが再インストールされます。Dell OpenManage Server Administrator のアプリケーションもすべて削除されます。

メモ:IT Assistant バージョン 6 *x* を使用していた場合は、バージョン 8.0 をインストールする前に IT Assistant 7.0 をインストールしてください。

3. 依存性の欠如が見つからなかった場合は、インストール、変更、修正、または **Management Station** の削除 をクリックします。

Dell OpenManage Management Station のインストールウィザードが表示されます。 次へ をクリックします。

- 4. Dell Inc. ソフトウェアライセンス契約に同意する場合は、次へ をクリックします。
- 5. セットアップの種類 ウィンドウから 標準 または カスタム インストールを選択します。

カスタム を選択すると、インストールする Dell OpenManage アプリケーションを選択し、 IT Assistant のインストールディレクトリのパスやポートを変更できます。

標準 を選択すると、事前に選択されている場所とポートのデフォルト設定を使用して、 Dell OpenManage のアプリケーション(IT Assistant を含む)がすべてインストールされます。

- 6. インストール可能なコンポーネントのリストで **IT Assistant** にチェックマークが入っていること確認し、次へ をクリックします。
- 7. カスタム インストールオプションを選択した場合には、ポート設定を入力するか、デフォルトを受け入れます。標準 インストールオプションを選択した場合、このダイアログは表示されません。
- 8. IT Assistant 6.*x* から 7.0 にアップグレードする場合は、 **IT Assistant** データベース設定の移行 がデフォルトで選択されます。このオプションを選択すると、既存の IT Assistant インストー ルの以下のデータベース設定が新しいインストールでも維持されます:
	- l グローバル設定
	- 1 イベント保存処置
	- l 検出設定

<span id="page-39-2"></span>メモ:IT Assistant バージョン 7.*x* からバージョン 8.0 にアップグレードする場合は、 **IT Assistant** データベース設定の移行 が無効になっています。

9. 次へ をクリックします。

10. インストールの概要ウィンドウに **IT Assistant** が含まれていることを確認し、インストール をクリックしてインストールを開始します。

メモ:IT Assistant バージョン 6.*x* からバージョン 7.2 にアップグレードする場合は、 CIM ユーザー名を修飾する必要があります。CIM は検出範囲ごとに有効 / 無効になるため、 CIM の各ユ ーザーをドメインで修飾するか、信頼できるドメインが設定されていない場合は、ローカルホストで修飾する必要があります。CIM を検出範囲から設定する場合に、認証して CIM プロトコルを使 用するには、この修飾は必須です(例: <ドメイン ¥ ユーザー名>、または <ローカルホスト ¥ ユーザー名>)

<span id="page-39-0"></span><mark>シ</mark> メモ:リモートデータベース環境の IT Assistant をアップグレードすることはできません。詳細については、「<u>リモートの [Microsoft SQL Server](#page-39-1) および IT Assistant</u>」を参照してください。

## **IT Assistant** のアンインストール

IT Assistant をアンインストールするには

- 1. スタートボタンをクリックし、設定 をポイントしてから、コントロールパネル をダブルクリックします。
- 2. プログラムの追加と削除 をダブルクリックします。
- 3. 現在インストールされているプログラムのリストから **Dell Management Station** を選択し、変更 ボタンをクリックします。

メモ:Management Station 製品スイート(IT Assistant を含む)を全部アンインストールするには、前の手順で 削除 を選択します。削除 を選択するときに IT Assistant が検出または ポーリングを実行中の場合は、アンインストール処理が数分間反応していないように見えることがあります。

Management Station インストールウィザードが表示されます。 次へ をクリックします。

- 4. プログラムメンテナンス ウィンドウで 変更 を選択し、次へ をクリックします。
- 5. **カスタムセットアップ** 画面で IT Assistant を選択解除し、次へ をクリックします。
- 6. 概要画面で、削除するアプリケーションのリストに IT Assistant が含まれていることを確認します。インストール をクリックします。
- 7. アンインストールが完了したら、終了 をクリックします。
- 8. システムを再起動します(省略可)。

### <span id="page-39-1"></span>リモート **Microsoft SQL Server** と **IT Assistant**

この項では、リモートサーバーで実行している Microsoft SQL Server 2005 を IT Assistant データベースとして使用するように IT Assistant バージョン 8.0 以降を設定する方法を説明します。

#### **IT Assistant** でリモートデータベースを使用する設定

IT Assistant には SQL Server 準拠のデフォルトデータベース、 SQL Server 2005 Express が同梱されています。IT Assistant ネットワーク監視サービスと IT Assistant 接続サービスは、 IT Assistant に付属する SQL Server 準拠のデフォルトデータベース、 SQL Server 2005 Express にアクセスします。

このデータベースが IT Assistant 管理ステーション外(リモートのデータベースなど)に常駐する場合は、管理ステーションの IT Assistant ネットワーク監視サービスと IT Assistant 接続サービスがリ<br>モートデータベースにアクセスできるようにする必要があります。

それには、以下の点を確認します。

- <sup>l</sup> SQL Server サービス(MSSQLServer)が管理ステーションのサービス制御パネルとリモートデータベースから実行している。SQL Server 2005 のサービスはシステムトレイの SQL Server サ ービスマネージャか SQL Server Enterprise Manager の SQL Server グループから起動できます。
- <sup>l</sup> 管理ステーションとリモートデータベースの SQL Server 準拠データベースのバージョンが同じである。
- 1 SQL Server 2005 が管理ステーションの SQL Server 2005 Express と同じ認証を使用している。
- <sup>l</sup> 管理ステーションとリモートデータベースは管理者権限のある同じ認証を使用し、同じアカウントでログインし、両システムの SQL Server データベースがこのアカウントを使用するように設定さ れている。これは、 IT Assistant のサービスは Windows NT® 認証を使用して SQL Server 2005 Express にログインするからです。

<span id="page-40-1"></span>この例では、両方のサーバーでユーザー名が administrator、パスワードも同じで、両方のシステムが同じ NT ドメインに存在すると想定します。

#### <span id="page-40-0"></span>リモートデータベースへの **IT Assistant** データベースの導入

管理ステーションで、サービスコントロールマネージャから IT Assistant 接続サービスと IT Assistant ネットワーク監視サービスを停止します。これにより、 IT Assistant のサービスがローカルの IT<br>Assistant データベースにアクセスしなくなります。 ローカルの IT Assistant データベースに他のブログラムがアクセスしていないことを確認します。SQL Server の Enterpris

管理ステーションで、 IT Assistant データベース管理ユーティリティをコマンドラインで実行して、 IT Assistant データベースをローカルの SQL Server から切断します。

IT Assistant **bin** ディレクトリから次のコマンドを実行します。

dcdbmng /r

IT Assistant データベースが正しく分離されたら、データベースの分離ダイアログボックスが表示されます。

データベースが分離されたことを確認するには、以下の手順に従います。

- 1. スタート ボタンをクリックして ODBC Data Source Administrator を起動します。設定 → コントロールパネル → 管理ツール → データソース(**ODBC**)の順に選択します。
- 2. システム **DSN** タブを選択します。

**ITAssist** という名前のシステムデータソース(ローカルの IT Assistant データベース)がないことを確認します。

そのようなシステムデータソースが存在する場合は、削除 をクリックしてこのデータソースを削除します。

管理ステーションで、SQL Server インストールディレクトリ内の Data フォルダに移動します。デフォルトでは、インストールパスは **C¥Program Files¥Microsoft SQL Server¥MSSQL** です。IT<br>Assistant のデータベースファイル、**ITAssist\_Data.mdf** をリモートデータベースシステムの場所にコピーします。この例では、目的のパスが **DB\_PATH** であるとします。

リモートデータベースシステムで、 **DB\_PATH** にあるデータベースファイル、 **ITAssist\_Data.mdf** をローカルの SQL Server に連結します。これは、ローカルのマスタデータベースに次の SQL ステー トメントを実行して行います。

exec sp\_attach\_single\_file\_db @dbname='ITAssist',@physname='DB\_PATH¥ITAssist\_Data.mdf'

メモ:最初の引数 **@dbname** はデータベースの名前を指定し、常に **ITAssist** となります。2 番目の引数 **@physname** はデータベースファイルの場所を指定し、常にファイルの正しい場所で ある **ITAssist\_Data.mdf** を入力してください。

リモートデータベースシステムに SQL Server の複数のインスタンスがある場合は、上記の SQL ステートメントを実行して、I**TAssist** を SQL Server のどのインスタンスにでも連結できますが、推奨さ<br>れるのはローカルマスタデータベースのデフォルトのインスタンスです。これは SQL Enterprise Manager の SQL Server グループで確認できます。デフォルト以外の SQL Server イン べて、インスタンス名が付いています。この例では、**MYINST1** と **MYINST2** をデフォルト以外の SQL Server インスタンスと見なします。これらの SQL Server インスタンスは **REMOTE\_DB\_SERVER¥MYINST1 と REMOTE\_DB\_SERVER¥MYINST2** です。これは SQL Enterprise Manager の SQL Server グループでも確認できます。 リモートデータベースシステムの<br>SQL Enterprise Manager に、システムに存在する SQL Server インスタンスの完全なリストがない場合は、このようなデフォルト以外のインスタンスを登録して、 S にします。

#### **IT Assistant** をリモートデータベースに接続する方法

- 1. 管理ステーションで、 IT Assistant のインストールディレクトリに移動し、設定ファイル **dconfig.ini** で (local) の各文字列を、リモートデータベースシステムに常駐する SQL Server の名前に 置き換えて編集します。この文字列は [ITAssist\_Odbc\_Attributes] と [Master\_Odbc\_Attributes] のセクションにあります。
- 2. IT Assistant データベースが SQL Server のデフォルトのインスタンスにある場合、IT Assistant データベースは <データベースサーバーの名前> です。IT Assistant データベースがデフォル<br>ト以外の SQL Server インスタンス、たとえば M**YINST**1 などにある場合、IT Assistant データベースは <データベースサーバーの名前>/MYINST1 となります。つまり、

Attribute3=Server, <名前 / データベースサーバーの IP アドレス> -- デフォルトのインスタンスの場合

Attribute3=Server, <データベースサーバーの名前>/MYINST1 -- 名前付きインスタンスの場合

- 3. 管理ステーションで、IT Assistant サービスのログオン資格情報を ローカルシステムアカウントから、管理ステーションとリモートデータベースシステムの両方でローカル SQL Server への ログインに使用する共通アカウントに変更します。この場合は、ローカル Administrator アカウントと想定します。
- 4. IT Assistant 接続サービスと IT Assistant ネットワーク監視サービスのログオン資格情報を変更する必要があります。それには、**サービス コントロール マネージャ** から個々のサービスを右<br>- クリックし、**プロパティ**を選択します。**ログオン** タブを選択してログオン資格情報を変更します。

これらのサービスを別のユーザーアカウントで実行するように設定する場合は、ログオン に使用されるユーザーアカウントに以下のユーザー特権が必要です。

- <sup>l</sup> オペレーティングシステムの一部として機能する(この特権は Windows 2000 システムでは必須)
- 1 プロセスレベルのトークンを置換する
- l サービスとしてログオンする

これらの特権を設定するには、以下の手順を実行します。

- <sup>l</sup> コマンドプロンプトのダイアログボックスで secpol.msc を実行します。
- 1 セキュリティ設定 → ローカルポリシー → ユーザー権限の割り当て の順に選択します。
- 1 ポリシーを右クリックし、プロパティ(Windows 2000 の場合は セキュリティ)を選択します。
- 1 このポリシーにユーザー名を追加します。
- 1 システムを再起動して設定を適用します。
- 5. この手順は省略可能で、管理ステーションで SQL Server サービスの実行を停止する場合にのみ必要です。

IT Assistant のインストール中に、 SNMP サービスと SQL Server の MSSQLServer サービスに依存する IT Assistant サービスが作成されます。管理ステーションで IT Assistant サービスの レジストリを編集すると、 SQL Server の MSSQLServer サービスで IT Assistant サービスの依存性を削除できます。

レジストリを編集する前に、レジストリのコピーを保存し、問題が発生した場合にそれを復元する方法を理解しておきます。

管理ステーションで、コマンドプロンプトから regedit と入力して Microsoft Windows レジストリエディタを開きます。 **HKEY\_LOCAL\_MACHINE¥SYSTEM¥CurrentControlSet¥Services¥dcnetmon** に移動します。

**DependOnService** 値名をダブルクリックして、そのプロパティを編集します。このレジストリ値は UNICODE の複数文字列で、その初期値データは SNMP MSSQLServer です。

**MSSQLServer** を削除して変更を保存します。これで、 SQL Server サービス上の IT Assistant ネットワーク監視サービスの依存性が削除されます。

次に、**HKEY\_LOCAL\_MACHINE¥SYSTEM¥CurrentControlSet¥Services¥dcconnsvc** に移動し、**DependOnService** 値名をダブルクリックして、そのプロパティを編集します。このレジスト リ値は UNICODE の複数文字列で、その初期値データは SNMP、 MSSQLServer、および dcnetmon です。

**MSSQLServer** を削除して変更を保存します。これで、 SQL Server サービス上の IT Assistant 接続サービスの依存性が削除されます。

サービスコントロールマネージャから個々のサービスを右クリックし、プロパティ を選択して、管理ステーションの IT Assistant ネットワーク監視サービスと IT Assistant 接続サービスの依存 性を確認します。依存性 タブを選択します。MSSQLServer サービスには依存性がないはずです。管理ステーションを再起動して、これらの変更を適用させます。

6. 管理ステーションで、IT Assistant 接続サービスと IT Assistant ネットワーク監視サービスを起動します。これで、IT Assistant はリモートデータシステムの SQL Server に導入されている IT<br>Assistant データベースに接続します。

メモ:前述のステップに従ってローカル SQL Server サービスでの IT Assistant サービスの依存性を削除していない場合は、 SQL Server のデータベースを IT Assistanct が実際に使 用していなくても、 IT Assistant のサービスを開始するには管理ステーションで SQL Server サービスが実行している必要があります。

- 7. 管理ステーションがリモートデータベースシステムの IT Assistant データベースに正しく接続したことを確認するには、管理ステーションで コントロールパネル → 管理ツール の順に選択し て ODBC Data Source Administrator を起動します。システム **DSN** タブを選択します。**ITAssist** システムデータソースが表示されます。
- 8. 管理ステーションで IT Assistant ユーザーインタフェースを開きます。これで、管理ステーションの IT Assistant サービスが、リモートデータベースシステムの IT Assistant データベースを使 用する準備が完了しました。

### **IT Assistant** でリモートデータベースをアップグレードする設定

IT Assistant は、リモートシステムで設定したデータベースのアップグレードは行いません。ここでは、 IT Assistant(バージョン 7.0 以降)データベースのアップグレードに必要な手順を説明します。

#### **ITA\_STATION** への **IT Assistant** データベースの導入

- 1. ITA\_STATION で、サービスコントロールマネージャから IT Assistant 接続サービスと IT Assistant ネットワーク監視サービスを停止します。これにより、IT Assistant のサービスがリモートの<br> IT Assistant データベースにアクセスしなくなります。また、REMOTE\_DB\_SERVER の IT Assistant データベース、**ITAssist に**他のプログラムがアクセスし ラムがアクセスしないようにします。
- 2. REMOTE\_DB\_SERVER でローカルのマスタデータベースに次の SQL ステートメントを実行して、ローカルの SQL Server から IT Assistant データベースを分離します。

exec sp\_detach\_db @dbname='ITAssist'

- 3. データベースが分離されたことを確認するには、 ITA\_STATION システムに移動し、スタート → 設定 → コントロールパネル → 管理ツール → データソース(**ODBC**)の順に選択して ODBC Data Source Administrator を起動します。システム **DSN** タブをクリックします。ITAssist という名前のシステムデータソースがないことを確認します。ある場合は、削除 タブをクリック して、そのデータソースを削除します。
- 4. REMOTE\_DB\_SERVER で、MSDE または SQL Server のインストール場所にある Data フォルダに移動します。デフォルトでは、これは **C\*Program Files¥Microsoft SQL**<br>• **Server¥MSSQL** です。IT Assistant データベースファイル **ITAssist\_Data.mdf** を ITA\_STATION 上の目的のパスにコピーします。この例で
- 5. ITA\_STATION で、 **DB\_PATH** にあるデータベースファイル、 **ITAssist\_Data.mdf** をローカルの SQL Server に接続します。これは、ローカルのマスタデータベースに次の SQL ステートメント を実行して行います。

exec sp\_attach\_single\_file\_db @dbname='ITAssist',@physname='DB\_PATH¥ITAssist\_Data.mdf'

■ メモ:ITA\_STATION システムに ITAssist\_Data および ITAssist\_Log のファイルがないことを確認します。

最初の引数 @dbname はデータベースの名前を指定し、ITAssist である必要があります。2 番目の引数 @physname はデータベースファイルの場所を指定します。ITAssist\_Data.mdf. の<br>正しい場所が反映されるようにカスタマイズします。同じパスに ITAssist\_log.ldf ファイルがないことを確認します。同じ名前のファイルが存在する場合は、このコマンドを実行する前に削除してく ださい。

#### **ITA\_STATION** 上のデータベースへの **IT Assistant** の接続

- 1. ITA\_STATION で、 IT Assistant がインストールされている設定ディレクトリに移動します。[ITAssist\_Odbc\_Attributes] および [Master\_Odbc\_Attributes] セクションの REMOTE\_DB\_SERVER(データベース名)の各文字列を **(local)** に置き換えて設定ファイル **dconfig.ini** を編集します。
- 2. ITA\_STATION で、 IT Assistant サービスのログオン資格情報を共通アカウントからローカルシステムアカウントに変更します。この操作は、 IT Assistant 接続サービスと IT Assistant ネットワ 一ク監視サービスの両方に行う必要があります。これを実行するには、サービスコントロールマネージャから各サービスを右クリックし、[プロパティ] を選択します。次に、**ログオン** タブを選択して<br>ログオン資格情報を変更します。 変更を保存して、 IT Assistant のービスを開始します。
- 3. IT Assistant を起動します。

#### **IT Assistant** のアップグレード

最新の『 Dell OpenManage Installation and Server Management CD 』を使用して IT Assistant をアップグレードします。アップグレードが完了したら、 IT Assistant を起動します。

### **REMOTE\_DB\_SERVER** への **IT Assistant** データベースの導入

IT Assistant をリモートシステムに移動するには、「[リモートデータベースへの](#page-40-0) IT Assistant データベースの導入」を参照してください。

[目次ページに戻る](file:///E:/Software/smitasst/8.0/ja/ug/index.htm)

[目次ページに戻る](file:///E:/Software/smitasst/8.0/ja/ug/index.htm)

# **Dell OpenManage™ IT Assistant の概要**

**Dell OpenManage™ IT Assistant** バージョン **8.0** ユーザーズガイド

- [システム管理の簡略化](#page-43-0)
- IT Assistant [コンポーネントの仕組み](#page-44-0)
- [組み込み機能](#page-45-0)
- [その他の必要情報](#page-47-0)

Dell OpenManage IT Assistant は、構内ットワーク(LAN)や広域ットワーク(WAN)に接続しているシステムの監視と管理を行うための中央アクセスポイントの役目を果たします。IT Assistant を使用<br>すると、企業全体の包括的なビューを表示できるので、システムの稼働時間を増やし、繰り返し作業を自動化して業務の中断を防止できます。

## <span id="page-43-0"></span>システム管理の簡略化

IT Assistant を使用すると、以下の操作ができます。

- 1 リモートで管理するシステムグループを識別する。
- 1 すべてのシステムビューを統合して中央から一元管理する。
- l システムの稼働に影響が出る場合に自動的に通知する警告フィルタと処置を作成する。
- 1 各システムのインベントリを詳しく説明した企業全体のカスタムレポートを作成する。
- <sup>l</sup> ソフトウェアアップデート、デバイス制御(シャットダウン / ウェイクアップ)、コマンドライン実行など、企業全体にわたる設定管理を調整できるカスタムタスクを作成する。
- 1 ネットワーク上のシステムのパフォーマンスを測定する。

### リモート管理するシステムグループの識別

IT Assistant は検出機能と状態ポーリングを実行し、システム管理者はネットワーク上のシステムとデバイスをホスト名、IPアドレス、または IP サブネット範囲別に識別できます。状態ポーリング中に IT<br>Assistant は、システムとそのコンポーネントの正常性(ステータス)を調べます。検出と状態ポーリング中に収集した情報は、管理コンソールに表示され、 IT Assistant データベースに書き込まれます。<br>IT Assist SQL Server 2000 を使用してください。

# すべてのシステムビューの統合

IT Assistant を使用すると、システム管理者は管理コンソールから管理下システムを操作できます。IT Assistant では、単一のシステムまたはグループ内の各システムに適用するタスクを作成したり、 管理を円滑にするために動的なシステムグループを作成したり、システムでインベントリを実行したりできます。また、 IT Assistant はDell OpenManage Server Administrator、Dell OpenManage<br>Array Manager、リモートアクセスコンソール、Dell OpenManage Switch Administrator、Digital keyboard/video/mouse(KVM) - http://www.management Interface (IPMI)デバイスなどの Dell システム管理アプリケーションやデバイスの統合起動点となります。

## 警告フィルタと処置の作成

IT Assistant では、警告フィルタを作成して、システム管理者にとって最も重要な警告を分離できます。システム管理者は、警告フィルタの定義に使用した条件が満たされたときにトリガされる警告<u>処置</u><br>を作成できます。たとえば、サーバーのファンが「警告」または「重大」の状態になったときにシステム管理者に通知できます。対応する電子メール処置でフィルタを作成しておくと、ファンが特定の状態に 達したときにシステム管理者に電子メールが送信されます。システム管理者は IT Assistant を使用して、通知に従ってシステムをシャットダウンするか、必要に応じて Server Administrator を起動して<br>問題のトラブルシューティングを行います。

## 検出とインベントリレポートのカスタム作成

IT Assistant のレポートウィザードを使用すると、企業全体のデバイスやグループに関するレポートをカスタム作成できます。レポートには多数の属性に基づくデバイスのインベントリ情報が含まれてい ます。たとえば、バスの速度と幅、製造元、スロットの長さや番号など、グループ内のシステムに搭載されている各アドオンカードの詳細をリストにしたレポートを作成できます。IT Assistant には、企業か<br>らの一般情報を集めたフォーマット済みレポート集も用意されています。

## 中央コンソールから設定管理を有効にするタスクの作成

IT Assistant を使用すると、企業全体にわたる一般的な設定管理タスクを 1 つのコンソールから実行することもできます。IT Assistant のウィザードベースのユーザーインタフェース(UI)を使って簡単な<br>タスクを設定すると、管理下グループのシステムでデバイス制御タスク(シャットダウン / ウェイクアップ)、ソフトウェアのアップデート、エージェントの導入、コマンドラインタスクなどを実行できます。IT<br>Asistant を使

**メモ: ソフトウェアのアッ**プデートを実行するには、適切なエージェントソフトウェアがターゲットデバイスにインストールされている必要があります。エージェントの詳細については、「<u>モニタするシ</u><br><u>ステム上のエージェント」</u>を参照してください。

### ネットワーク上のシステムのパフォーマンス測定

IT Assistant では、対応オペレーティングシステムがインストールされているデバイスやデバイスグループのパフォーマンスを期間を指定して監視できます。パフォーマンスは複数のパフォーマンスカウ<br>ンタによって監視されます。パフォーマンスカウンタは、しきい値を超えたとき警告を送信するように設定できます。

## <span id="page-44-0"></span>**IT Assistant** コンポーネントの仕組み

このマニュアルの他の項を理解するには、 IT Assistant の以下のコンポーネントについて理解しておく必要があります。

- <sup>l</sup> IT Assistant ユーザーインタフェース(UI)
- <sup>l</sup> IT Assistant サービス層(ネットワークモニタサービス、接続サービス、データベース)
- 1 管理下システム

IT Assistant UI には IT サービス層で収集した情報がグラフィカルに表示されます。この情報には、管理グループ内の各システムの正常性と設定の詳細に関する説明が含まれています。IT Assistant が監視している管理グループのシステムを管理下システム、IT Assistant UI が実行しているシステムを一般にネットワーク管理ステーションといいます。

### <span id="page-44-1"></span>図 **1-1. IT Assistant** ユーザーインタフェース、サービスシステム、管理下システム

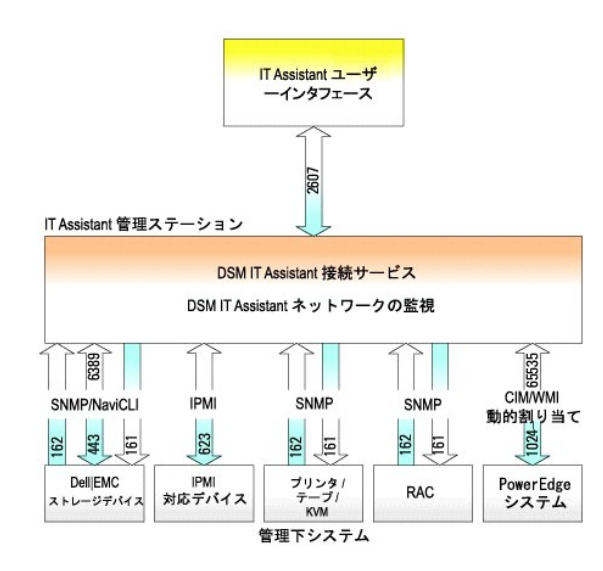

■ メモ:図 [1-1](#page-44-1) にある数字は IT Assistant が管理下システムとの通信に使用するポート番号です。

メモ:IT Assistant が使用するポートの詳細については、『 Dell OpenManage インストールとセキュリティユーザーズガイド』を参照してください。

ユーザーインタフェース

IT Assistant UI を使用すると、検出するシステムの指定、警告フィルタと処置の作成、システムのパワーサイクルなど、さまざまな設定タスクと管理タスクを実行できます。

IT Assistant の UI は Sun Microsystems の Java テクノロジを基盤としています。リモートアクセスはウェブブラウザ(Internet Explorer、 Mozilla、 Firefox)かターミナルサービスセッションから行いま す。

## **IT Assistant** サービス

IT Assistant サービス層は標準インストールの一環としてインストールされています。技術的には、サービス層はネットワークモニタサービス、接続サービス、およびデータベースで構成されています。高 度にカスタマイズされたインストールでは、データベースを別のシステムにインストールしなければならない場合もあります。 管理下システムにシンプルネットワーク管理プロトコル(SNMP)エージェントを<br>設定する場合は、 SNMP サービスのトラップ送信先が IT Assistant のインストール先システムのホスト名または IP アドレスを指す必要があります。

### 用語:管理下システムと **IT Assistant** システム

IT Assistant で<u>管理下システム</u>とは、サポートする計装またはエージェントがインストールされているシステムで、システムの検出と状態ポーリングを実行できます。IT Assistant を使用すると、 1 つの<br>管理コンソールから多数の管理下システムを監視できるので、システム管理が容易になります。エージェントの詳細については、「<u>モニタするシステム上のエージェント」</u>を参照してください。

本書で使用している I<u>T Assistant システム</u>または<u>ネットワーク管理ステーション</u>という用語は、 IT Assistant ソフトウェアがインストールされているシステムを指しています。

# <span id="page-45-0"></span>組み込み機能

### ネイティブインストール

Dell OpenManage Systems Management Software 製品は、オペレーティングシステムにネイティブのインストールプロセスを使ってインストールされます。

## ユーザーインタフェースデザインとオンラインヘルプ

IT Assistant のユーザーインタフェース(UI)には、標準的なタスクを実行するためのウィザードベースのダイアログが備わっています。IT Assistant バージョン 8.0 のメニューバーには、新機能を使用 するための新しいメニューオプションが含まれています。徐々に新しいレイアウトに慣れてください。

総合的なオンラインヘルプには、IT Assistant ウィンドウの右上にある ヘルプ リンクと、各ダイアログとウィザードにあるコンテキスト固有の ヘルプ ボタンからアクセスできます。

UI はすべて Web ベースで、 Sun Microsystems の Java テクノロジを使用し、 Linux システムにも対応しています。

### **DMI** サポート

IT Assistant は デスクトップマネジメントインタフェース (DMI)プロトコルをサポートしていません。そのため、Dell OpenManage Server Agent 4.5.1 以前および Dell OpenManage Client<br>Instrumentation 6.0 以前のバージョンを使用して DMI を実行しているシステムは、IT Assistant で検出されません。

# トポロジビュー

UI で **表示 → トポロジ** を選択すると、ネットワーク上のデバイスがグラフィカルに表示されます。表示するグループのアイコンをダブルクリックすると、階層を下に移動できます。さらに、各アイコン上に<br>カーソルを移動すると、デバイス情報が詳しく表示されます。このビューではアプリケーションの起動、インベントリとステータスの更新、トラブルシューティングなどのタスクをデバイスに実行することもで きます。

# ダイナミックグループ

デバイスのダイナミックグループを作成すると、グループの管理と監視がより効果的にできます。詳細については、 Dell OpenManage IT Assistant オンラインヘルプの「グループ設定」を参照してくださ い。

<mark>シ</mark>ン メモ:IT Assistant の 1 つのモジュールで作成したデバイス選択クエリを他の IT Assistant モジュールにも使用できます。たとえば、デバイス検索モジュールから作成したクエリは、レポート、<br>警告フィルタ、タスクなどの作成時や編集時にも使用可能です。

## アプリケーションの起動

また、IT Assistant はServer Administrator、Array Manager、リモートアクセスコンソール、Dell OpenManage Switch Administrator、Digital keyboard/video/mouse(KVM)、ブリンタ、テープ、<br>ストレージデバイス、Intelligent Platform Management Interface(IPMI)デバイスなどの Dell システ

**メモ:** Network Address Translation (NAT)の設定は IT Assistant ではサポートされていません。そのため、IT Assistant で管理下システムを検出することはできますが、アプリケーションの<br>起動は NAT と連携していません。IT Assistant では、システムが検出された IP アドレスのみに接続してください。システムで使用可能な他の IP アドレスには IT Assistant 場合があります。サーバーファームや負荷分散機能などの多くの実装では、システムが NAT の背後にあります。そのような環境では、それらのシステムで実行している Server Administrator への接続に失敗します。

### レポート

IT Assistant には SQL Server データベースからデータを収集するレポート機能が備わり、カスタマイズも可能です。レポート結果は最後に行った検出やインベントリサイクルで収集したデータに基づい ています。

レポートインタフェースウィザードは、 IT Assistant データベースで実際のフィールドを選択できるよう設計されています。以下の情報が含むレポートを作成できます。

- <sup>l</sup> システム、スイッチ、ストレージデバイスなど IT Assistant が管理しているハードウェアデバイスの詳細
- <sup>l</sup> BIOS、ファームウェア、ドライバのバージョン
- <sup>l</sup> フィールド交換可能ユニット(FRU)データ
- l その他の資産または所有コストの詳細

HTML、 XML、またはカンマ区切りの値(CSV)などの出力フォーマットを指定することもできます。CSV は通常、 Microsoft Excel® などのスプレッドシートツールで使用します。レポートの定義は、あと で使用したり検索できるように IT Assistant に保存されます。

IT Assistant レポートウィザードを使用するには、表示 **→** レポート の順に選択します。レポートウィザードの機能と使い方の詳細については、「IT Assistant オンラインヘルプ」を参照してください。

## ソフトウェアのアップデート

IT Assistant を使って、 Dell Update Packages とシステムアップデートセットを中央リポジトリにロードし、そのパッケージを企業システムで現在実行しているソフトウェアのバージョンと比較できます。<br>次に、準拠していないシステムを直ちにアップデートするか、指定したスケジュールに従ってアップデートするかを指定できます。

パッケージ情報はオペレーティングシステム、システムの種類、コンポーネント名、およびソフトウェアの種類別にビューをカスタマイズすることもできます。

ソフトウェアのアップデート機能を使用するには、**管理 → ソフトウェアアップデート** の順に選択します。詳細については、IT Assistant オンラインヘルプの「ソフトウェアのアップデート」を参照してくだ<br>さい。

## タスクの管理

IT Assistant は、デバイスの制御(シャットダウンとウェークアップ)、ソフトウェアのアップデート、ソフトウェアの導入、コマンドラインの実行など、特定のタスクをリモートから企業内の全システムに設定<br>して実行できるアップデート済みタスク管理機能を提供しています。

タスク管理機能を使用するには、管理 **→** タスク の順に選択します。詳細については、「IT Assistant オンラインヘルプ」の「タスク」を参照してください。

## トラブルシューティングツール

グラフィカルなトラブルシューティングツールを **ツール →トラブルシューティングツール**でアクセスして、SNMP や Common Information Model (CIM)の不具合など、検出と設定に関する問題の<br>診断と解決ができます。また、デバイスと電子メールの接続性をテストすることもできます。

詳細については、「IT Assistant オンラインヘルプ」を参照してください。

### ユーザー認証

IT Assistant の以前のユーザーを対象に、 IT Assistant ではオペレーティングシステムまたはドメインベースの認証を使用します。IT Assistant 6.*x* の読み取り / 書き込みパスワードは使用されなくなり ました。Microsoft Active Directory® スキーマと IT Assistant の設定方法(必要なスナップインをインストールする方法など)については、『 Dell OpenManage インストールとセキュリティユーザーズガ<br>イド』を参照してください。

### 高度なインベントリサイクル

IT Assistant はソフトウェアとファームウェアバージョンなどのインベントリ情報のほか、メモリ、プロセッサ、電源装置、PCI カードと組み込みデバイス、トレージなどのデバイス関連情報も収集します。<br>IT Assistant が収集してデータベースに保存するインベントリ情報の詳細については、オンラインヘルプの「レポートの追加 — IT Assistant レポートシステムの使用」を参照してください。インベントリの 設定については、オンラインヘルプの「インベントリポーリング設定 — IT Assistant のインベントリ実行の設定」を参照してください。

## シングルサインオン

Windows システムではシングルサインオンがサポートされています。シングルサインオンを使用すると、デスクトップの **IT Assistant** アイコンをクリックするだけで、ログインページを飛ばして IT<br>Assistant にアクセスできます。デスクトップアイコンをクリックすると、現在のユーザー名とパスワードのオプションを使った自動ログインが Internet Explorer で有効になっているかどうかが照会されま<br>オ<u>ン</u>」の

## ユーザー設定

ユーザー設定 はユーザー特権とは関係ありません。この機能を使用すると、デバイスグループの表示をカスタマイズできます。この機能にはアクセスするには、ツール **→** ユーザー設定 の順に選択 します。この機能の使い方の詳細については、オンラインヘルプの「ユーザー設定 — IT Assistant ユーザーインタフェースのカスタマイズ」を参照してください。

IT Assistant バージョン 8.0 の新機能については、「[Dell OpenManage™ IT Assistant](file:///E:/Software/smitasst/8.0/ja/ug/whatsnew.htm#1050640) バージョン 8.0 の新機能」を参照してください。

# <span id="page-47-0"></span>その他の必要情報

このユーザーズガイドでは IT Assistant の概要を述べるのが目的です。特定や機能のすべてを説明しているわけではありません。各機能については、 IT Assistant の UI からアクセスできるオンライン ヘルプで詳しい説明を表示できます。

さらに、次のリソースはデルサポートウェブサイト(**support.dell.com**)または『 Documentation CD 』から入手できます。

- <sup>l</sup> 『 DellOpenManage Server Administrator ユーザーズガイド』では、 Dell の 1 対 1 のサーバー管理ツールの主要パッケージに含まれる機能、インストール、およびサービスについて説明し ています。
- ı 『 Dell OpenManage Server Administrator SNMP リファレンスガイド』では、Server Administrator SNMP の管理情報ベース(MIB)について説明しています。MIB は、標準の MIB を拡張し<br>- てシステム管理エージェントの機能を指定する変数を定義します。
- ι 『 Dell OpenManage Server Administrator CIM リファレンスガイド』では、標準的な Management Object Format (MOF)ファイルの拡張である Server Administrator CIM プロバイダについ<br>- て説明しています。 CIM プロバイダの MOF のマニュアルでは、管理オブジェクトのサポートされているクラスについて説明しています。
- ı 『 Dell OpenManage インストールとセキュリティユーザーズガイド』では、システムに Dell OpenManage Systems Management ソフトウェアをインストールする方法と Active Directory を設<br> 定して IT Assistant のスキーマを拡張する方法を説明しています。

「IT Assistant オンラインヘルプ」には 2 通りのアクセス方法があります。ブラウザのウィンドウ上部にある ヘルプ リンクをクリックするか、表示中のダイアログまたはウィザード画面の ヘルプ ボタンを<br>クリックしてください。

[目次ページに戻る](file:///E:/Software/smitasst/8.0/ja/ug/index.htm)

# <span id="page-49-0"></span>**Dell OpenManage™ IT Assistant** への情報送信に使用するプロトコルの設定

**Dell OpenManage™ IT Assistant** バージョン **8.0** ユーザーズガイド

- SNMP [サービスの設定](#page-49-1)
- 対応 Linux [オペレーティングシステムを実行しているシステムの](#page-52-0) SNMP エージェントの設定
- **CIM [の設定](#page-53-0)**

Dell OpenManage IT Assistant では、 2 つのシステム管理プロトコル、 Simple Network Management Protocol (SNMP)と Common Information Model (CIM)が使用されます。この付録では、 SNMPとCIM の設定について説明します。これらの管理プロトコルにより、 IT Assistant がサーバーエージェントまたは Dell OpenManage Client Instrumentation (OMCI)を使用して Dell™<br>PowerEdge™ システムの状態を取得できるようになります。この付録には、検出、状態、およびトラップ情報に対応した SNMP と CIM を設定する手順が含まれています。次の表で、使用でき ペレーティングシステムと、 IT Assistant が管理できるシステムに対応した SNMP および CIM プロトコルについて要約します。

### 表 **A-1.** 対応オペレーティングシステムと管理システムのシステム管理プロトコル

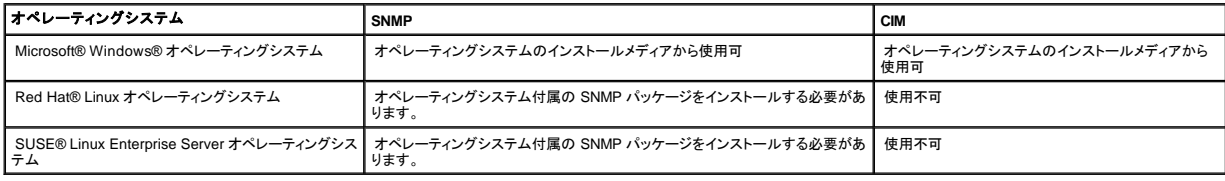

### <span id="page-49-1"></span>**SNMP** サービスの設定

IT Assistant がインストールに成功し、正しく機能するには、 SNMP サービスがインストールされて実行している対応 Microsoft オペレーティングシステムにインストールする必要があります。インストー ル後に変更が加えられていない限り、 Microsoft オペレーティングシステムの SNMP サービスに追加設定は不要です。IT Assistant システムの SNMP サービスには特別な設定は必要ありませんが、 管理システムの SNMP サービスには設定が必要になります。さらに、IT Assistant をインストールできるのは対応 Microsoft オペレーティングシステムだけですが、Microsoft、SUSE® Linux<br>Enterprise Server、および Red Hat Linux オペレーティングシステムを実行しているシステムを管理することはできます。ここでは、これらの管理下システムで SNMP を設定する方法について説明 す。

IT Assistant との通信用に SNMP プロトコルを使用している管理下システムのそれぞれに、読み取り/書き込み、および読み取り専用のコミュニティ名を割り当てる必要があります。IT Assistant を使用 して、これらの管理下システムからトラップを受信するには、ホスト名または IP アドレスで定義される SNMP トラップ送信先を設定する必要もあります。

### **IT Assistant** と **Server Administrator** 内の **SNMP** コミュニティ名

Dell OpenManage Server Administrator(デルではサーバーエージェントを推奨)やその他の対応エージェントを実行中のシステムで、 IT Assistant が情報の読み取り、情報の変更、処置の実行など を行うには、 IT Assistant が使用するコミュニティ名が、管理下システムの対応するコミュニティの読み取り専用(Get)および読み取り / 書き込み(Set)コミュニティ名と一致する必要があります。また、<br>Server Administrator を実行中のシステムから IT Assistant がトラップ(非同期のイベント通知)を受信するには、 IT Assistant を実行しているシステムにトラップを送信するようにシステム 必要があります。詳細については、[「システム管理のための](file:///E:/Software/smitasst/8.0/ja/ug/configur.htm#1052577) SNMP の設定」を参照してください。

#### コミュニティ名のセキュリティ保護

Get と Set コミュニティ名には、オペレーティングシステムのデフォルト名があります。セキュリティ上の理由により、この名前は変更しないでください。ネットワークのコミュニティ名を選択する場合には、<br>次のガイドラインに従ってください。

- l Get と Set 名を推測されにくいパスワードに変更します。
- l ユーザーの会社名、電話番号またはユーザーに関する既知の個人情報などの文字列の使用は避けます。
- l 文字と数字を含み、大文字と小文字を組み合わせて作成した英数字の文字列を使用します。コミュニティ名は大文字と小文字が区別されます。
- <sup>l</sup> 6 文字以上で構成された文字列を使用します。

### **Microsoft Windows** を実行しているシステムの **SNMP** サーバーの設定

#### **IT Assistant** の実行

IT Assistant は、Windows 2000 、Windows XP Professional、または Windows Server® 2003 のオペレーティングシステムを実行しているシステムにインストールできます。対応するオペレーティ<br>ングシステムの詳細とハードウェア構成に関する最新情報については、readme ファイルを参照してください。

IT Assistant システムに SNMP をインストールするには、以下の手順に従います。

- 1. スタート ボタンをクリックし、設定 をポイントしてから、コントロールパネル を選択します。
- 2. プログラムの追加と削除 アイコンをダブルクリックします。
- 3. 左ペインから **Windows** コンポーネントの追加と削除 をクリックします。
- 4. 管理とモニタツール を選択し、詳細 をクリックして **Simple Network Management Protocol** (シンプルネットワーク管理プロトコル) を選択し、 **OK** をクリックします。
- 5. 次へをクリックします。

**Windows** オプションネットワークコンポーネントウィザード によって SNMP がインストールされます。

## **Microsoft** オペレーティングシステムを実行している **IT Assistant** 管理下システムの **SNMP** サービスの設定

Server Administrator および Dell PowerConnect™ スイッチなど、その他の管理下システムエージェントは、 SNMP プロトコルを使って IT Assistant と通信します。この通信を有効にするには、 Get と Set 動作を有効にし、サービスシステムにトラップを送信するように、 Windows SNMP サービスを設定する必要があります。

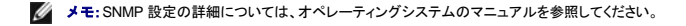

メモ:Windows Server 2003 を実行しているシステムが検出されるには、 Windows Server 2003 の Microsoft 標準 SNMP 設定で、 IT Assistant ホストからのパッケージを受け入れるように 設定する必要があります。

### **SNMP** コミュニティ名の変更

SNMP コミュニティ名を設定すると、どのシステムが SNMP を使用してシステムを管理できるかが決まります。

1. システムが Windows Server 2003 を実行している場合は、**スタート** ボタンをクリックし、**マイコンピュータ** を右クリックしてから、管理 をポイントします。システムが Windows 2000 を実行し<br>- ている場合は、**マイコンピュータ** を右クリックしてから、管理 をポイントします。

コンピュータの管理 ウィンドウが表示されます。

- 2. 必要に応じて、ウィンドウの コンピュータの管理 アイコンを展開します。
- 3. サービスとアプリケーション アイコンを展開して、サービス をクリックします。
- 4. サービスのリストを下にスクロールして **SNMP** サービス を見つけ、**SNMP** サービス を右クリックしてから、プロパティ をクリックします。

**SNMP** サービスプロパティ ウィンドウが表示されます。

- 5. セキュリティタブをクリックして、コミュニティ名を追加または編集します。
	- a. コミュニティ名を追加するには、受け付けるコミュニティ名 リストから 追加 をクリックします。

**SNMP** サービス設定 ウィンドウが表示されます。

b. コミュニティ名 テキストボックスで、システムを管理できるコミュニティ名(デフォルトは public)を入力して、追加をクリックします。

**SNMP** サービスプロパティ ウィンドウが表示されます。

c. コミュニティ名を変更するには、受け付けるコミュニティ名 リストでコミュニティ名を選択して、編集 をクリックします。

**SNMP サービス設定** ウィンドウが表示されます。

d. コミュニティ名 テキストボックスで、システムを管理できるコミュニティ名に必要な変更をすべて加えてから、**OK** をクリックします。

**SNMP** サービスプロパティ ウィンドウが表示されます。

6. **OK** をクリックして、変更を保存します。

### **SNMP Set** 操作を有効にする

IT Assistant を使って Server Administrator の属性を変更するには、 SNMP Set 動作を管理下システムで有効にする必要があります。

1. システムが Windows Server 2003 を実行している場合は、**スタート** ボタンをクリックし、**マイコンピュータ** を右クリックしてから、**管理** をポイントします。システムが Windows 2000 を実行し<br>- ている場合は、**マイコンピュータ** を右クリックしてから、 **管理** をポイントします。

コンピュータの管理 ウィンドウが表示されます。

- 2. 必要に応じて、ウィンドウの コンピュータの管理 アイコンを展開します。
- 3. サービスとアプリケーション アイコンを展開して、サービス をクリックします。
- 4. サービスのリストを下にスクロールして **SNMP** サービス を見つけ、**SNMP** サービス を右クリックしてから、プロパティ をクリックします。

**SNMP** サービスプロパティ ウィンドウが表示されます。

- 5. セキュリティタブをクリックして、コミュニティのアクセス権限を変更します。
- 6. 受理されたコミュニティ名 リストでコミュニティ名を選択して、調集 をクリックします。

**SNMP サービス設定** ウィンドウが表示されます。

7. コミュニティ権限 を 読み取り**/**書き込み または 読み取り**/**作成 に設定して、**OK** をクリックします。

**SNMP** サービスプロパティ ウィンドウが表示されます。

8. **OK** をクリックして、変更を保存します。

## **SNMP** トラップを送信するシステムの設定

Server Administrator など管理下システムのエージェントは、センサーやその他の監視パラメータの状態の変化に反応して SNMP トラップを生成します。これらのトラップを IT Assistant システムに送 - 001101 / commutation こと言ってアンプロジー プロプロペモン グードマン (1000 mm/21・ファイン)

1. システムが Windows Server 2003 を実行している場合は、**スタート** ボタンをクリックし、**マイコンピュータ** を右クリックしてから、**管理** をポイントします。システムが Windows 2000 を実行し<br>- ている場合は、**マイコンピュータ** を右クリックしてから **管理** をポイントします。

コンピュータの管理 ウィンドウが表示されます。

- 2. 必要に応じて、ウィンドウの コンピュータの管理 アイコンを展開します。
- 3. サービスとアプリケーション アイコンを展開して、サービス をクリックします。
- 4. サービスのリストを下にスクロールして **SNMP** サービス を見つけ、**SNMP** サービス を右クリックしてから、プロパティ をクリックします。

**SNMP** サービスプロパティ ウィンドウが表示されます。

- 5. トラップ タブをクリックして、トラップ用のコミュニティを追加するか、トラップコミュニティ用のトラップ通知先を追加します。
- 6. トラップのコミュニティを追加するには、コミュニティ名 ボックスにコミュニティ名を入力して、一覧に追加をクリックします。
- 7. トラップコミュニティのトラップ送信先を追加するには、コミュニティ名ドロップダウンメニューからコミュニティ名を選択して、追加 をクリックします。

**SNMP サービス設定** ウィンドウが表示されます。

8. トラップの送信先を入力して、追加 をクリックします。

**SNMP** サービスプロパティ ウィンドウが表示されます。

9. **OK** をクリックして、変更を保存します。

### <span id="page-52-0"></span>対応 **Linux** オペレーティングシステムを実行しているシステムの **SNMP** エージェントの設定

ここでは、 Red Hat Enterprise Linux および SUSE Linux Enterprise Server オペレーティングシステムを実行しているシステムで SNMP エージェントを設定する方法を説明します。

Server Administrator などの管理下システムエージェントは、ucd-snmp または net-snmp SNMPエージェントが提供する SNMP サービスを使用します。SNMPエージェントを設定して、コミュニティ<br>名を変更したり、Set 動作を有効にしたり、IT Assistant システムにトラップを送信したりできます。IT Assistant を正しく使用して SNMP エージェントを設定するには、以下の項で説明す

メモ:SNMP 設定の詳細については、オペレーティングシステムのマニュアルを参照してください。

### **SNMP** コミュニティ名の変更

SNMP コミュニティ名を正しく設定することで、ネットワークの管理下システムと通信できる IT Assistant サービスシステムが決定します。IT Assistant が使用する SNMP コミュニティ名は、管理下シス テムで設定される SNMP コミュニティ名と一致する必要があります。一致すると、 IT Assistant はネットワークの管理下システムで、読み取り、書き込み、および処置の実行を正しく行うことができます。

SNMP コミュニティ名を変更するには、次の手順に従って SNMP エージェント設定ファイル **/etc/snmp/snmpd.conf** を編集します。

1. 次の行を見つけます。

com2sec publicsec default public

#### または

com2sec notConfigUser default public

2. public を新しい SNMP コミュニティ名に置き換えて、この行を編集します。編集後、行は次のように表示されます。

com2sec publicsec default コミュニティ名

#### または

com2sec notConfigUser default コミュニティ名

SUSE Linux Enterprise Server で SNMP コミュニティ名を変更するには、次のステップを実行して、 SNMP エージェント設定ファイル **/etc/snmpd.conf** を編集します。

1. 次の行を見つけます。

rocommunity public 127.0.0.1

2. rocommunity を新しい SNMP コミュニティ名に置き換えて、この行を編集します。編集後、行は次のように表示されます。

rwcommunity public <ITA システムの IP アドレス>

### **SNMP Set** 操作を有効にする

IT Assistant を使って Server Administrator の属性を変更するには、SNMP Set 操作を Server Administrator を実行中のシステムで有効にする必要があります。Server Administrator を実行してい<br>るシステムで SNMP Set 操作を有効にするには、以下の手順に従って SNMP エージェント設定ファイル **/etc/snmp/snmpd.conf** (SUSE L

1. 次の行を見つけます。

access publicgroup "" any noauth exact all none none

または

access notConfigGroup "" any noauth exact all none none

2. 最初の none を all に置き換えて、この行を編集します。編集後、行は次のように表示されます。

access publicgroup "" any noauth exact all all none

または

access notConfigGroup "" any noauth exact all all none

Red Hat Enterprise Linux(バージョン 7.3 以降)および Red Hat Enterprise Linux AS(バージョン 2.1 以降)のオペレーティングシステムの場合、sysLocat.ion 変数と sysContact 変数のデフォ<br>ルトの SNMP アクセスは、読み取り専用アクセスに変更されています。IT Assistant はこれらの変数のアクセス権を使用して、SNMP で特定の処理を実行可能かど Enterprise Server の SNMP 設定ファイルで sysContact と sysLocation の値をコメントアウトすることをお勧めします。

- 1. sysContact で始まる行を検索します。
- 2. 行を #sysContact に変更します。
- 3. sysLocation で始まる行を検索します。
- 4. 行を #sysLocation に変更します。

## トラップを **IT Assistant** に送信する管理下システムの設定

Server Administrator など管理下システムのエージェントは、管理下システムのセンターや他の監視パラメータの状態変化に反応して SNMP トラップを生成します。これらのトラップを IT Assistant が 受信するには、 1 つまたは複数のトラップ送信先を管理下システムで設定する必要があります。

Server Administrator を実行しているシステムがサービスシステムにトラップを送信するように設定するには、以下の手順に従って SNMP エージェント設定ファイル **/etc/snmp/snmpd.conf**(SUSE Linux Enterprise Server では **/etc/snmpd.conf**)を編集します。

1. ファイルに次の行を追加します。

trapsink <IP アドレス> <コミュニティ名>

<IP アドレス> は、サービスシステムの IP アドレスで、<コミュニティ名>は SNMP のコミュニティ名です。

<span id="page-53-0"></span>2. **snmpd.conf** ファイルを保存して、 SNMPd サービスを再起動します。

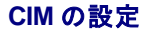

CIM は対応 Microsoft Windows オペレーティングシステムでのみ使用できます。

### 管理下システムの **CIM** の設定

この項では、 Windows オペレーティングシステムを実行している管理下システムで CIM を設定する手順を説明します。詳細については、[「システム管理のための](file:///E:/Software/smitasst/8.0/ja/ug/configur.htm#1060211) CIM の設定」を参照してください。

### ドメイン管理者を作成する場合のアドバイス

次の手順で、対応 Windows オペレーティングシステムにローカル管理者を追加する方法を示しますが、 IT Assistant が管理する各システムでユーザーを作成するよりも、ドメイン管理者を作成するこ<br>とをお勧めします 。また、ドメインユーザーアカウントを作成すると、入力した検出範囲で検出されたシステムのログオンに失敗した場合に、アカウントがロックアウトされるのを防ぐことができます。たとえ<br>ば、検出範囲が 192.168.0.\* で ザー名が必要です。Windows のドメインユーザーアカウントの詳細については、 Microsoft のマニュアルを参照してください。

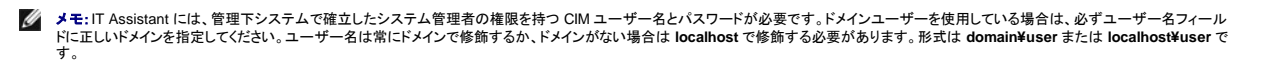

■ メモ: CIM の検出には、適切なユーザー ID とパスワード資格情報が必要です。CIM の検出用に設定されたサブネットに適切な資格情報を提供しなければ、アカウントがロックされます。

### **Windows 2000** を実行している管理下システム

- メモ:デフォルトで、WMI のコアは Microsoft 2000 でインストールされています。
- 1. スタート → 設定 → コントロールパネル → 管理ツール → コンピュータの管理 の順にクリックします。
- 2. コンピュータの管理(ローカル)ツリーで、ローカルユーザーとグループ を開いて、ユーザー フォルダをクリックします。
- 3. メニューバーで、操作 をクリックし、次に 新しいユーザー をクリックします。
	- a. **新しいユーザー**ダイアログボックスの必須情報フィールドにユーザー名とパスワード(たとえば、CIMUser と DELL)を入力します。(これらは説明用の例に過ぎません。企業に適した<br>- ユーザー名とパスワードを設定してください。)
	- b. 次回のログオン時にパスワード変更が必要 チェックボックスを必ずオフにします。
	- c. 作成 をクリックします。
- 4. コンピュータの管理 ダイアログボックスの右ペインにある **CIMUser** をダブルクリックします。

**CIMUser** が見えないときは、リストをスクロールしてください。

- 5. **CIMUser** プロパティ ダイアログボックスの 所属するグループ タブをクリックします。
- 6. 追加 をクリックします。
- 7. システム管理者 をクリックし、追加 をクリックしてから、 **OK** をクリックします。
- 8. もう一度 **OK** をクリックしてから コンピュータの管理 ダイアログボックスを閉じます。
- 9. システムがクライアントかサーバーかによって、 Client Instrumentation 7.*x* または Server Administrator をインストールします。
- 10. システムを再起動します。

#### **Windows XP Professional** を実行している管理下システム

前述のように、 Windows XP では、セキュリテイを強化するため、クライアントは IT Assistant システムと同一のドメインに存在する必要があります。また、自分のユーザー名とパスワードを設定する場<br>合は、空白のパスワードを使用しないでください。

以下の手順で、ローカルユーザーの作成方法について詳しく説明します。ユーザーを各クライアントに手動で追加しなくても済むように、システム管理者権限を使ってドメインユーザーを作成することをお

勧めします。これで、 IT Assistant の検出範囲を簡単に作成できます。

- 1. スタート → 設定 → コントロールパネル → 管理ツール → コンピュータの管理 の順にクリックします。
- 2. コンピュータの管理(ローカル)ツリーで、ローカルユーザーとグループを開いて、ユーザー フォルダをクリックします。
- 3. メニューバーで、操作 をクリックし、新しいユーザー をクリックします。
	- a. **新しいユーザー** ダイアログボックスの必須情報フィールドにユーザー名 CIMUser とパスワード DELL を入力します。
	- b. ユーザーは次回のログオン時にパスワード変更が必要 チェックボックスがクリア(選択解除)されていることを確認します。
	- c. 作成 をクリックします。
- 4. コンピュータの管理 ダイアログボックスの右ペインにある **CIMUser** をダブルクリックします。

**CIMUser** が見えないときは、リストをスクロールしてください。

- 5. **CIMUser** プロパティ ダイアログボックスの 所属するグループ タブをクリックします。
- 6. 追加 をクリックします。
- 7. システム管理者 をクリックし、追加 をクリックしてから、 **OK** をクリックします。
- 8. もう一度 **OK** をクリックしてから コンピュータの管理 ダイアログボックスを閉じます。

メモ: Windows XP Professional は、IT Assistant のクライントシステムのみで使用がサポートされています。

- 9. システムがクライアントかサーバーかによって、 Client Instrumentation 7.*x* または Server Administrator をインストールします。
- 10. システムを再起動します。

### **Windows Server 2003** を実行している管理下システム

- 1. スタート → 設定 → コントロールパネル → 管理ツール → コンピュータの管理 の順にクリックします。
- 2. コンピュータの管理(ローカル)ツリーで、ローカルユーザーとグループ を開いて、ユーザー フォルダをクリックします。
- 3. メニューバーで、操作 をクリックし、次に 新しいユーザー をクリックします。
	- a. **新しいユーザー** ダイアログボックスの必須情報フィールドにユーザー名 CIMUser とパスワード DELL を入力します。
	- b. ユーザーは次回のログオン時にパスワード変更が必要 チェックボックスがクリア(選択解除)されていることを確認します。
	- c. 作成 をクリックします。
- 4. コンピュータの管理 ダイアログボックスの右ペインにある **CIMUser** をダブルクリックします。

**CIMUser** が見えないときは、リストをスクロールしてください。

- 5. **CIMUser** プロパティ ダイアログボックスの 所属するグループ タブをクリックします。
- 6. 追加 をクリックします。
- 7. システム管理者 をクリックし、追加 をクリックしてから、 **OK** をクリックします。
- 8. もう一度 **OK** をクリックしてから コンピュータの管理 ダイアログボックスを閉じます。
- 9. システムがクライアントかサーバーかによって、 Client Instrumentation 7.*x* または Server Administrator をインストールします。
- 10. システムを再起動します。

[目次ページに戻る](file:///E:/Software/smitasst/8.0/ja/ug/index.htm)

[目次ページに戻る](file:///E:/Software/smitasst/8.0/ja/ug/index.htm)

# **Dell OpenManage™ IT Assistant** のユーティリティ

**Dell OpenManage™ IT Assistant** バージョン **8.0** ユーザーズガイド

- IT Assistant [ノードリストのインポートユーティリティ](#page-56-0)
- **[データベース管理ユーティリティ](#page-59-0)**
- シンプルネットワーク管理プロトコル(SNMP[\)イベントソースインポートユーティリティ](#page-61-0)

IT Assistant には以下の 3 種類のユーティリティが付属しています。

- l ノードリストのインポートユーティリティ
- 1 データベース管理ユーティリティ
- <sup>l</sup> シンプルネットワーク管理プロトコル(SNMP)イベントソースインポートユーティリティ

## <span id="page-56-0"></span>**IT Assistant** ノードリストのインポートユーティリティ

ノードリストのインポート ユーティリティを使用すると、管理下デバイス、IP アドレス、または IP アドレスの範囲から成る検出リストを定義したファイルを作成できます。このユーティリティは、 IT Assistant のユーザーインタフェースから入力できるアドレスの種類をすべてサポートしています。IT Assistant ノードのインポートユーティリティは、このファイルを使用してリストを IT Assistant にすば<br>やくインポートします。このユーティリティを使用すると、次のような利点があります。

- <sup>l</sup> ネットワーク構成をすでにファイルにマップしており、この設定を IT Assistant にすばやくインポートしたいユーザーにとって便利な方法です。
- <sup>l</sup> 一般的なサブネットを指定した検出ではなく、 10.34.56\* のようにターゲットを特定して検出できます。

ノードリストのインポート ユーティリティを使用するには、次の手順に従ってください。

1. インポートする検出アドレスやシステム名のリストが含まれたファイルを作成します。

ファイルの各エントリに、シンプルネットワーク管理プロトコル(SNMP プロトコルのコミュニティ名など、プロトコル設定を指定する必要があります。この情報を IT Assistant に提供するには、テン<br>プレートを使用する必要があります。テンプレートを使用して、プロトコルの設定をファイルの各エントリに割り当てます。

- 2. 1 つまたは複数の検出範囲に適用されるテンプレートを定義します。テンプレートを定義するには、default\_template のホスト名を使用して検出範囲を入力します。このテンプレートで定義<br>- したプロトコルの設定をノードリストのユーティリティがファイルの各検出項目に適用します。
- 3. コマンドラインからユーティリティを実行します。(ノードのインポートユーティリティは IT Assistant の **/bin** ディレクトリにあります。)作成したファイルのファイル名と、オプションでテンプレート名 を指定します。テンプレート名はファイル内に指定することもできます。次に、入力の例を示します。

importnodelist nodelist.txt

次のようなオプションがあり、ファイル名に続いて任意の順序で指定できます。

**-delete** — このオプションを使用すると、ユーティリティでノードリストのインポートに成功した後、使用したテンプレートが自動的に削除されます。

**-default** <テンプレート名> — 異なるテンプレート名をデフォルトとして使用できます。デフォルトの名前は **default\_template** です。

詳細については、サンプルコマンドを参照してください。

4. IT Assistant のサービスを再起動します。

デフォルトのテンプレートを使用して、検出リストを IT Assistant にインポートできます。ノードのリストをインポートするには、次の手順に従ってください。

1. 次のフォーマットを使用してファイルを作成します(<begin\_file> または <end\_file> 指定子は含めないでください)。

<begin\_file>

#This is a comment (a "#" sign at the beginning of the line means to #ignore the line).<br>(#これはコメントです[行の冒頭の # 記号は # その行を無視するという意味です]。) 23.45.65.34 23.45.65.35 hostname1 hostname2 23.34.55.\* 12.34.56.20-30 <end\_file>

ファイルの最後の行には改行が必要です。また、 IT Assistant のユーザーインタフェースでサポートされているサブネットフォーマットも自由に組み合わせて使用できます。ノードリストのインポ<br>ートユーティリティはフォーマットをチェックしないため、各エントリが正しいフォーマットであることを確認する必要があります。

2. ファイルを保存してファイル名を指定します(例: **nodelist.txt**)。

# ノードリストのインポートユーティリティのサンプルコマンド

ファイル **nodelist.txt** からノードをインポートする。

importnodelist nodelist.txt

使用したテンプレートをインポートの成功後に削除する。

importnodelist -delete

**nodelist.txt** ファイルからノードをインポートし、インポートの成功後に使用テンプレートを削除して、「 my\_template 」をデフォルトのテンプレート名として使用する。

importnodelist nodelist.txt -delete -default my\_template

# テンプレートの作成

ノードリストのインポートユーティリティのテンプレートを作成するには、以下の一般的な手順に従ってください。

- 1. 検出および監視 で 範囲 を選択します。
- 2. 検出範囲 ツリーで 包括範囲 を右クリックし、新しい包括範囲**...** を選択します。
- 3. 新しい検出ウィザード **-** 手順 **1 / 6** で、ホスト名 を選択します。
- 4. ホスト名 (たとえば template\_1)にテンプレート名を入力します。
- 5. 必要なプロトコル設定を入力して、ウィザードを完了します。

Template\_1 はノードリストのインポートユーティリティで使用できます。

## 複数のテンプレートの使用

ノードリストのインポートユーティリティは、ファイルの各エントリのプロトコル設定が異なるために別のテンプレートが必要な場合に備えて、複数テンプレートの使用をサポートしています。次のインポート ファイルで、複数テンプレートの使用例を示します。

<begin\_file>

#This is a comment (a "#" sign at the beginning of the line means to ignore #the line). (#これはコメントです[行の冒頭の # 記号はその # 行を無視するという意味です]。)

23.45.65.34,template1

23.45.65.35,template1

hostname1

hostname2, template2

23.34.55.\*,template2

12.34.56.20-30

<end\_file>

この例では、最初の 2 つのエントリは t**emplate1** というテンプレートを使用し、エントリ 4 と 5 は t**emplate2** というテンプレートを使用しています。 残りのエントリはデフォルトのテンプレートを使用しま<br>す。この例では、「 default\_template 」、「 template1 」、および「 template2 」の検出の設定範囲を IT Assistant のユーザーインタフェースから入力し、そのプロ

# テンプレートの保存

ノードエントリのファイルを正しく設定するために複数のテンプレートが必要な場合は、 IT Assistant でテンプレートを設定してから、バックアップその他の目的でその設定をエクスポートすることも可能で す。データベース管理ユーティリティである **dcdbmng.exe** は、IT Assistant の **/bin** ディレクトリにあります。このユーティリティを使用すると、 IT Assistant データベーステーブルのインポート、エクス<br>ポート、クリアなどを実行できます。テンプレートをエクスポートするには、次の手順に従ってください。

- 1. 必要なテンプレートのすべてを IT Assistant で設定します。
- 2. 入力したテンプレートをすべて含んだテーブルをエクスポートします。IT Assistant の /bin ディレクトリに移動し、**dcdbmng.exe** をダブルクリックします。データベース管理ユーティリティのイン<br>タフェースが起動します。左のツリーで、検出設定テーブルに移動します。このツリーノードを右クリックし、**テーブルのエクスポート**を選択します。エクスポート先アァイルの名前を入力します。

これで、テンプレートが含まれたファイルを別の IT Assistant インストールにインポートできます。また、テーブルのインポートオプション(データベース管理ユーティリティでテーブル名を右クリッ<br>ク)を使用して、新しい IT Assistant のインストールにファイルを復元することもできます。テンプレートをインポートしたら、ノードエントリの付随ファイルにノードリストのインポートユーティリティを<br>実行できます。

### **IT Assistant** にテンプレートを残す

テンプレート名が検出不能のアドレスの場合は(たとえば、「 default\_template 」のようなホスト名が存在する可能性はほとんどありません)、テンプレートを IT Assistant に残しておくことができます。IT<br>Assistant は項目を検出しようとしますが、結果が生成されません。多数のテンプレートを使用している場合は、検出不能のアドレスで IT Assistant の検出サイクルを無駄にしないように、テンプレートの 削除をお勧めします

<span id="page-59-0"></span>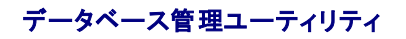

Dell OpenManage IT Assistant データベース管理ユーティリティには、グラフィカルユーザーインタフェース(GUI)とコマンドラインインタフェースの 2 種類の実装があります。このユーティリティでは両 バージョンとも、 IT Assistant のデータリポジトリに常駐するデータベースやテーブルをユーザーが操作できます。

メモ:IT Assistant 6.*x* のデータベーススキーマは IT Assistant 7.*x* のデータベーススキーマと直接の互換性はありません。検出設定、グローバル設定、警告処置テーブルなど IT Assistant 6.*x* データベーススキーマの一部のテーブルだけが移行されます。データベーススキーマを移行できるのは IT Assistant のアップグレード中のみです。

メモ:IT Assistant はバージョン 6.*x* からバージョン 8.0 への直接アップグレードはサポートしていません。まず IT Assistant バージョン 6.*x* を バージョン 7.0 にアップグレードしてから、 IT Assistant バージョン 8.0 にアップグレードする必要があります。

データベース管理ユーティリティの GUI バージョンは IT Assistant とは別に起動する必要があります。ユーティリティを起動すると、データベースとテーブルの管理機能が含まれたウィンドウが開きま<br>す。コマンドラインアプリケーションは、 GUI ユーティリティやその他の機能を実行します。

## コマンドラインデータベース管理ユーティリティの使い方

コマンドプロンプトで、ディレクトリを **¥Program Files¥Dell¥SysMgt¥IT Assistant¥bin** に変更します。

dcdbmng の次に、必要なコマンドを指定するスイッチを入力します。有効なスイッチのリストを表示するには、次のように入力します。

dcdbmng /h

または

dcdbmng /h

または

dcdbmng /?

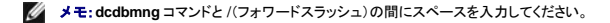

このコマンドによってダイアログボックスが表示され、以下の操作に使用できるコマンドが一覧表示されます。

- <sup>l</sup> 適切なデータベースエンジンをインストールします(IT Assistant バージョン 7.x 以前には Microsoft® Data Engine (MSDEIT)、 IT Assistant バージョン 8.0 には SQL Server 2005 Express)。
- 1 データベースエンジンを開始したり停止したりする。
- 1 データベースエンジンにデータベースファイルを接続したり、そこから分離したりする。
- l テーブルやデータベースをインポートまたはエクスポートする。

メモ:Microsoft のデータ暗号化方法がオペレーティングシステムのバージョンによって異なるため、あるバージョン(たとえば Windows 2000)から IT Assistant のデータベーステーブ ルを暗号化パスワードを使用してエクスポートし、別のバージョン(たとえば Windows 2003)にインポートする操作はサポートされていません。

- l テーブルをクリアする。
- <sup>l</sup> IT Assistant グローバル設定またはイベント管理システム設定のみのデータを復元する。

### ヘルプ

- <sup>l</sup> コマンド: **dcdbmng /h** または **dcdbmng /H** または **dcdbmng /?**
- 1 説明:コマンドラインのオプションを表示します。

### データベースの連結

- <sup>l</sup> コマンド: **dcdbmng /A** パス、または **dcdbmng /a** パス
- 1 説明: パスで指定した 1 つのデータベースファイルを SQL Server 2005 Express または Microsoft SQL 2005 Server に連結します。

### テーブルのクリア

- <sup>l</sup> コマンド: **dcdbmng /Z** テーブル名、または **dcdbmng /z** テーブル名
- l 説明:指定したテーブルからすべての行を削除しますが、テーブル自体は削除しません。

### データベースの分離

- <sup>l</sup> コマンド: **dcdbmng /R** または **dcdbmng /r**
- <sup>l</sup> 説明:連結したデータベースファイルを SQL Server 2005 Express または SQL 2005 Server から分離します。

メモ:切り離したデータベースファイルは、SQL Server 2005 Express または SQL 2005 Server に連結していた場所に残ります。

### テーブルのエクスポート

- <sup>l</sup> コマンド: **dcdbmng /E** テーブル名ファイル名または **dcdbmng /e** テーブル名 ファイル名
- ι 説明:テーブル名 で指定したテーブルのデータを、「ファイル名」で指定した単層テキストファイルにエクスポートします。単層テキストファイルがない場合は、ユーティリティで自動的に作成され<br>ます。<u>ファイル名</u>にパス情報が含まれていない場合は、ローカルディレクトリにファイルが作成されます。

### データベースのエクスポート

コマンド: **dcdbmng /X** パス、または **dcdbmng /x** パス

説明:データベースの全テーブルのデータを、パスで指定した場所の単層テキストファイルにエクスポートします。

**グメモ:パスで指定した場所に tablename.txt の形式でファイルが作成されます。** 

## テーブルのインポート

- <sup>l</sup> コマンド: **dcdbmng /I** テーブル名パス [migrate] または **dcdbmng /i** テーブル名パス [migrate]
- l 説明:パス で指定した単層テキストファイルから「テーブル名」で指定したテーブルのデータをインポートします。

### データのインポート

- <sup>l</sup> コマンド: **dcdbmng /M** パス、または **dcdbmng /m** パス
- l 説明:「パス」で指定した場所の単層テキストファイルからデータベースの全テーブルのデータをインポートします。

### **MSDE** のインストール

<sup>l</sup> コマンド: **dcdbmng /N** または **dcdbmng /n**

<sup>l</sup> 説明: MSDE をサイレントインストールします。

メモ:**MSDEx85.exe** ファイルと **iss** ファイルを正しい場所に配置する必要があります。

#### サーバーの起動

- <sup>l</sup> コマンド: **dcdbmng /T** または **dcdbmng /t**
- <sup>l</sup> 説明: **MSSQLServer** のサービスを開始します。

### サーバーの停止

- <sup>l</sup> コマンド: **dcdbmng /P** または **dcdbmng /p**
- <sup>l</sup> 説明: **MSSQLServer** のサービスを停止します。

### メッセージの非表示

データベース管理ユーティリティをコマンドラインのアプリケーションとして実行すると、コマンドが成功または失敗したときにメッセージが表示されます。メッセージを抑制するコマンドを使用すると、これら の通知が表示されなくなります。

- <sup>l</sup> コマンド: **dcdbmng /S**
- l 説明:操作に成功しても失敗しても、メッセージを表示せずに実行します。このコマンドは、バッチファイルからユーティリティを実行している場合に便利です。

メモ:他のオプションなしに **/S** を使用すると、コマンドは無視されます。

## <span id="page-61-0"></span>シンプルネットワーク管理プロトコル(**SNMP**)イベントソースインポートユーティリティ

IT Assistant でネイティブにサポートされていない複数のイベントソースを IT Assistant のデータベースにインポートできます。

適切なイベントソース情報が含まれたテキストファイルを作成します。作成後、このテキストファイルは製品を使用している複数のユーザー間で共有することはできません。

コマンドラインインタフェース(CLI)ユーティリティを実行して(このユーティリティは <IT Assistant のインストールフォルダ>/bin にあります)、テキストファイルのデータを IT Assistant データベースにイ ンポートします。

テキストファイルのフォーマットが以下のルールに従っていることを確認してください。

1. ユーティリティの使用フォーマットは次のとおりです。

ImportEventSources.exe <完全修飾パス¥ファイル名>

- 2. 特定のイベントソースのすべての値を縦棒で区切る必要があります。
- 3. イベントソースの各エントリを別の行に入力する必要があります。
- 4. 各イベントソースのエントリは次のフォーマットに従います。

<EventCategoryName>|<EventSourceName>|<Severity>|<Format String>|<SNMPEnterpriseOID>|<SNMPGenericTrapID>|<SNMPSpecificTrapID> |<EventPackageName>

- 5. 値別の重要度文字列のフォーマットは、 <ObjectId>,<ObjectValue>,<Severity>;<ObjectId1>,<ObjectValue1>, <Severity1> となります。
- 6. EventSourceName は NULL(空の文字列)にはできません。

メモ: EventCategoryName が空の文字列の場合は、デフォルトでカテゴリは **Other** になります。カテゴリ名が、 IT Assistant で事前に定義されているカテゴリと一致しない場合は、入 力したカテゴリ名で新しいイベントカテゴリが作成されます。

メモ:入力ファイルで入力した重要度文字列が、事前に定義されている重要度文字列と一致しない場合は、適切なエラーメッセージが表示されます。

メモ:各イベントの EnterpriseOID、 Generic TrapID、および SpecificTrapID の組み合わせは固有でなければなりません。また、EventSourceName と EventPackageName の組み 合わせが検証され、エントリが重複していないかどうかチェックされます。

**■メモ: NULL(空の文字列)を表すには、縦棒を 2 個連続して入力します(" || ")。** 

以下は MIB エントリのサンプルです。

-- Lower Critical threshold crossed

asfTrapFanSpeedProblem TRAP-TYPE

ENTERPRISE asfPetEvts

DESCRIPTION

"Generic Critical Fan Failure"

--#SUMMARY "Generic Critical Fan Failure"

--#ARGUMENTS {}

--#SEVERITY CRITICAL

::= 262402

変換プロセスは次のとおりです。

EventCategory : Environmental

**メモ:** IT Assistant には事前に設定された一連のカテゴリがあります (Environmental (環境変数)、General Redundancy(一般冗長性)、Keyboard-Video-Mouse (KVM) 、Memory(メモ<br>リ)、Physical Disk (物理ディスク)、Power (電源)、Printers (ブリンタ)、Processor(ブロセッサ)、Security(セキュリティ)、Stora

EventSourceName : asfTrapFanSpeedProblem

Severity : Critical [--#SEVERITY]

<mark>ノ</mark> メモ: IT Assistant ではイベントは OK、Warning (警告)、Critical (重大)、Information (情報)、Unknown (不明)のカテゴリに分類されます。

Format String : Generic Critical Fan Failure [--#SUMMARY]

EnterpriseOID : .1.3.6.1.4.1.3183.1.1 (EnterpriseOID を取得するには MIB、この場合は "DcAsfSrv.mib" を MG-Soft またはその他の MIB ブラウザでコンパイルします。)

GenericTrapId : 6

SpecificTrapId : 262402 [::=]

EventPackageName : ASF (この情報は MIB から取得できます。MIB を開きます。EventPackageName は [--Begin Definition] 内に表示されます。)

EventSource を分類するパッケージがない場合は、新しいカテゴリ名を提供できます。

テキストファイルの最後のエントリは次に類似したものになります。

Environmental|asfTrapFanSpeedProblem|Critical|Generic Critical Fan Failure|.1.3.6.1.4.1.3183.1.1|6|262402|ASF

■ メモ:存在しないカテゴリがインポートファイルに含まれている場合は、そのカテゴリが作成されます。

[目次ページに戻る](file:///E:/Software/smitasst/8.0/ja/ug/index.htm)

<span id="page-64-1"></span>[目次ページに戻る](file:///E:/Software/smitasst/8.0/ja/ug/index.htm)

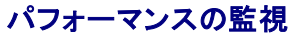

**Dell OpenManage™ IT Assistant** バージョン **8.0** ユーザーズガイド

IT Assistant では、Microsoft® Windows® や Linux の対応オペレーティングシステムがインストールされているデバイスグループのパフォーマンスを期間を指定して監視できます。パフォーマンス<br>は、コンポーネントごとに複数のパフォーマンスカウンタを使用して監視します。これらのパフォーマンスカウンタはシステム管理者が選択して監視できます。各パフォーマンスカウンタのしきい値を設定<br>し、しきい値を超えたときに警告が送

パフォーマンス監視機能を使用すると、個々のデバイスのパフォーマンスを **デパイス** ツリーにまとめて表示できます。デバイスの総体的なパフォーマンスは、デバイスで監視されている個々のパフォ<br>ーマンスカウンタ属性のワーストケース状態として計算されます。たとえば、CPU の使用率カウンタの状態が「重大」で、メモリのページングカウンタの状態が「警告」の場合、デバイスの総体的なパフォ<br>ーマンス状態は「重大」と表示されます。**デパイス** ツリーから

Dell™ PowerEdge™ で実行している各パフォーマンスカウンタの状態を詳しく調べるには、次の手順に従います。

- 1. デバイス ツリーからサーバーカテゴリを展開します。
- 2. 目的の PowerEdge システムを選択します。
- 3. 右側のペインで、パフォーマンス タブを選択します。

このタブに、選択したシステムのパフォーマンスカウンタの情報が表示されます。

このビューから、複数のデバイスを監視するためのタスクの作成や、これらのタスクの管理、結果の確認、ログ記録などができます。

■ メモ:パフォーマンスの監視によって、システムの使用率をシステムの正常性と比較しながら監視できます。

## 大企業におけるパフォーマンス監視(トムの場合)

トムはこの機能を使用して、ネットワーク上の PowerEdge *x9xx* システムの使用状態を監視したいと思っています。

この機能を使用するうえで、トムは主に以下の点を考慮する必要があります。

- 1 ネットワーク上のシステムの使用率が不十分か過剰か。
- <sup>l</sup> ハードウェア(たとえば CPU)やアプリケーションを別のシステムに移す必要があるか。
- 1 ピーク時とピーク時以外の時間にシステムがどのように実行しているか。
- l システム間で負荷を分散する必要があるか。

これらの質問の回答を出すには、以下の作業が必要です。

- 1 パフォーマンス監視タスクを作成する
- l 一定期間システムを監視する
- l IT Assistant コンソールでデータを見る
- l データを後日使用できるようにカンマ区切りの値にエクスポートする

## <span id="page-64-0"></span>パフォーマンス監視タスクの作成

パフォーマンスの監視タスクを作成するには、以下の手順に従います。

- 1. メニューバーから 管理 → パフォーマンスの監視 の順に選択します。
- 2. パフォーマンスの監視タスク を右クリックして 新規タスク**...** を選択します。

<span id="page-65-1"></span>新規タスクウィザード が表示されます。

3. タスクを表す名前を入力します。例:すべてのAll x9xx システム。

次へ をクリックします。

4. **スケジュールの選択** で、パフォーマンス属性の測定を開始する日付と、オプションで終了する日を選択します。24 時間スケジュールを選択して、ピーク時とピーク時以外の時間にシステムを<br>- 監視します。

システムのサンプリングを作成する頻度によってサンプリング間隔を調整します。

メモ:ネットワーク容量も考慮に入れる必要があります。サンプリング間隔が大きいと全体像を正確に把握できず、間隔が小さいとネットワークと監視下システムの負荷が大きくなる可能 性があります。

- <span id="page-65-0"></span>5. アトリピュートの選択 で CPU とメモリの属性を選択し、「警告」と「重要」のしきい値を設定します。たとえば、警告のしきい値を次のように設定します。
	- <sup>l</sup> **%**カーネル使用時間 を 10 サンプルで > 70%
	- <sup>l</sup> **%**プロセッサ使用時間 を 10 サンプルで > 70%

さらに、重要しきい値を次のように設定します。

- <sup>l</sup> **%**カーネル使用時間 を 15 サンプルで > 90%
- 1 %プロセッサ使用時間 を 15 サンプルで > 90%

警告と重大の通知を受け取るには、警告アラートの送信 または 重要アラートの送信 を選択します。

メモ:サンプル間隔を小さく設定して、多数のカウンタとデバイスを選択した場合は、リソース使用量が超過しているという警告メッセージが表示される可能性があります。サンプル間隔を 大きく設定するか、カウンタとデバイスの数を減らして、この状況を回避してください。

- 6. **デバイスの選択**で、ツリーから x9xx システムを使用しているグループを選択するか、クエリを入力します。
- 7. 資格情報の入力 で、選択したデバイスすべてに有効なオペレーティングシステムの ユーザー **ID** と パスワード を入力します。
- 8. 概要 画面で選択を確認して完了をクリックします。

すべての x9xx システムタスクがツリーの パフォーマンスの監視タスク 親ノードに表示されます。

## ネットワーク上のシステム使用率の監視

ネットワーク上のすべての PowerEdge *x9xx* システムの使用率を監視するには、以下の手順に従います。

- 1. パフォーマンスの監視タスク 親ノードのすべての x9xx システムタスクをクリックします。
- 2. 画面右側の 概要 タブにタスクの概要が表示されます。
- 3. 監視の詳細を表示するには、実行結果 タブを選択します。

このタブには[「パフォーマンス監視タスクの作成](#page-64-0)」[の手順](#page-65-0) 5 で選択したカウンタが表示されます。

カウンタはシステムの使用状態のカウントを記録しています。

カウンタを並べ替えて、特定のコンポーネント(たとえば各システムの **%**カーネル使用時間)が使用されている状態を表示できます。

カウンタが適切に設定されていれば、カウンタの色からシステムの使用率がよくわかります。マウスをカウンタの上に置くと、システムコンポーネントのパフォーマンス状態が示されます。

<span id="page-66-1"></span>次に例を示します。

大半の時間カウンタが緑であれば、カウンタは指定した制限内にあり、システムコンポーネントが十分に使用されていないか、一部使用されていることを示します。

短時間カウンタが赤になる場合は、システムコンポーネントが一部使用されていることを示します。

サンプルの大半の時間カウンタが赤であれば、システムコンポーネントが使用過剰であることを示します。

トムのネットワークでのシステム使用の状態については、<u>表 [7-1](#page-66-0)</u> のサンプルを参照してください。

#### <span id="page-66-0"></span>表 **7-1.** トムのネットワーク使用率のサンプル

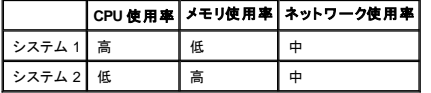

サンプル収集の大半の時間 **%CPU** 使用時間 が赤の場合(高使用率)、一部のアプリケーションが CPU を使い過ぎている可能性があります。このアプリケーションを、大半のサンプルにおける **%CPU** 使用時間 が緑のシステムに移動することを検討してもよいでしょう。ここでは、システム 1 からシステム 2 に移します。また、メモリのモジュールをシステム 1 からシステム 2 に移して負 荷を分散するか、ハードウェアをアップグレードするか、新しいメモリモジュールを購入することも検討できます。

トムが<u>週末</u>にシステムを監視し、ネットワークと CPU 使用率のカウンタが収集したサンプルの 70% で緑(指定範囲内)、20% で黄色(非重要)、10 % で赤(重要)の場合、<u>平日</u>ではほとんどの<br>サンプルでネットワークと CPU 使用率のカウンタが赤になる可能性があります。システムは過負荷になるため、ネットワークにシステムを追加するか、その他の負荷分散方法を決定しなければ なりません。

### 図 **7-1.** パフォーマンス監視のサンプル画面

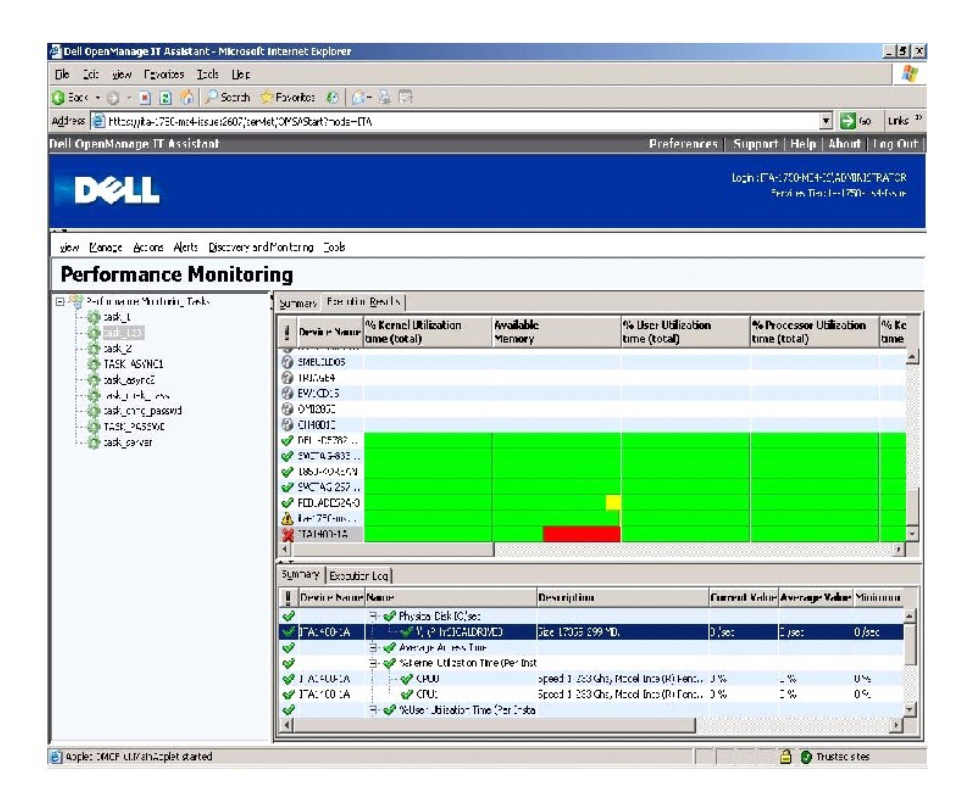

4. 実行結果 タブで、カウンタを右クリックして以下のいずれかを行います。

○ エクスポートを選択します。これで詳細がコンマ区切りの値でCSV ファイルにエクスポートされます。その後、 Microsoft® Excel などの他のツールを使用して見やすいレポートを生成

できます。

<span id="page-67-2"></span>○ チャートの表示 をクリックすると、デバイスのパフォーマンス情報をグラフで表したものを見ることができます。時間の範囲を指定して、システム使用率をグラフで表示できます。

メモ:チャートを表示して、下側ペインの 概要 タブからエクスポートすることもできます。

- 実行結果の削除 をクリックします。
- 列見出しを右クリックし、ビューのカスタマイズ を選択します。デバイスの表示がカスタマイズされます。

l **実行ログ** タブで、タスクの実行ごとに概要情報を表示できます。時間選択フィールドを使用して、ログ表示の **開始時刻** を選択することもできます。

■ メモ:実行ログのエントリは、14 日より古くなると消去されます。

6. デバイス ツリーの パフォーマンス タブで、選択したデバイスのパフォーマンスカウンタ情報を表示できます。

# パフォーマンス監視の推奨しきい値設定

表 [7-2](#page-67-0) は、各パフォーマンスカウンタのしきい値設定の例です。

#### <span id="page-67-0"></span>表 **7-2.** パフォーマンスカウンタのしきい値設定例

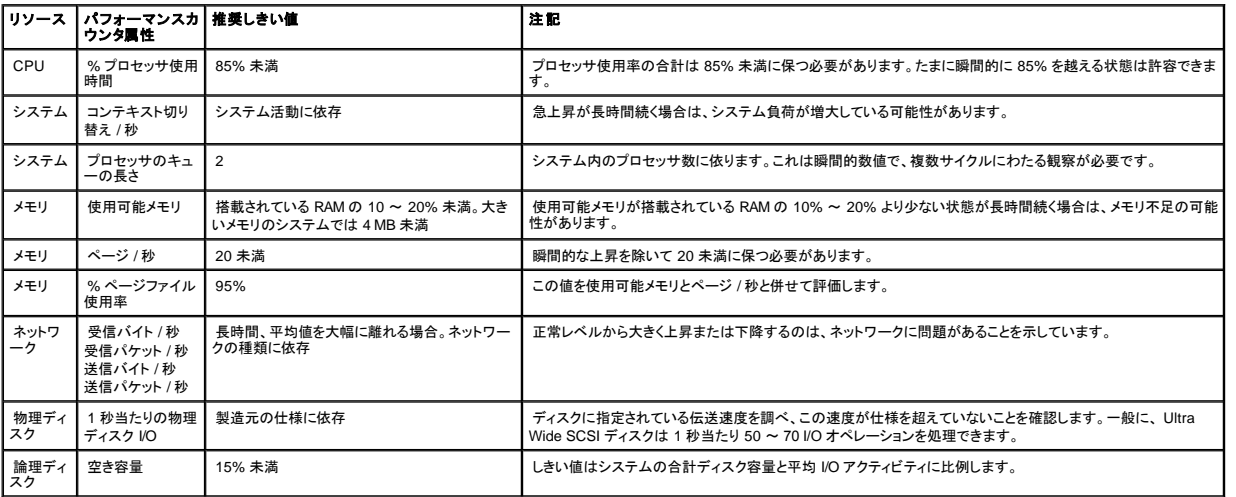

## **SQL Server** および **IT Assistant** によるリソース使用率

表 [7-3](#page-67-1) は、パフォーマンスの監視に必要なハードウェア設定の推奨を示しています。

### <span id="page-67-1"></span>表 **7-3. IT Assistant** のパフォーマンス監視に推奨されるハードウェア設定

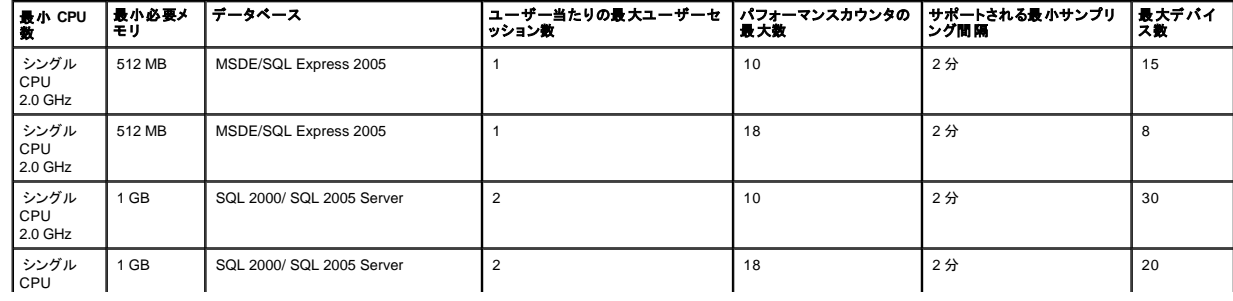

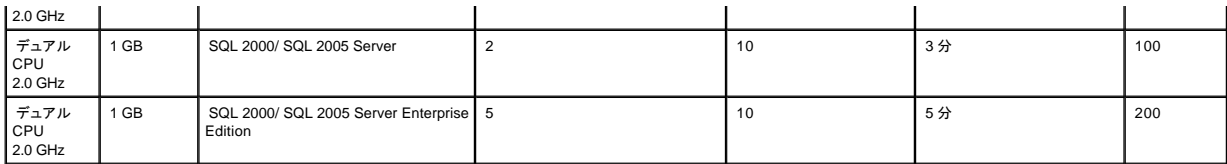

メモ:この表に示したハードウェア設定はサポートされている最小限の設定を指します。これら必要条件の最新情報については、デルのサポートウェブサイト **support.dell.com** で IT Assistant の readme ファイルを参照してください。

[目次ページに戻る](file:///E:/Software/smitasst/8.0/ja/ug/index.htm)

<span id="page-69-0"></span>[目次ページに戻る](file:///E:/Software/smitasst/8.0/ja/ug/index.htm)

# **Dell OpenManage™ IT Assistant のインストール計画**

**Dell OpenManage™ IT Assistant** バージョン **8.0** ユーザーズガイド

- [インストール前の決定事項](#page-69-1)
- [インストール計画に関する主な質問](#page-69-2)
- [オペレーティングシステムの選択](#page-70-1)
- [ハードウェア構成の選択](#page-70-2)
- SQL Server 2005 Express [デフォルトデータベースまたは](#page-70-3) SQL 2005 Server の選択
- 電子メール通知機能
- [システム管理プロトコルの決定](#page-71-1)
- [インストール前の決定事項の要約](#page-74-0)

Dell OpenManage IT Assistant をインストールする前に計画を立てる必要があります。企業のネットワーク管理目的によっては、IT Assistant を主に検出と状態ポーリングのツールとして使用すると、<br>ネットワークをすばやくスキャンして管理下システムの情報を取得できます。一方、特定の管理下システムの問題について IT Assistant で警告を受信してサポートスタッフに転送させることもできます。<br>または、その両

# <span id="page-69-1"></span>インストール前の決定事項

ネットワークサイズとネットワーク管理目的を決定したら、ネットワーク管理の目標に適した設定を行う必要があります。使用中のネットワークが十分に確立されており、明確な IT Assistant 管理計画を すでに策定している場合は、この決定事項の多くは対処済みの可能性があります。インストール前の計画には、次の選択事項が含まれます。

- l イベントのフィルタと通知方法
- 1 IT Assistant データの保存用データベース
- l ハードウェア構成
- l オペレーティングシステム
- 1 システム管理プロトコル
- 1 管理下システムのエージェント

# <span id="page-69-2"></span>インストール計画に関する主な質問

システムのタイプとネットワーク管理目的は、企業によって異なります。次の質問に回答すると、企業のネットワーク管理目的に応じた IT Assistant のインストールを準備できます。この項を読み終えた ら、インストールを実行する前に、<mark>表 [4-4](#page-74-1)</mark> を参照してください。

- 1. IT Assistant のインストールに必要なハードウェアとオペレーティングシステムの基本要件は何か? 企業はこの要件を満たしているか?
- 2. IT Assistant のインストール時に、対応オペレーティングシステムの中から特定のシステムを選択する理由があるか?
- 3. IT Assistant のインストール時に、特定のハードウェア構成を選択するのはなぜか?
- 4. デフォルトのインストール済みデータベース(Microsoft® SQL Server 2005 Express)を使用するか、 Microsoft SQL Server データベースをインストールするか?
	- 1 検出または管理するシステム数はいくつあればよいか?
	- 1 ネットワーク上のイベントトラフィック密度はどの程度か?
- 5. どのシステム管理プロトコルをインストールまたは有効にすればよいか?
	- 1 どの種類のシステムを管理するか?
	- 1 管理下システムには現在、どのエージェントと計装がインストールされているか?
	- 1 管理下システムで最終的にどのエージェントを実行するか?
	- 1 これらのエージェントに必要または対応するプロトコルは何か?
- 6. サブネットで複数のシステム管理プロトコルを使用している場合、どのように管理下システムの IP アドレスを整理したらよいか?

メモ:このマニュアルでは、システムが TCP/IP ネットワーク経由で接続していると想定しており、ネットワークの複雑性や、システム管理アプリケーションをすでに使用しているかどうかは想定し 、<br>[ていません。また、ネットワーク上に存在するシステムとデバイスの種類も想定していません。インストール、アンインストール、およびアップグレードの手順については、「](file:///E:/Software/smitasst/8.0/ja/ug/install.htm#1052225)<u>Dell OpenManag</u> IT Assistant のインストール、アンインストール、アップグレード」を参照してください。

# <span id="page-70-1"></span><span id="page-70-0"></span>オペレーティングシステムの選択

IT Assistant は、表 [4-1](#page-70-4) に示したオペレーティングシステムを実行しているシステムにインストールできます。

#### <span id="page-70-4"></span>表 **4-1. IT Assistant** 対応オペレーティングシステムの最低必要条件

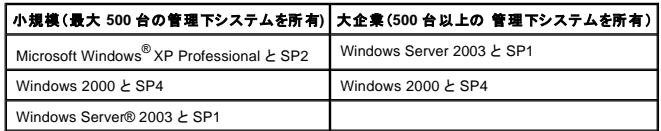

<mark>グ メモ:</mark> IT Assistant は Microsoft Windows Small Business Server 2003 には対応していません。

メモ:ターミナルサービスまたはリモートデスクトップのインストールと設定を実行する場合は、 Microsoft オペレーティングシステムのマニュアルを参照してください。

メモ:IT Assistant は Red Hat® Enterprise Linux または SUSE® Linux Enterprise Server オペレーティングシステムを実行している Dell システムにはインストールできません。ただし、こ れらのシステムで対応ブラウザ(Mozilla バージョン 1.7.3 以降と Firefox バージョン 1.0.1 以降)を使用して IT Assistant を起動できます。

<span id="page-70-2"></span><mark>∠</mark> メモ: パフォーマンスの監視機能を使用する場合は、ハードウェアとオペレーティングシステムの必要条件について、<u>表 [7-3](file:///E:/Software/smitasst/8.0/ja/ug/perf_mon.htm#1057351)</u> を参照してください。

## ハードウェア構成の選択

選択したハードウェア設定は、IT Assistant の推奨設定を満たすか、それを超える必要があります。IT Assistant の配備とネットワーク環境によっては、推奨設定以上のプロセッサの速度、メモリ量、ハ<br>ードドライブ容量をお勧めします。たとえば、次のような場合は、推奨設定以上か推奨設定の上限を選択するようにお勧めします。

- 1 管理下システムの警告が頻繁に発生することが予想される。
- l 設定された警告処置の警告フィルタが複雑である。
- l 検出、インベントリ、状態ポーリング、パフォーマンスの監視などを頻繁に行う。
- l Microsoft SQL Server の実機が最大パフォーマンスに調整されている。

IT Assistant に最低限必要なハードウェア構成の推奨については、表 [4-2](#page-70-5) を参照してください。

#### <span id="page-70-5"></span>表 **4-2. IT Assistant** に最低必要なハードウェア構成(企業サイズ別)

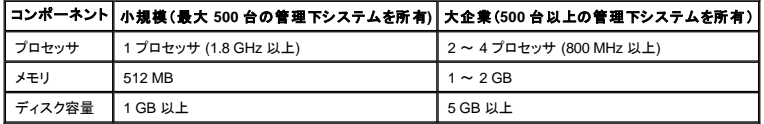

メモ:ソフトウェアのアップデートや導入に Dell Update Packages (DUP)と MSI の多数のファイルをインポートする場合は、ディスクの必要容量が増える可能性があります。

メモ:パフォーマンス監視機能を使用する場合は、ハードウェアとオペレーティングシステムの必要条件について、<u>表 [7-3](file:///E:/Software/smitasst/8.0/ja/ug/perf_mon.htm#1057351)</u> を参照してください。

## <span id="page-70-3"></span>**SQL Server 2005 Express** デフォルトデータベースか **SQL 2005 Server** かの選択

一般に、管理するシステム数と管理下システムから受け取る警告数を予測して、 IT Assistant で使用するデータベースを決定します。500 台未満のシステムを管理する場合は、 IT Assistant に同梱さ れている SQL Server 準拠のデフォルトデータベース、SQL Server 2005 Express がデータリポジトリに適しています。ただし、500 台以上のシステムを管理する場合や、1 秒につき複数の警告を受<br>信する場合には、Microsoft SQL Server 2000 以降をデータベースとして使用してください。また、パフォーマンスの監視機能がデータベースの選択に与える影響も考慮する必要があります。詳細につ<br>いては、「 Server の使用をお勧めします。

メモ: IT Assistant バージョン 6.3 以降では、IT Assistant システムで設定する代わりに、リモートの専用サーバーで実行している Microsoft SQL Server を使用するように設定できます。詳細<br>については、「<u>リモート</u>の Microsoft SQL Server と IT Assistant」を参照してください。

■ メモ: IT Assistant バージョン 8.0 は IT Assistant 7.x に同梱の SQL Server 準拠デフォルトデータベースと下位互換性があります。

メモ:SQL Server 2005 Express と SQL 2005 Server は SP4 がインストールされている Windows 2000 、 Windows Server 2003 SP1 、または SP2 がインストールされている Windows XP でのみ実行できます。

# <span id="page-71-0"></span>電子メール通知機能

電子メール警告処置は、 IT Assistant ユーザーインタフェース(UI)を使用しない環境で、システム管理者が管理下システムの状態を視覚的に監視するのに役立ちます。警告処置フィルタに電子メール<br>警告処置を関連付けると、システム管理者は特定のシステムが IT Assistant ネットワーク管理ステーションに警告を送信するときに、電子メールで通知を受けるユーザーを指定できます。指定されたユ<br>一ザーは、そのシステムに適した対応処置を実 態を絶えず監視している必要がありません。

<span id="page-71-1"></span>システム管理プロトコルの決定

IT Assistant をインストールを計画する上で最も重要決定事項の 1 つは、IT Assistant で使用するプロトコルです。一般に、選択するプロトコルは、モニタするシステムと、そのシステムがサポートする<br>それぞれのエージェントプロトコルから決定します。 監視するシステムで、シンプルネットワーク管理プロトコル(SNMP)、 Common Information Model (CIM)または Intelligent Platfo Management Interface (IPMI)のプロトコルを使用するエージェントが稼動している場合は、 IT Assistant でもこれらのプロトコルを設定する必要があります。

## 対応プロトコル

IT Assistant は、SNMP と CIM、および IPMI の 3 つのシステム管理プロトコルをサポートしています。この管理プロトコルを使って、IT Assistant ネットワーク管理ステーションとネットワーク上の管理<br>下システム間で通信が可能になります。IT Assistant と各管理下システム間の通信を正常に行うには、エージェント(計装)を管理する各システムにインストールする必要があります。 サーバー管理の場<br>合は、両

■ メモ:管理下システムで適切なプロトコルを設定しなければ、システムが正しく分類されず、そのシステムの管理機能が制限されます。

メモ: Dell|EMC ストレージアレイは SNMP と NaviCLI の両方のプロトコルを使用します。

### **SNMP**

IT Assistant を正しくインストールするには、オペレーティングシステムの SNMP サービスをインストールして有効にする必要があります。

### **CIM**

CIM はクライアントとサーバーシステムの両方を管理するために使用します。SNMP 管理ができないネットワークでサーバー実装を監視する場合にも使用できます。

### **IPMI**

Intelligent Platform Management Interface (IPMI)はオペレーティングシステムとは独立して動作するため、オペレーティングシステムやシステム管理ソフトウェアがない場合や監視下システムの電源 が入っていない場合でも、リモートからシステムを管理できます。また、 IPMI はオペレーティングシステムが開始したときも機能し、システム管理ソフトウェアと併用すると、さらに高機能になります。

IPMI を使用してシステムの検出に成功するには、 IPMI バージョン 1.5 以降を実行しているベースボード管理コントローラ(BMC)をシステムにインストールする必要があります。

メモ:BMC はネットワークでストレージサブシステムの監視は行いません。これらのデバイスを監視するには、管理下システムに Server Administrator をインストールする必要があります。
## <span id="page-72-1"></span>プロトコルの選択に影響する要因

プロトコルの選択に影響する要因には 2 つあります。

- l モニタするシステム
- l モニタするシステム上のエージェント

### モニタするシステム

ネットワークはクライアントおよびサーバーのシステム、DelllEMC ストレージアレイ、プリンタ、テープライブラリなどで構成されている場合があります。IT Assistant をインストールを計画するときは、ネ<br>ットワークに追加するシステムだけでなく、こうしたシステムを調べて、その中から監視するシステムを決定します。この検討中、クライアントとサーバーのシステム数だけでなく、このシステムにインスト<br>一ルされているシステム管理エージェントと

### モニタするシステム上のエージェント

管理下システムで実行するエージェントは、特定のシステム管理プロトコルをサポートしています。システムにインストールされているエージェントを保持するには、それぞれのプロトコルを使用して管理<br><u>表</u>続ける必要があります。特定のエージェントが使うプロトコルが古い場合、通常は、そのエージェントを新しいプロトコルをサポートするエージェントに置き換えるか、アップグレードすることができます。<br><u>クトで検出して管理できます。</u><br>ク上で検出して管理できます

エージェントとは、Systems Management 計装のソフトウェアコンポーネントに使用される一般的な用語です。次の表には、IT Assistant がサポートしている管理エージェントと警告エージェントを示し ます。サポートの程度はエージェントによって異なります。たとえば、IT Assistant は Server Administrator から警告を自動的に検出、表示、受信し、Dell OpenManage Server Administrator が管理<br>するシステムで処置を実行できますが、特定のストレージデバイスエージェントからしか警告を受信できません。

メモ: IT Assistant は デスクトップマネジメントインタフェース(DMI)プロトコルをサポートしていません。そのため、Dell OpenManage Server Agent 4.5.1 以前および Dell OpenManage<br>Client Instrumentation 6.0 以前のバージョンを使って DMI を実行しているシステムは、IT Assistant で検出されません。

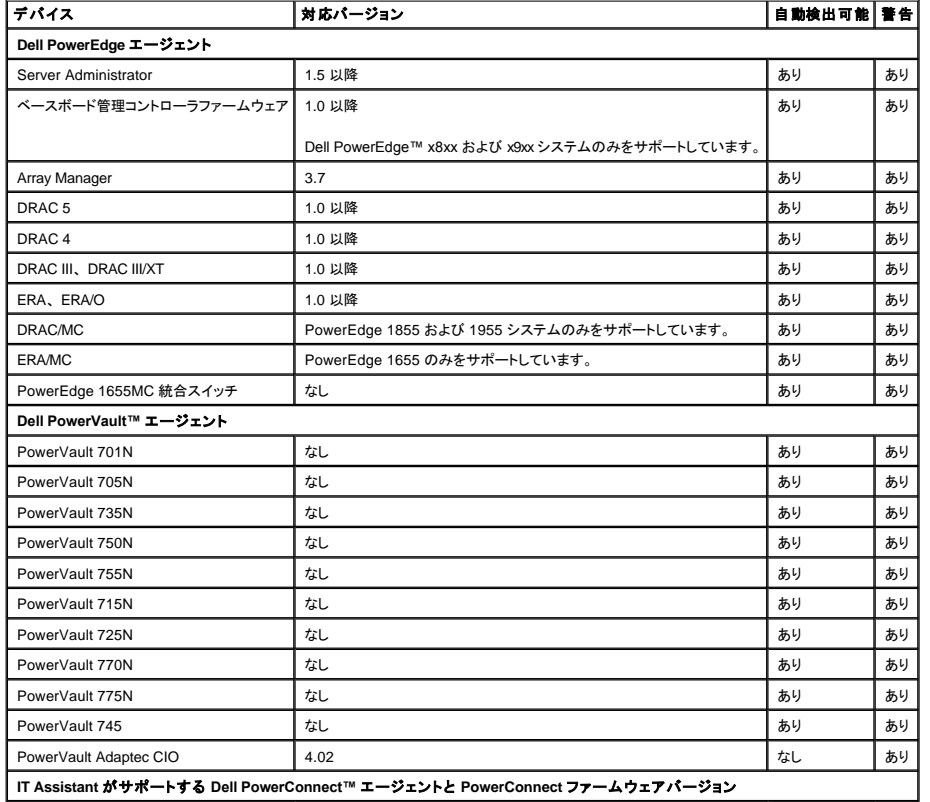

#### <span id="page-72-0"></span>表 **4-3. IT Assistant** がサポートしているエージェント

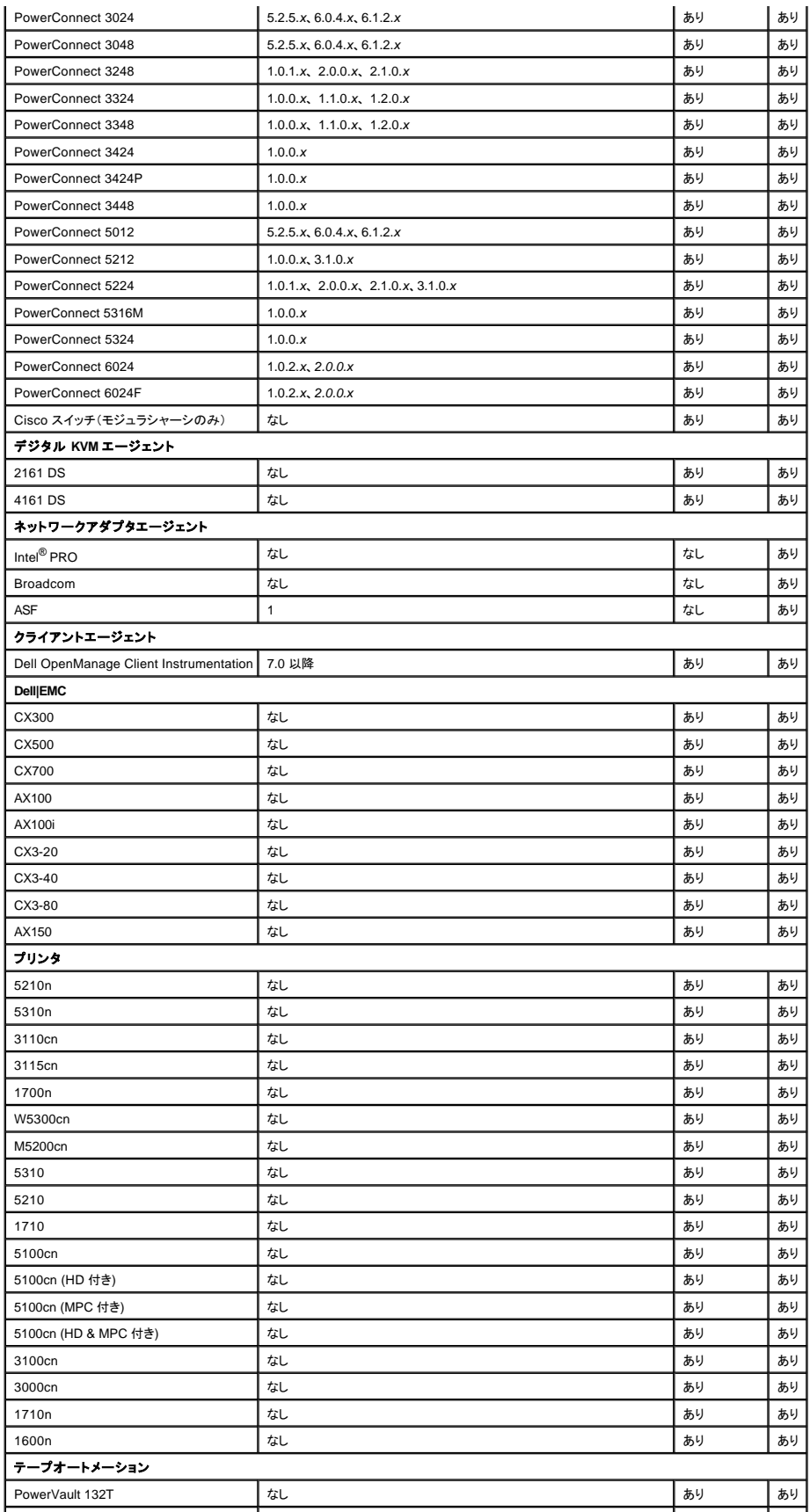

<span id="page-74-1"></span>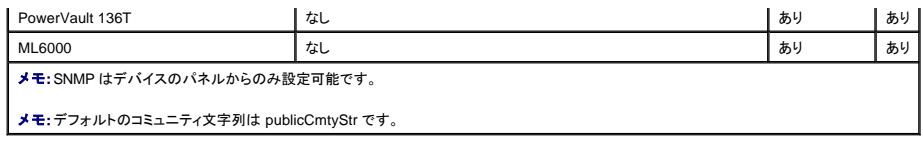

# インストール前の決定事項の概要

ここでは、IT Assistant をインストールしてネットワーク上のシステム管理に使用する前に考慮すべき重要な要因を一覧にします。<u>表 [4-4](#page-74-0)</u> は、前の項で取り上げた質問、使用可能なオプションと処置、そ<br>の処置の実行手順が記載されているこのマニュアルの参照先をまとめたものです。

## <span id="page-74-0"></span>表 **4-4.** インストール前に関する質問、オプション、処置

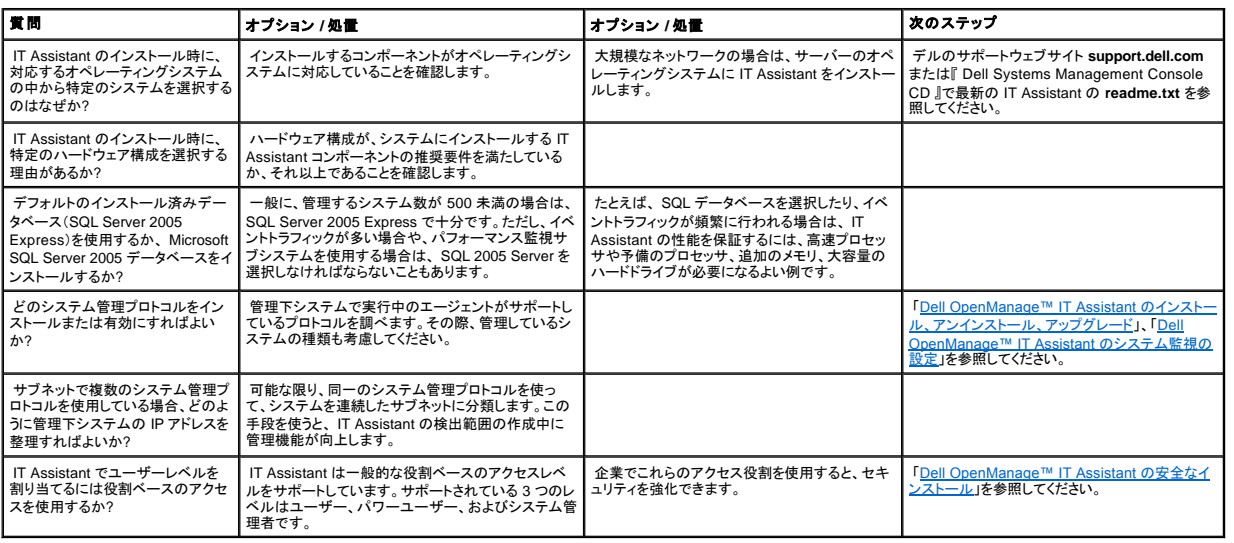

## レポートとタスク管理

**Dell OpenManage™ IT Assistant** バージョン **8.0** ユーザーズガイド

- カスタムレポート
- IT Assistant [データベーススキーマ情報](#page-77-0)
- 管理タスク

Dell OpenManage™ IT Assistant には次の機能があります。

- 1 企業内のすべてのシステムのカスタムレポートを作成する
- 1 シャットダウンやウェイクアップなどのコマンドラインの命令を中央コンソールから管理下デバイスに実行する
- l 個々の管理下システムでソフトウェア準拠チェックとアップデートを実行する

ここでは、「<u>[Dell OpenManage™ IT Assistant](file:///E:/Software/smitasst/8.0/ja/ug/configur.htm#1043338) のシステム監視の設定</u>」と同じユーザーシナリオを使用して、これらの機能の基本を説明します。これらのトピックの詳細については、「Dell<br>OpenManage IT Assistant オンラインヘルプ」を参照してください。

## <span id="page-75-0"></span>カスタムレポート

IT Assistant は Microsoft® SQL Server データベースのデータを使用してカスタムレポートを作成します。このレポートは、検出およびインベントリのサイクル中に収集したデータに基づいています。

レポートに含めるデバイスやグループは、 IT Assistant データベースのフィールドに対応します。レポートを実行すると、データベースクエリが作成されます。次の図に例を示します。

図 **9-1. IT Assistant** のカスタムレポート

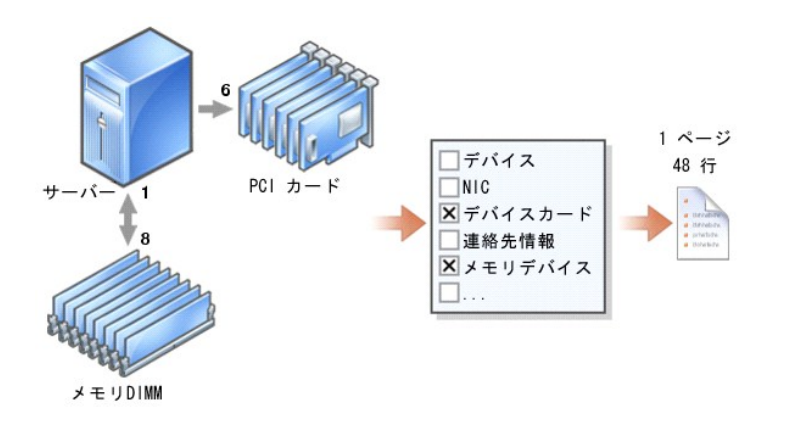

たとえば、次の内容を含んだレポートをコンパイルできます。

- <sup>l</sup> サーバー、スイッチ、ストレージデバイスなど IT Assistant が管理しているハードウェアデバイスの詳細
- <sup>l</sup> 特定のデバイスに含まれている BIOS、ファームウェア、ドライババージョン
- l その他の資産または所有コストの詳細

レポートには HTML、 XML、または CSV (カンマ区切りの値)などの出力フォーマットを指定できます。作成するカスタムレポートのテンプレートは保存し、あとで使用できます。

<span id="page-76-1"></span>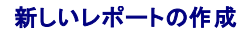

IT Assistant のレポート機能を説明するために、もう一度ジェーンの企業に焦点を当ててみましょう。

管理下システムのグループ内には、 50 台の Dell™ PowerEdge ™サーバーがあります。ただし、どのサーバーにどの種類のネットワークインタフェースカードがインストールされているかは正確には わかっていません。ジェーンは IT Assistant のレポートツールを使って、この問題に即答できます。

ジェーンが IT Assistant で行う操作は次のとおりです。

- 1. 表示 **→** レポート の順に選択し、左のナビゲーションペインで すべてのレポート を右クリックします。
- <span id="page-76-0"></span>2. 新しいレポートを選択します。

レポートの追加ウィザードが起動します。

ウィザードで次の項目を指定します。

- <sup>l</sup> レポートの 名前(64 文字以内)
- l オプションの 説明

次へ をクリックします。

- 3. デバイスの選択 ダイアログボックスで、下のツリーからデバイス **/** グループの選択 を選択し、使用可能なデバイスのリストから サーバー を選択します。
	- メモ: デバイスリストの一番上の属性を選択すると、その下の属性すべてが自動的に選択されます。ツリーの属性を展開すると、含める属性を選択できます。グループ選択で、背景がグ<br>レーのチェックマークは、グループ内で個別に選択したことを示します。背景が白のチェックマークは、グループ全体を選択したことを示します。このため、グループのメンバーシップが変<br>わると、変更後のグループのメンバに選択が適用されます。

次へ をクリックします。

- 4. アトリビュートの選択 から **NIC** を選択します。
- 5. 並べ替え基準を指定し、次へをクリックします。
- 6. 概要 ページで、選択内容を承認するか、戻って変更します。これで、手順2で指定した名前の新しいレポートが作成されます。

設定を確認したら、 IT Assistant のレポートウィンドウに移動し、作成したレポート名を右クリックして、実行 **→ HTML** レポート の順にクリックします。

企業内の 50 台の 各 PowerEdge サーバーの NIC デバイス情報を示した HTML 形式のレポートが表示されます。

#### クエリベースのレポートの選択

ジェーンはクエリベースのレポートを選択することもできます。レポートウィザードで **下のツリーからデバイス / グループを選択** を選択する代わりに**、クエリの選択** を選択できます。次に、先ほど作<br>成したクエリを選択するか、**新規作成** ボタンをクリックして新しいクエリを作成します。クエリレポートのパラメータを以下の表に従って指定します。

#### 表 **9-1.** クエリレポートのパラメーター

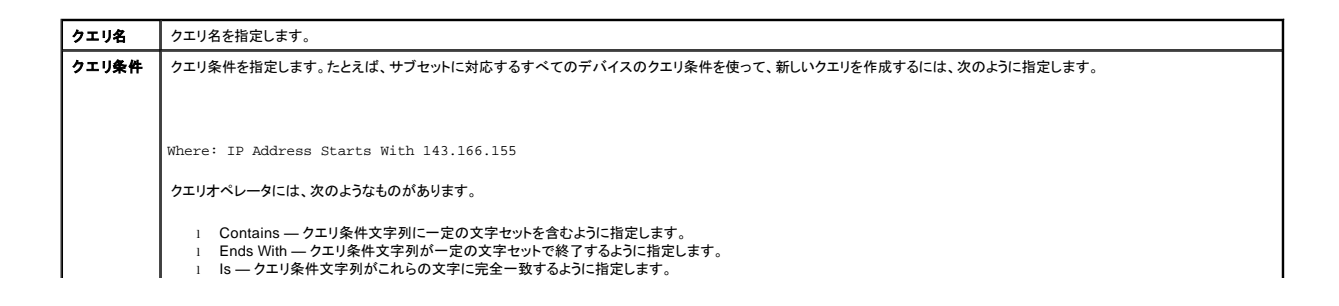

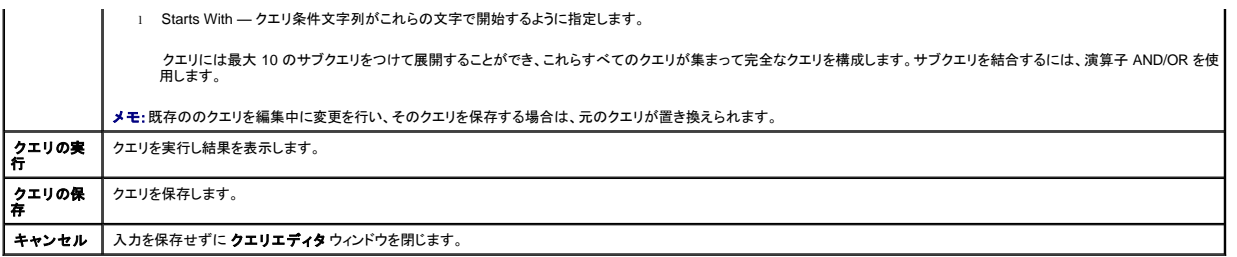

# **シンスモ:クエリの実行** をクリックすると、保存する前にクエリをテストできます。

メモ:RAC デバイスでレポートを実行する場合に、レポートに含める属性の 1 つとして **RAC** の種類 を選択すると、生成されたレポートの RAC の種類 列に 2 、 8 、 16 の値が表示されること があります。これらの値は以下のようにマップされます。 2 = DRAC II  $8 = \text{DRAC II}$  III/DRAC 4/DRAC 5

16 = ベースボード管理コントローラ(BMC)

## レポートの編集、削除、実行

作成するレポートの種類に関係なく、ジェーンは レポート ウィンドウのレポート名を右クリックして、常時レポートを編集、削除、名前変更、または実行できます。

## 事前定義されたレポート

IT Assistant には、すぐに使用できる事前定義されたレポートが複数用意されています。このレポートは **レポート** ウィンドウの左部分に表示されます。レポート名をクリックすると、レポートが収集する情<br>報の概要が表示されます。

# <span id="page-77-0"></span>**IT Assistant** データベーススキーマ情報

IT Assistant は、関連付けられたテーブルに保存されて内部の識別子 **DeviceID** でリンクされているデータを収集します。関連データは以下の表に保存されています。

メモ:テーブルのプライマリキーはアステリスク(\*)でマークされています。

#### 表 **9-2. IT Assistant** のデータベーススキーマ

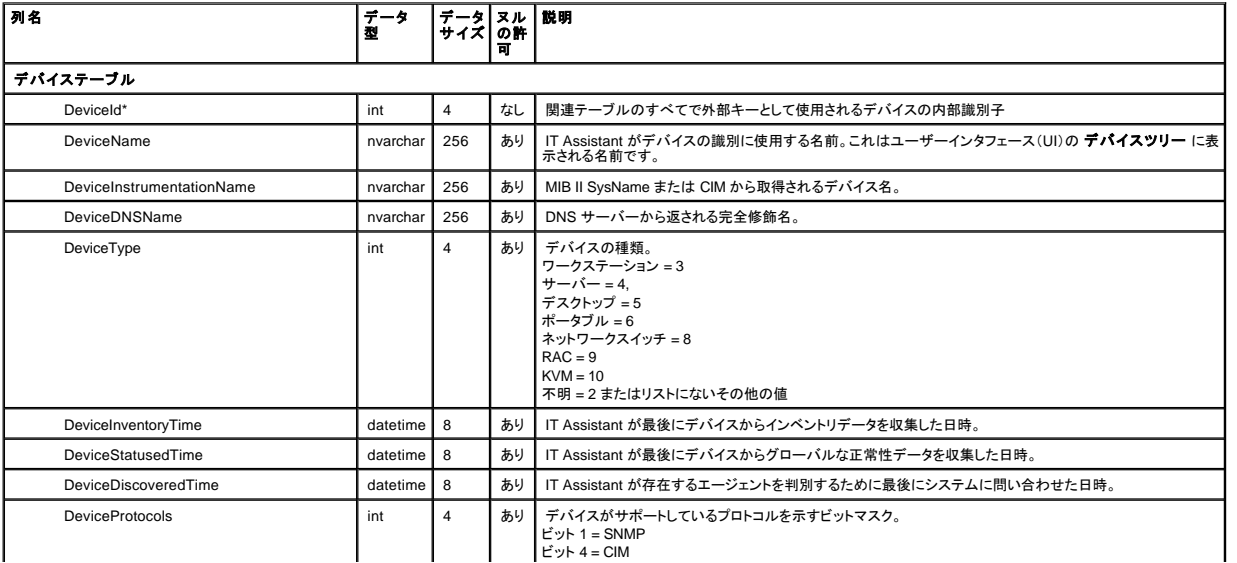

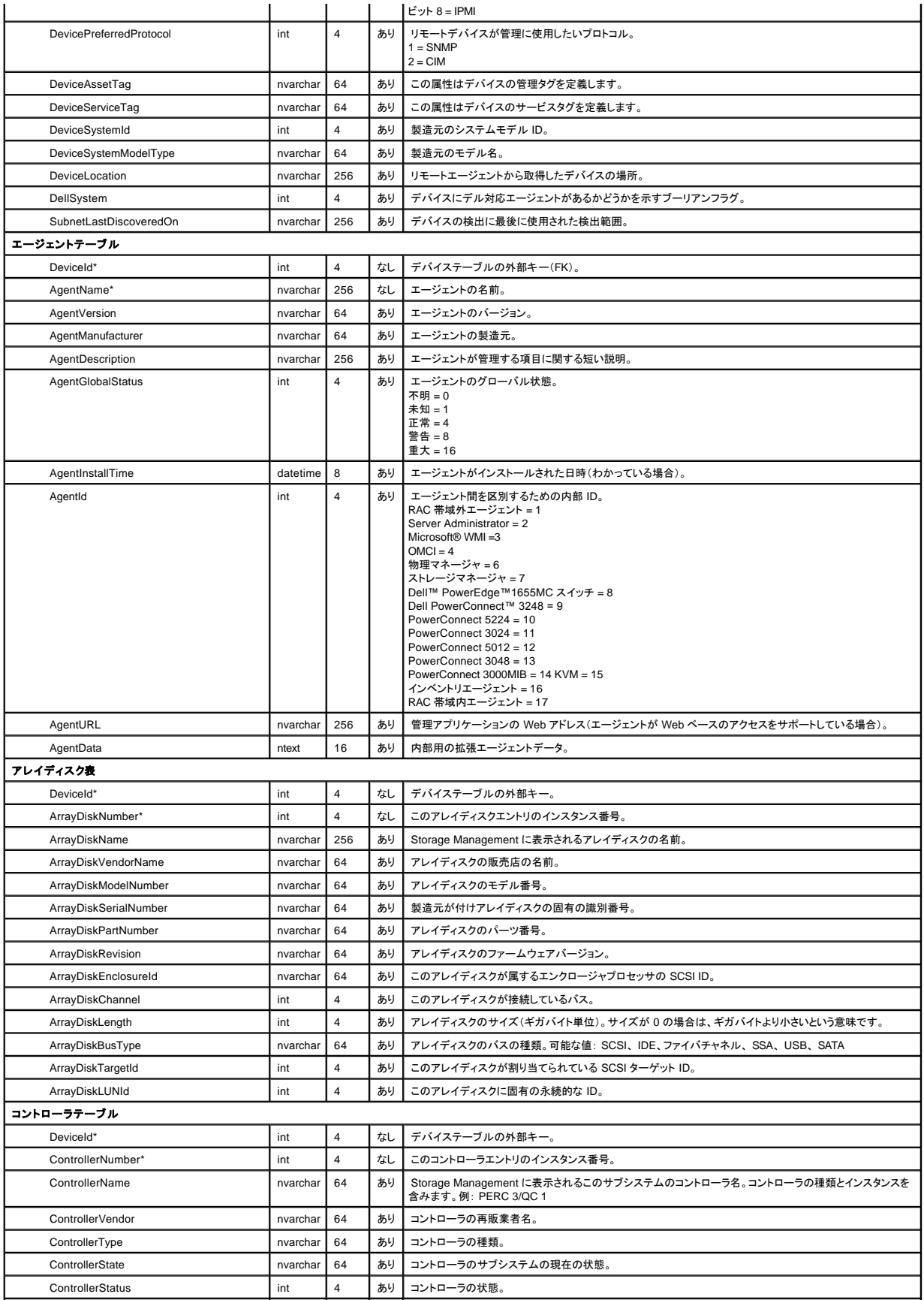

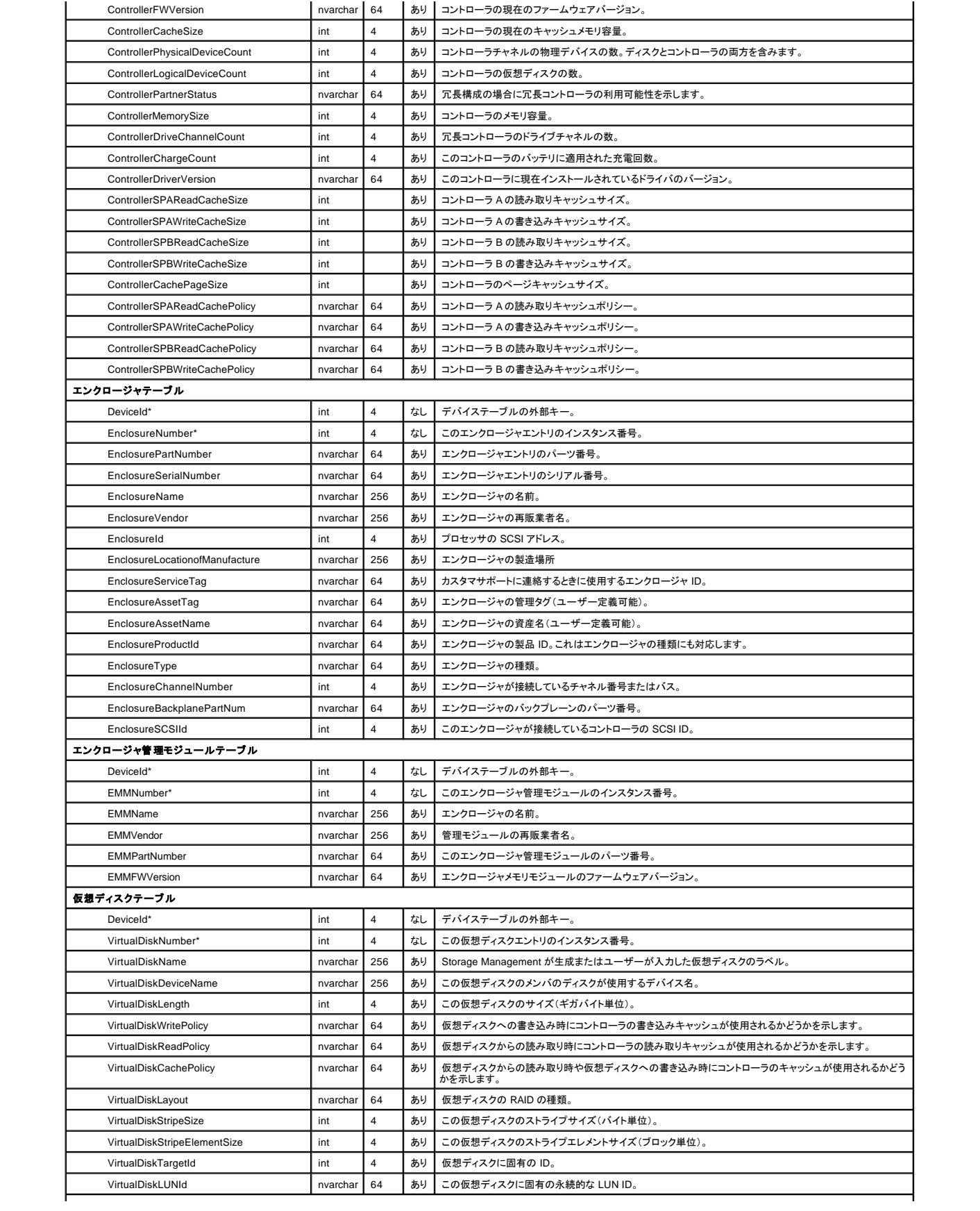

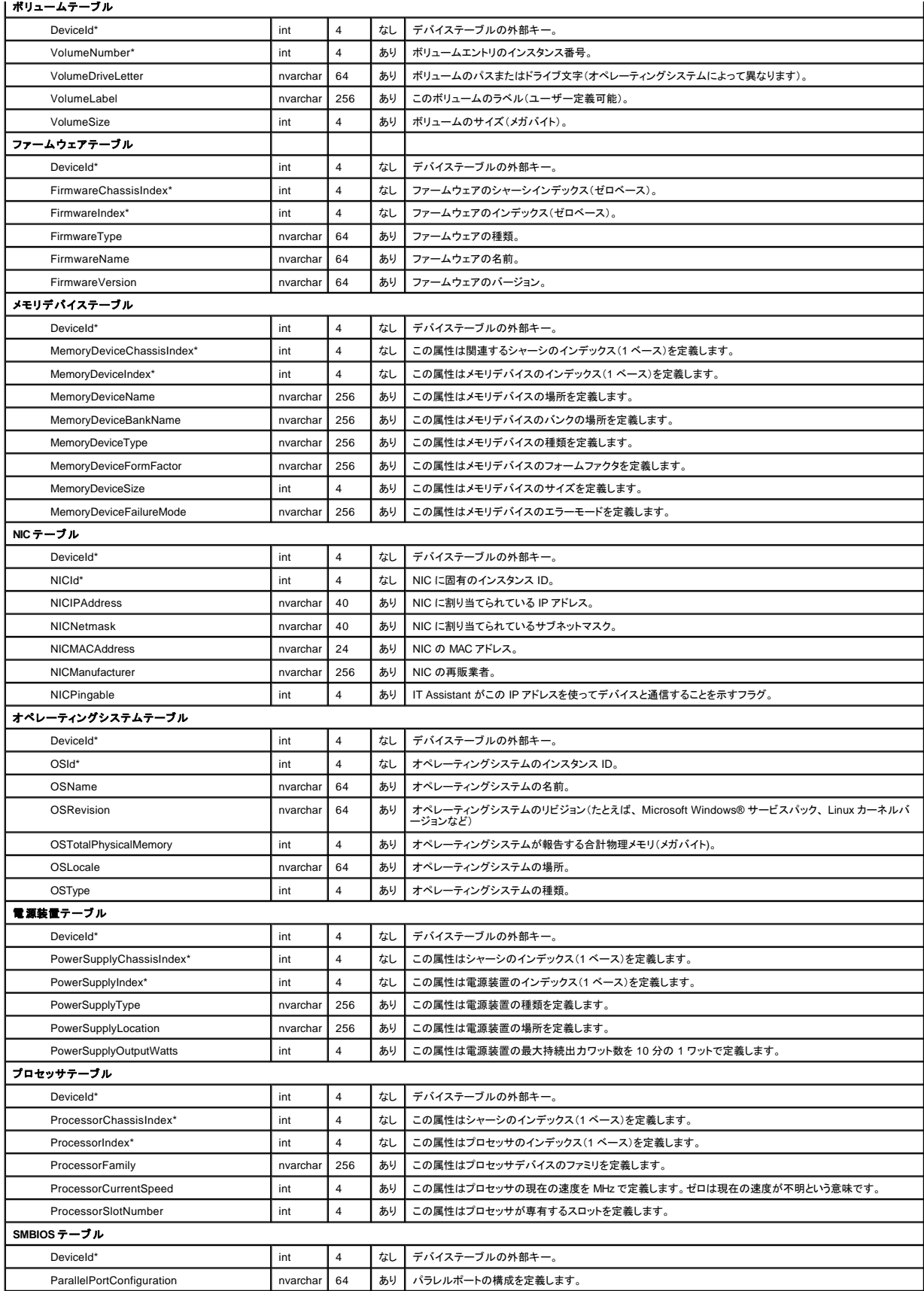

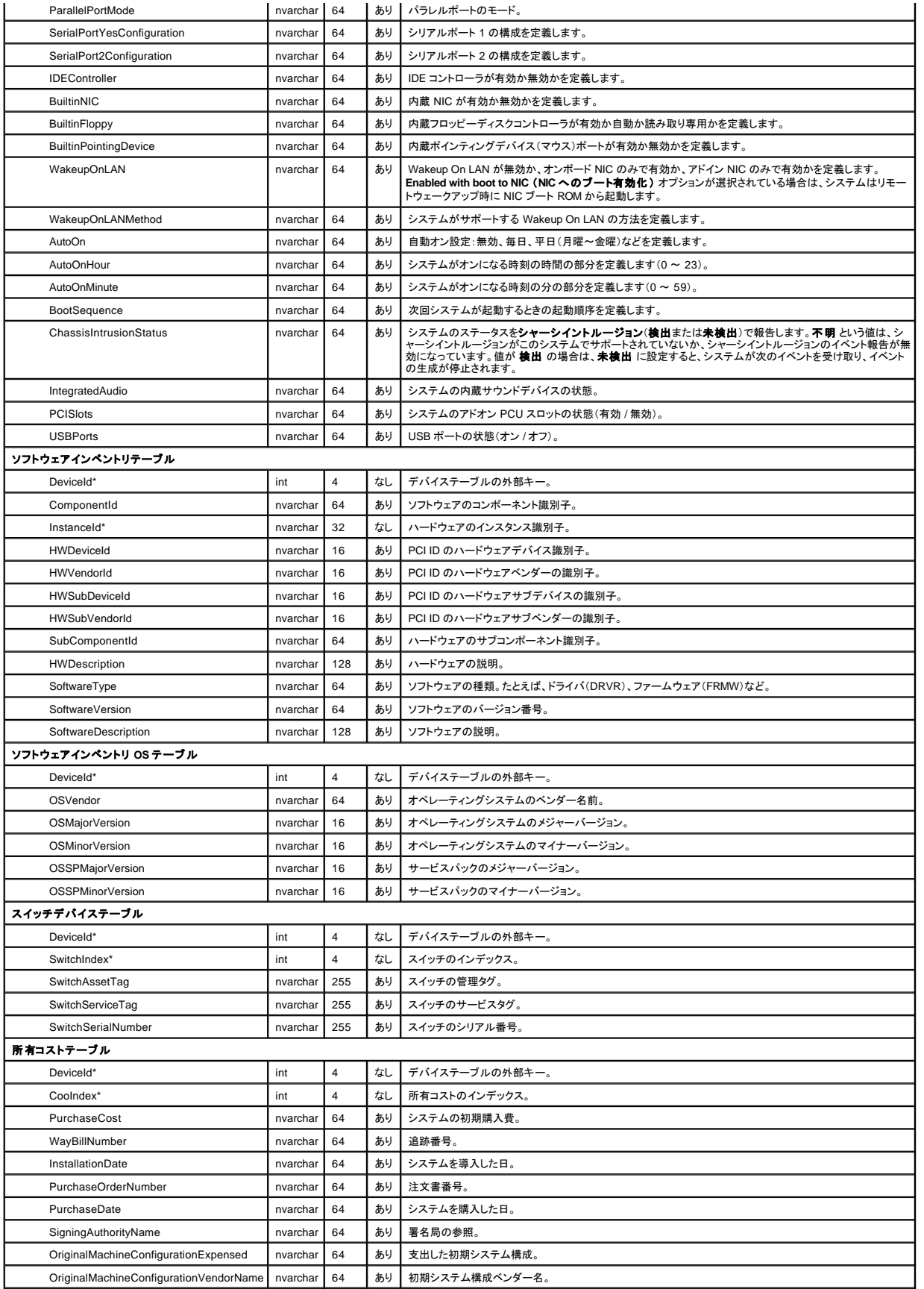

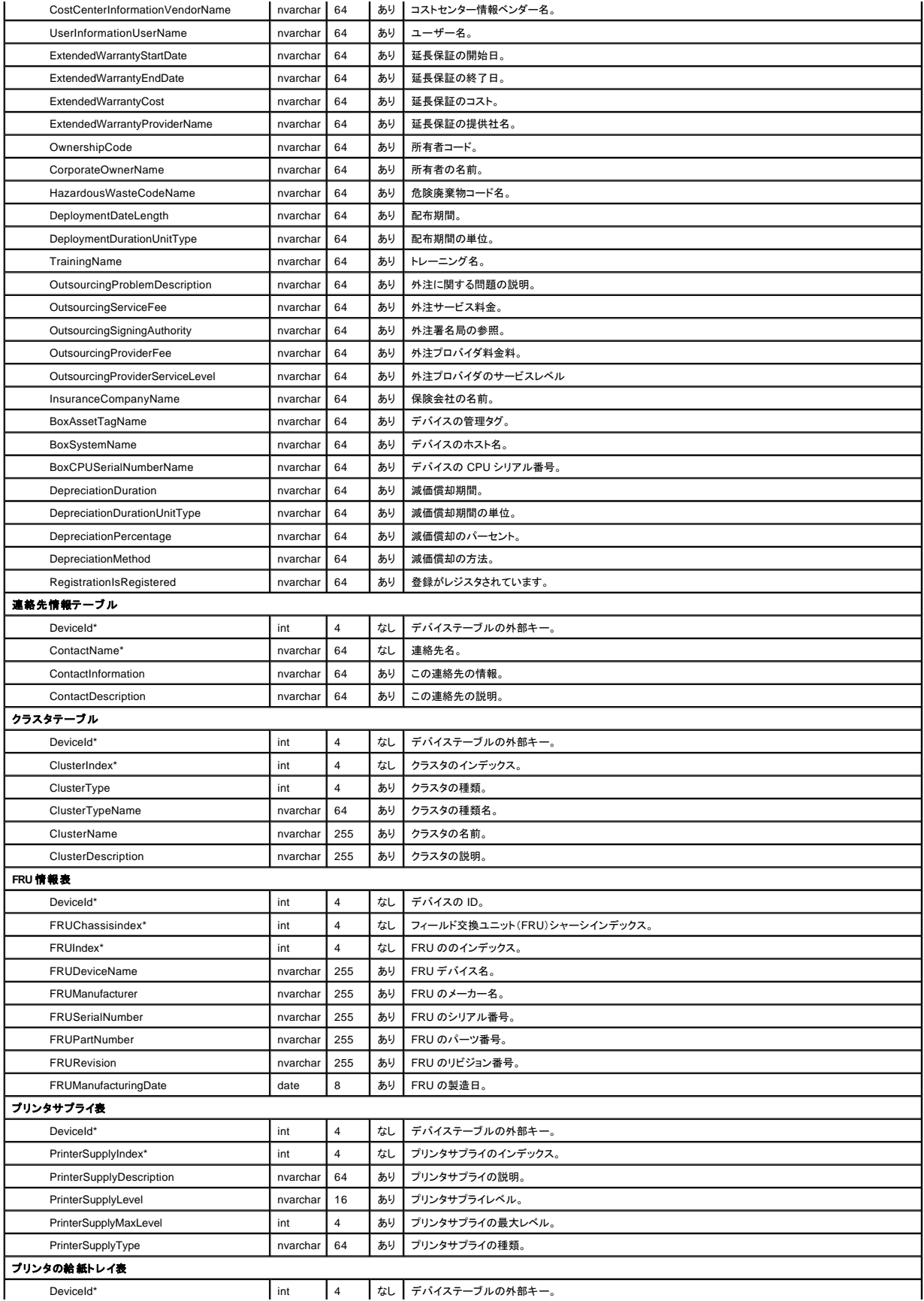

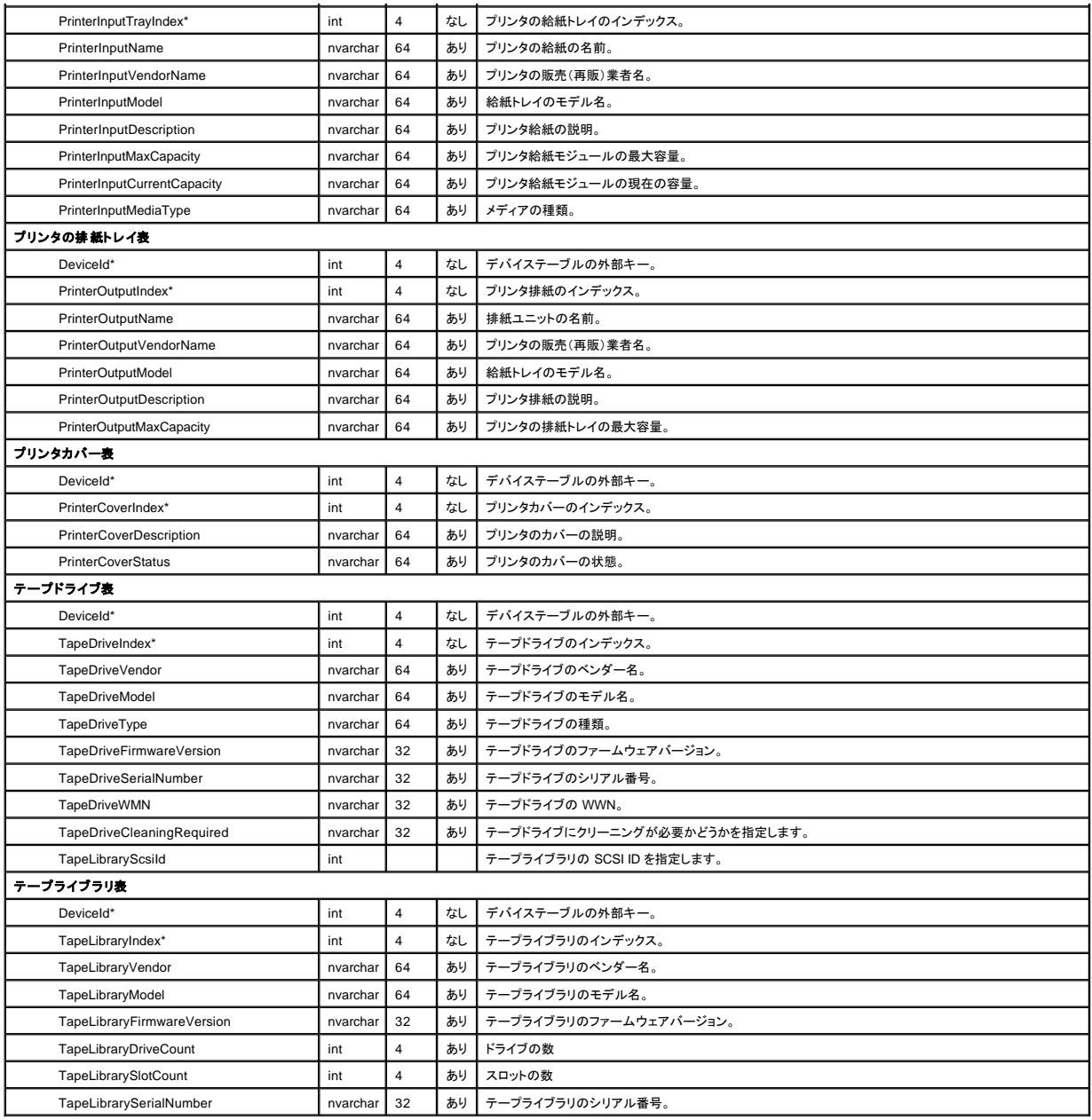

# <span id="page-83-0"></span>管理タスク

IT Assistant を使用すると、企業全体の管理化システムに特定のタスクをリモートから実行することもできます。タスクは次のとおりです。

- <sup>l</sup> 汎用コマンドライン実行(Dell OpenManage 4.3 以降の計装が有効の場合は、 Dell OpenManage Server Administrator コマンドラインインタフェースをリモートで実行する機能も使用可)
- l シャットダウンやウェイクアップなどのデバイスコントロール
- l スケジュールされたソフトウェアのアップデート
- <sup>l</sup> Intelligent Platform Management Interface (IPMI)コマンドをリモートで実行する能力
- l Remote Client Instrumentation コマンドをリモートで実行する能力
- <sup>l</sup> システムにDell エージェント(Server Administrator)を導入する機能

メモ: IPMI と Remote Client Instrumentation コマンドラインオプションは、IT Assistant によって IT Assistant サービス層にインストールされた必要コンポーネントが検出されない場合には使<br>用できないことがあります。

これらのタスクは指定したスケジュールで実行するか、すぐに実行するように設定できます。詳細については、「Dell OpenManage IT Assistant オンラインヘルプ」を参照してください。

## デバイス制御タスクの作成

たとえば、ジェーンは IT Assistant を使用してシステムの電源を制御したいとします。このタスクを IT Assistant で実行するには、次の操作を行います。

- 1. 管理 **→** タスク の順に選択し、左のナビゲーションペインで デバイスコントロール を右クリックします。
- 2. 新しいタスク を選択します。

タスク作成ウィザードが表示されます。

- 3. タスク名 を入力し、タスクの種類 プルダウンメニューから デバイスのシャットダウン を選択して、次へ をクリックします。
- 4. シャットダウンの種類の選択 ウィンドウで、以下に従って選択します。
	- a. 再起動 は、複数の電子メール警告を発行した問題のサーバーを再起動する場合に選択します。
	- b. **パワーサイクル(サポートされている場合)**。このオプションは、IT Assistant が Dell 計装から SNMP を使用してシステムと通信するときにパワーサイクルを実行します。デバイス<br>- の電源がオフになって再びオンになります。電源が回復すると、デバイスが再起動します。
	- c. 電源オンは、ASF 有効のデバイスに電源を入れます。
	- d. 電源オフ は、システムの電源を切ります。
	- e. オペレーティングシステムを最初にシャットダウン。このオプションは、選択したシャットダウン処置を実行する前に、オペレーティングシステムの正常なシャットダウンを実行します。

**シンモ:[オペレーティングシステムを最初にシャットダウン] は、ASF 有効のデバイスには表示されません。** 

- 5. デバイスの選択 ウィンドウで、サーバーデバイスリストを展開し、再起動するサーバーのみを選択します。
- 6. スケジュールの選択 から今すぐ実行を選択します。
- 7. SNMP を備えたシステムを再起動している場合は、**資格情報の入力** ウィンドウに計装ユーザー名とパスワードを入力する必要があります。システムで CIM が有効の場合は、完全修飾ドメイ<br>- ンユーザー名とパスワードを入力する必要があります。
- 8. 概要 ウィンドウで、選択内容を確認するか、 戻る を選択して変更を加えます。

終了 を選択したら、指定したサーバーは直ちに再起動を開始します。

または、**タスクの作成** ウィザードで **ウェイクアップデバイス を タスクの種類** に選択して、グループ内のデバイスに電源を投入することもできます。タスクのスケジュールを、今すぐではなく<br>指定した時間に実行するように設定することもできます。

## **IT Assistant** で使用できるその他のタスク

IT Assistant で使用できるその他のタスクの種類は次のとおりです。

### 汎用コマンドライン

プルダウンメニューから 汎用コマンドライン を選択すると、ネットワーク内からコマンドを実行できます。リモート **Server Administrator** コマンドライン を使用すると、 Server Administrator コマンド ラインインタフェース(CLI)コマンドをリモートで実行できます。

IT Assistant で使用できる引数の全リストについては、オンラインヘルプを参照してください。

ソフトウェアアップデート

**サーバーのソフトウェアアップグレード** を使用すると、管理下システムでアップグレードの各コンポーネント用にスケジュールを個々に定義するなど、ソフトウェアのアップグレード処理を自由にカスタ<br>マイズできます。

各タスクとその機能の詳細については、「Dell OpenManage IT Assistant オンラインヘルプ」を参照してください。

### **IPMI** コマンドライン

プルダウンメニューから **IPMI** コマンドライン を選択すると、 IPM コマンドを実行できます。

詳細については、オンラインヘルプを参照してください。

### リモートクライアント計装コマンドライン

リモートクライアント計装コマンドライン を選択すると、クライアント計装コマンドをリモートで実行できます。

詳細については、オンラインヘルプを参照してください。

**Server Administrator** ソフトウェアの導入

タスク 親ノードの ソフトウェア導入 を選択すると、 Dell エージェントを複数のシステムに導入できます。

詳細については、「[「サーバーソフトウェア導入の使用」](file:///E:/Software/smitasst/8.0/ja/ug/softupda.htm#1055349)を参照してください。

### デバイスのシャットダウン(インバンドから)

デバイスのシャットダウン(インバンドから)を使用すると、実行するシャットダウン操作を指定できます。

メモ:このタスクでは、 CIM または SNMP 検出が有効になっているか、管理下ノードに Server Administrator がインストールされている必要があります。

**メモ:**シャットダウンタスクは IPMI のみを使用して検出されたデバイスではサポートされていません。

### デバイスのウェイクアップ(**WakeOnLAN** から)

デバイスのウェイクアップ(**WakeOnLAN** から)を使用すると、起動するデバイスのポート番号を指定できます。停止状態のデバイスを起動するとき、 IT Assistant はそのデバイスで検出された MAC アドレスとサブネットマスクを使用します。デバイスに NIC チームが設定されている場合は、オペレーティングシステムがアドバタイズする MAC アドレスは 1 つだけです。Wake-on-LAN (WOL)が<br>機能するには、そのチームのすべての NIC で WOL が有効になっている必要があります。WOL パケットが目的の送信先に到達するには、転送されたブロードキャスト(サブネットブロードキャスト)が中<br>継ルーターで有効になってい

メモ:NIC 設定とシステム BIOS で WOL プロパティを有効にしてください。

#### デバイスの電源制御(**ASF** から)

デバイスの電源制御(**ASF** から)を使用すると、 Alert Standard Format(ASF)2.0 準拠デバイスの電源制御操作をリモートから実行できます。

メモ:ASF の設定とセットアップ手順については、システムのマニュアルを参照してください。

<< メモ:IT Assistant はインバンド Broadcom Windows Management Instrumentation (WMI)プロバイダを使用して、デバイスに ASF 機能が搭載されているかどうかを確認します。

また、IT Assistant はインバンド Broadcom WMI プロバイダを使用して、デバイスでリモートセキュア Remote Management Control Packets(RMCP)操作が有効かどうか、および電源制御操作を<br>実行するのに十分な特権がシステム管理者にあるかどうかを検出します。

メモ:電源制御操作は Broadcom ASF 設定ユーティリティを使用して実行できます。

メモ:Broadcom ASF 設定ユーティリティで **ASF** 有効、リモート管理、および セキュア管理(**ASF 2.0**)の各オプションが有効になっていることを確認してください。また、認証キーと KG キー が正しい形式(16 進数または ASCII)で入力されていることも確認してください。

WMI プロバイダは Broadcom ASF Management スイートの一部としてデルのサポートウェブサイト **support.dell.com** から入手し、リモートクライアントデバイスにインストールする必要があります。

有効と検出されたデバイスは、 ASF 電源制御ウィザードのデバイス選択ペインで選択できます。リモートデバイスに WMI プロバイダがインストールされていない、リモートセキュア RMCP 操作が有効 になっていない、または電源制御操作に必要な管理者特権が正しく設定されていない場合は、 IT Assistant でデバイスが無効として表示されます。

■ メモ:すべて有効にする オプションを選択すると、無効になっているデバイスを選択できます。

設定を変更した場合は、 IT Assistant で更新後の設定が使用され、ウィザードでクライアントデバイスが有効 / 無効になるように、デバイスを再検出してください。

# <span id="page-87-0"></span>**Dell OpenManage™ IT Assistant** の安全なインストール

**Dell OpenManage™ IT Assistant** バージョン **8.0** ユーザーズガイド

- TCP/IP [パケットポートのセキュリティ](#page-87-1)
- [管理下デスクトップ、ラップトップ、ワークステーションの安全確保](#page-87-2)
- [管理下サーバーシステムの安全確保](#page-88-0)
- [ファイアウォール背後の](#page-89-0) IT Assistant の実行
- IT Assistant [アクセスの追加セキュリティの設定](#page-89-1)
- **IT Assistant やその他の Dell OpenManage** [対応アプリケーションポートの安全確保](#page-90-0)
- [シングルサインオン](#page-90-1)
- 役割ベースのアクセスセキュリティの管理
- ユーザー特権の割り当て
- ゲストと匿名アカウントを無効にする

この項では、Dell OpenManage IT Assistant のインストールをより安全に実装するために役立つトピックについて説明します。IT Assistant は HTTPS を使用して安全な通信を確立し、Microsoft<sup>®</sup><br>Active Directory ® を使用して役割ベースのアクセスを実現します。

IT Assistant など Dell OpenManage プラットフォーム全体にわたるセキュリティの詳細については、『 Dell OpenManage のインストールとセキュリティユーザーズガイド』を参照してください。

# <span id="page-87-1"></span>**TCP/IP** パケットポートのセキュリティ

TCP/IP パケットはターゲットシステムに要求を通信します。このパケット内にエンコードされているのは、指定のアプリケーションに関連したポートと呼ばれる番号です。IT Assistant には https://<ホ スト名>:<ポート番号>と指定してアクセスします。また、https を使用するには、アプリケーションで Secure Socket Layer (SSL)の仕様に従ってデータが暗号化されるので、ネットワーク上のパケ<br>ットからパスワードなどプライバシーに関わる情報が不正に収集されたり、読み取られる心配がありません。ユーザーは IT Assistant のログインページから認証され、資格情報が Active Directory また フェッシン・フーマーファバーフード『AFYショド』と、「エージネビパッといいか、ネッシング」が、アクセンタビック・アーク・ペースのアクセスセキュリティの管理」を参照してくだ<br>はローカルオペレーティングシステムにマッピングされている役割と照合されます。IT Assistant がサポートしている 3 種類の役割については、「[役割ベースのアクセスセキュリティの管理」](#page-91-0)を参照してくだ さい。

**ノメモ: IT Assistant のユーザーインタフェースはポート 2607 で IT サービス層と通信します。** 

# <span id="page-87-2"></span>管理下デスクトップ、ラップトップ、ワークステーションの安全確保

## 管理下システムのオペレーティングシステムの安全確保

安全なネットワーク環境を促進する最初のステップは、管理下システムのすべてのオペレーティングシステムで最新のサービスパックと重要なセキュリティ用ホットフィックスが実行されていることです。<br>この処理を簡単にするために、Microsoft ではソフトウェアアップデートサービスを発表しました。**詳細については、 Microsoft のウェブサイト**を参照してください。他の管理下システムのオペレーティ<br>ングシステムにも同様のアップデートを実行して

## セッションのタイムアウト

IT Assistant の UI セッションは、一定時間使用していないとタイムアウトになるように設定できます。セッションのタイムアウト間隔を設定するには、上部の IT Assistant ナビゲーションバーにある プリ ファランス をクリックし、**Web Server** プロパティ を選択します。セッションのタイムアウトをすべて無効にしたり、30 分間使用していない場合にタイムアウトになるように設定できます。

メモ: パフォーマンスの監視タスク、デバイスの検出、状態ポーリングなどの非同期アップデートによって、 IT Assistant ユーザーインタフェースと Web サーバー間のデータ通信チャネルがア<br>クティブな場合は、セッションのタイムアウトが有効の場合でも、ユーザーセッションはタイムアウトになりません。

## **ASF** と **SNMP** プロトコル

Dell™ OptiPlex™ GX260 システムから始めて、セキュリティ面で考慮すべき最後の点は、内蔵ネットワークインタフェースコントローラ(NIC)用 Alert Standard Format (ASF)のサポートです。ASF は システムの正常性状態とセキュリティ問題に対応した Platform Event Traps (PET)を発行します。これらのトラップは SNMP プロトコルに対応しているので、 IT Assistant を実行中の管理ステーショ ンの IP アドレスとコミュニティ文字列を使用して、管理下システム NIC を設定する必要があります。

要約すると、上述した安全対策に従って、デスクトップ、ラップトップ、ワークステーションなどを安全に管理するには、システム管理者が次の最良手段を実行する必要があります:

- 1 オペレーティングシステムがオペレーティングシステムの最新のセキュリティパッチで更新されていることを確認する。
- <sup>l</sup> ASF を使用できるデスクトップでは、 ASF を無効にするか推測しにくい SNMP コミュニティ名を実装する。

## <span id="page-88-0"></span>管理下サーバーシステムの安全確保

### 管理下システムのオペレーティングシステムの安全確保

デスクトップやワークステーションの場合と同様に、サーバーの安全を確保する最初のステップは、稼動中のサーバーに最新のサービスパックと重要なホットフィックスをインストールすることです。前の 項で述べた Microsoft ソフトウェアアップデートサービスは、Microsoft Windows® 2000 と Windows Server® 2003 サーバーにも適用されます。Red Hat<sup>®</sup> Linux および SUSE<sup>®</sup> Linux Enterprise Server の場合も、同様のサービスを確認する必要があります。

### 安全性に最も優れた管理下システムサーバープロトコルの選択

現在の Dell サーバー計装ソフトウェアである Dell OpenManage Server Administrator は、カスタムインストールを実行中に設定できる SNMP と CIM プロトコルを使用しています。

### **CIM** のモニタ、 **DCOM**、 **Windows** 認証

DCOM セキュリティを使用する CIM プロトコルは、Windows のチャレンジ /レスポンス(ユーザー ID / パスワード)認証を使用しています。さらに、管理下システムとの通信は、設定済み IT Assistant<br>の各検出範囲で指定されているドメイン / ユーザー名 / パスワードのアカウントによって確立されます。これらのアカウントの形式は、 **<ドメイン名>\<ユーザー名>** または **localhost\<ユーザー名>**<br>

メモ:WMI セキュリティを変更するには、**dcomcnfg.exe**, **wmimgmt.msc** および **wbemcntl** などのユーティリティを使用します。ただし、予想外の悪影響を及ぼす可能性があるため、この方 法を用いて変更を実装することはお勧めできません。詳細については、 Microsoft の Web サイトを参照してください。

メモ:監視に CIM のみを使用する環境でも、 Server Administrator ではエラー通知の提供に SNMP トラップしか使用されないため、通常は SNMP が有効になっています。

## セキュリティと **SNMP** プロトコル

SNMP プロトコルを使用している環境のセキュリティを強化するため、いくつかの処置を講じることができます。以下の例は、 Microsoft Windows オペレーティングシステムに適用されますが、 Red Hat Enterprise Linux と SUSE Linux Enterprise Server オペレーティングシステムでもこれと似た手順を実行できます。SNMP がインストールされていると、デフォルトではコミュニティ名が **public** に設定<br>されます。この文字列はパスワードのように扱い、その選択には同様の規則を使用してください。つまり、十分な長さで、推測しにくく、なるべく文字と数字を組み合わせた文字列を使用します。Windows

また、補助的な予防策として、 SNMP の設定を 読み取り専用 にし、無断で設定や制御が実行されないようにします。これは、 Server Administrator のインストール時に **snmpsets=no option** を使 用して実行することもできます。これらの設定は、ユーザーインタフェースか Server Administrator のコマンドラインインタフェース(CLI)から変更できます。さらに、特定のサーバー(この場合は IT<br>Assistant を実行しているシステム)からの要求のみを受け入れるように SNMP サービスを設定することもできます。これも、前述の Windows **セキュリティ** タブで設定できます。**これらのホストの SNMP** パケットを受け入れる ラジオボタンを選択し、追加 をクリックして、 IT Assiatant を実行しているシステムの IP アドレスまたは名前を入力します。詳細については、オペレーティングシステムの マニュアルを参照してください。

メモ:すべてのシステムが正しく設定されていることを確認するには、アクティブディレクトリのグループポリシーなどのツールを使って、 SNMP 設定を強化することをお勧めします。

最後の安全対策として、ユーザー、さらにはパワーユーザーアカウントへのアクセスを拒否するように Serrver Administrator を設定して、システム管理者アカウントにだけアクセスできるようにする必要<br>があります。この操作は、 Server Administrator 上部のナビゲーションバーから **プリファランス** を選択し、**ユーザーアクセス** ボックスのチェックを外すことで実行できます。

<mark>シ</mark> メモ: Server Administrator CLI コマンドの **omconfig preferences useraccess enable=admin** を使用して、ユーザーアクセスを制限することもできます。

詳細については、デルのサポートウェブサイト **support.dell.com** または『 Documentation CD 』の『 Dell OpenManage Server Administrator コマンドラインインタフェースユーザーズガイド』を参照し てください。

要約すると、ここで紹介したセキュリティ対策を導入してサーバーを安全に管理するには、システム管理者は以下のガイドラインに従う必要があります。

- <span id="page-89-4"></span>1 オペレーティングシステムが最新のオペレーティングシステムのセキュリティパッチで更新されていることを確認する。
- l 推測しにくい SNMP コミュニティ名を実装する。
- l SNMP を 読み取り専用 に設定し、 Server Administrator のみが設定、アップデート、電源制御を実行できるようにする。
- <sup>l</sup> IT Assistant を実行中のシステムの IP アドレスからのみ要求を受け入れるように SNMP を設定する。
- <sup>l</sup> アクティブディレクトリのグループポリシーなどのツールを使って、管理するすべてのサーバーの SNMP 設定を強化する。
- <sup>l</sup> ユーザーレベルアクセスを拒否するように Server Administrator を設定する。

### **IT Assistant** 使用時のデータベースセキュリティの確保

IT Assistant のインストール時に、 Microsoft SQL Server データベースが検出されない場合は、 SQL Server 2005 Express のコピーが自動的にインストールされます。これは、信頼済みまたは Windows 専用の認証モードに設定されています。ただし、旧バージョンの IT Assistant など、以前に MSDE または SQL Server をインストールした可能性のある他のアプリケーションは、 SQL<br>Server が固有のユーザー ID とパスワードを管理できるように、 SQL 認証モードまたは混合モードを選択することがあります。IT Assistant の初期のバージョンでは、 スーパバイザアカウントのパスワ ードが null または dell に設定されていました。少なくとも、これらのパスワードを前に述べたガイドラインに従った文字列に変更して、ネットワークの不正侵入のリスクを減らしてください。さらに安全な 方法は、データベース認証モードを信頼済みまたは Windows 専用に変更することです。

## <span id="page-89-0"></span>ファイアウォールの背後での **IT Assistant** の実行

図 [10-1](#page-89-2) では、標準インストールを示しています。このインストールでは、 IT Assistant と管理下システムはファイアウォールの背後にあります。ファイアウォールは保護されたネットワークと外部とのトラ <u>ー・フィ</u>・スティング・フィック・フィック・コンディング・フィック・フィックを指定ポートで拒否する一方、システム管理者が IT Assistant と管理下システムの間で自由に通信できるようにします。

ファイアウォールの背後で IT Assistant を実行しているシステムの標準的なセキュリティ設定には次の事項が含まれます。

- l データベースに名前付きアカウントまたは混合アカウントでなく、トラステッドアカウントを使用する。
- l ユーザーインタフェース接続を既知のシステムに限定する。

#### <span id="page-89-2"></span>図 **10-1.** ファイアウォールの背後で実行する標準的なインストール

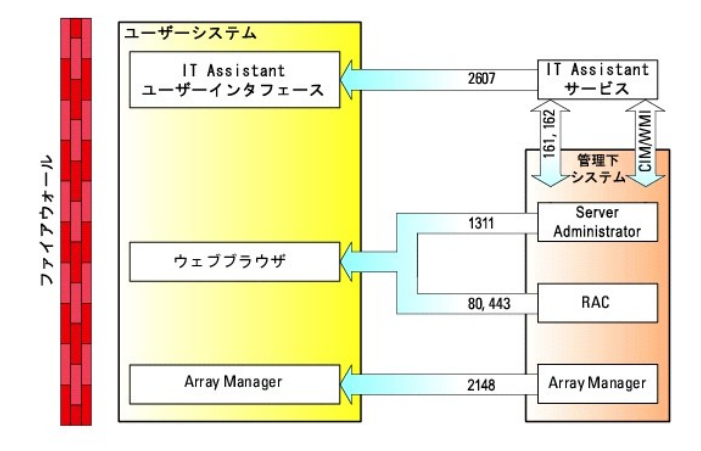

# <span id="page-89-1"></span>**IT Assistant** アクセスの追加セキュリティの設定

ここまでは、 IT Assistant と管理下システム間の既存の TCP/IP 接続に関するセキュリティについて脱明してきました。このようなセキュリティ対策以外にも、管理者アカウント(管理モード)を持ったユー<br>ザーのみが未知のリモート接続ができる Microsoft ターミナルサービスを使って、ユーザーインタフェース接続を IT Assistant のユーザーインタフェースとサービスを実行しているシステムに限定するこ<br>ともできます。

#### <span id="page-89-3"></span>図 **10-2.** セキュリティ強化のためのターミナルサービスの使用

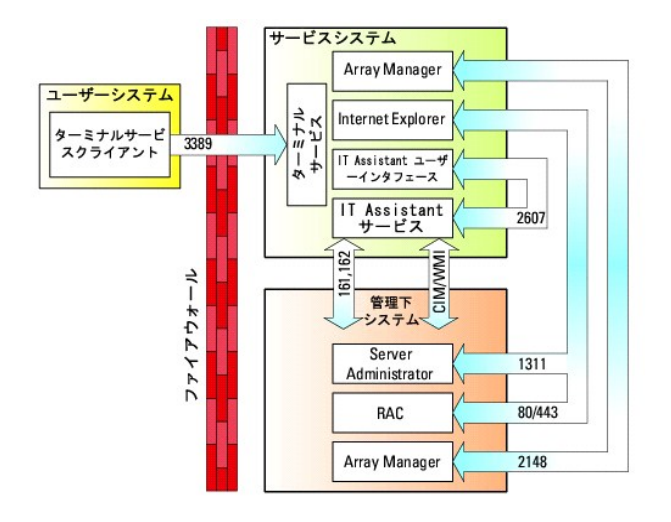

図 [10-2](#page-89-3) では、ユーザーはローカルにインストールされたターミナルサービスクライアントまたは Windows XP リモートデスクトップ接続を介して IT Assistant 管理ステーションに接続できます。この接<br>続には、有効なドメイン / ユーザー ID/ パスワードが必要です。詳細については、 Microsoft の Web サイトを参照してください。

セキュリティレベルをさらに高めるには、 IT Assistant ユーザーインタフェース([UI] ネットワーク管理ステーション)を実行しているシステムの IP アドレスの SNMP トラフィックのみを受け入れるように、 管理下の全システムに制限を設定します。ターミナルサービスとリモートデスクトップセッションは、ネットワーク管理ステーションから直接入ってくるトラフィックをエミュレートするため、IT Assistant にア<br>クセスできるのは、ターミナルサービスクライアントかローカルネットワーク管理ステーションのユーザーに限られます。リモート IT Assistant(UI)の別のインストールなど、その他の接続では、ネットワ<br>一クで正しく構成された管理下シ

メモ:ターミナルサービスは Microsoft Windows 2000 と Microsoft Windows Server 2003 のオプションコンポーネントであり、管理者モードまたはアプリケーションモードでインストールできま す。

メモ:ターミナルサービスが管理者モードでインストールされている場合、最大 2 人のユーザーがログインできます。ただし、システム管理者グループのメンバであることが条件となります。ター<br>ミナルサービスがアプリケーションモードでインストールされている場合、システム管理者でないグループがログインでき、3 つ以上のセッションをサポートすることができます。 ただし、アプリケー ションモードをインストールする場合には、その他のライセンス問題が関係してきます。アプリケーションモードでターミナルサービスを実行中のシステムに IT Assistant をインストールする場合 には、インストールをローカルで実行する必要があります。ターミナルセッション経由ではインストールできない点に注意してください。

## <span id="page-90-0"></span>**IT Assistant** およびその他の対応 **Dell OpenManage** アプリケーションポートの安全確保

IT Assistant サービス層のポート 2607 と管理下システムのポート 1311、623、 161、および 162 を確保するには、IP セキュリティ(IPSec)を使用します。サーバー上で現在実行中のポートを表示す<br>るには、コマンドプロンプトから **netstat -an コマン**ドを使って、システム上のすべてのポートの状態を表示します。このコマンドの結果から、IT Assistant Management Station

# <span id="page-90-1"></span>シングルサインオン

Windowsシステムのシングルサインオンオブションを使用すると、ログインしているユーザーは全員ログインページを飛ばして、デスクトップの IT Assistant アイコンをクリックするだけで IT Assistant<br>にアクセスできます。デスクトップアイコンをクリックすると、現在のユーザー名とパスワードのオブションを使った自動ログインが Internet Explorer で有効になっているかどうかが照会されます。このオ<br>プションが有 ないでください。

現在のユーザー名とパスワードオプションを使った自動ログオンを有効にするには、 Internet Explorer で次の手順を実行してください 。

- 1. ツール メニューの インターネットオプション をクリックします。
- 2. セキュリティ タブをクリックします。
- 3. IT Assistant システムのセキュリティゾーン、すなわち 信頼済みサイトを選択し、カスタムレベル をクリックします。
- 4. ユーザー認証 の セキュリティの設定 ダイアログボックスで、現在のユーザー名とパスワードを使用した自動ログオン を選択します。
- 5. **OK** を 2 回クリックすると、 Internet Explorer が起動します。

<span id="page-91-1"></span>ローカルシステムにアクセスする場合は、システムに正しい特権(ユーザー、パワーユーザーまたはシステム管理者)を持ったアカウントが必要です。その他のユーザーは Microsoft Active Directory に対して照合チェック(認証)されます。

Microsoft Active Directory に対するシングルサインオン認証を使って IT Assistant を起動するには、次のパラメーターを設定してください。

authType=ntlm&application=[ita]

次に、入力の例を示します。

https://localhost:2607/?authType=ntlm&application=ita

ローカルシステムのユーザーアカウントに対するシングルサインオン認証を使って IT Assistant を起動するには、次のパラメーターを設定してください。

authType=ntlm&application=[ita]&locallogin=true

次に、入力の例を示します。

https://localhost:2607/?authType=ntlm&application=ita&locallogin=true

# <span id="page-91-0"></span>役割ベースのアクセスセキュリティの管理

IT Assistant は役割ベースのアクセスコント役割(RBAC)、認証、および暗号化を使ってセキュリティを確保します。

## 役割ベースのアクセスコント役割

RBAC は特定の役割内のユーザーが実行できる操作を特定して、セキュリティを管理します。各ユーザーには 1 つ、または複数の役割が割り当てられており、各役割にはその役割内のユーザーが使<br>用できるユーザー特権が 1 つまたは複数割り当てられています。RBAC によってセキュリティ管理は組織の構造に密接に関連しています。

### ユーザー特権

IT Assistant はユーザーに割り当てられたグループ特権に基づいて、異なるアクセス権利を与えます。3 つのレベルはユーザー、パワーユーザー、およびシステム管理者です。

ユーザーにはすべての IT Assistant 情報への読み取り専用アクセスがあります。

パワーユーザーはすぐに実行するタスクを作成できます。検出構成の設定変更、警告管理設定の変更、タスクのスケジュールや削除などの操作は実行できません。

システム管理者はすべての IT Assistant のタスクと機能を実行できます。

**Microsoft Windows** 認証

対応 Windows オペレーティングシステムの場合、IT Assistant の認証は Windows NT® LAN Manager (NTLM)モジュールを使用しているオペレーティングシステムのユーザー認証システムに基づ

いています。この基礎となる認証システムによって、 IT Assistant セキュリティをネットワーク全体のセキュリティスキームに組み込むことができます。

<span id="page-92-0"></span>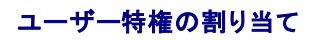

IT Assistant をインストールする前に、ユーザー特権を IT Assistant ユーザーに割り当てる必要はありません。

次の手順では、 Windows オペレーティングシステムで IT Assistant ユーザーを作成し、ユーザー特権を割り当てる方法を説明します。

**注意:**重要なシステムコンポーネントへのアクセスを保護するために、対応 Microsoft Windows オペレーティングシステムのゲストアカウントは無効にしてください。手順については、「<u>ゲストと</u><br>匿名アカウントを無効にする」を参照してください。

## 対応 **Windows** オペレーティングシステム用の **IT Assistant** ユーザーの作成

■ メモ:この手順を実行するには、システム管理者でログインしている必要があります。

対応 **Windows Server 2000** および **Windows Server® 2003** オペレーティングシステム用のユーザー作成とユーザー特権の割り当て

メモ:ユーザー作成およびユーザーグループ特権の設定に関する質問、および詳しい手順については、オペレーティングシステムマニュアルを参照してください。

- 1. スタート ボタンをクリックし、マイ コンピュータ を右クリックして 管理 を選択します。
- 2. コンソールツリーで、ローカルユーザーとグループを展開し、ユーザーをクリックします。
- 3. 処置 をクリックしてから、新しいユーザーをクリックします。
- 4. ダイアログボックスに適切な情報を入力し、該当するチェックボックスを選択またはクリアしてから、作成をクリックします。

重要なシステムコンポーネントへのアクセスを保護するために、 IT Assistant にアクセスできる各ユーザーアカウントにはパスワードを割り当てる必要があります。さらに、オペレーティングシス テムの制約により、 Windows Server 2003 を実行しているシステムでは、パスワードが割り当てられていないユーザーは IT Assistant にログインできません。

■ メモ:パスワードに二重引用符または一重引用符は使用しないでください。

- 5. コンソールツリーの ローカルユーザーとグループ で、グループ をクリックします。
- 6. 新しいグループを追加するグループをクリックします(ユーザー、パワーユーザー、または システム管理者)。
- 7. 処置 をクリックしてから、プロパティ をクリックします。
- 8. 追加 をクリックします。
- 9. 追加するユーザー名を入力し、名前の確認をクリックして検証します。
- 10. **OK** をクリックします。

新しいユーザーは、割り当てられたグループのユーザー特権を使って、 IT Assistant にログインできます。

#### ドメインへのユーザーの追加

メモ:ユーザー作成およびユーザーグループ特権の設定に関する質問、および詳しい手順については、オペレーティングシステムマニュアルを参照してください。

**シンキ:次の手順を実行するには、システムに Active Directory がインストールされている必要があります。** 

- 1. スタート ボタンをクリックし、コントロールパネル → 管理ツール → **Active Directory** ユーザーとコンピュータ の順に選択します。
- 2. コンソールツリーで ユーザー を右クリックするか、新しいユーザーを追加するコンテナを右クリックし、新規 → ユーザー の順に選択します。
- 3. ダイアログボックスに適切なユーザー名情報を入力し、次へをクリックします。

重要なシステムコンポーネントへのアクセスを保護するために、 IT Assistant にアクセスできる各ユーザーアカウントにはパスワードを割り当てる必要があります。さらに、パスワードが割り当て られていないユーザーは、オペレーティングシステムの制約により、 Windows Server 2003 を実行しているシステムでは IT Assistant にログインできません。

■ メモ:パスワードに二重引用符と一重引用符は使用しないでください。

- <span id="page-93-1"></span>4. 次へ をクリックしたら、終了 をクリックします。
- 5. 作成したユーザーを表すアイコンをダブルクリックします。
- 6. 所属するグループ タブをクリックします。
- 7. 追加 をクリックします。
- 8. 該当するグループを選択し、追加 をクリックします。
- 9. **OK** をクリックしてから、 **OK** を再度クリックします。

新しいユーザーは割り当てられたグループとドメインのユーザー特権を使って、 IT Assistant にログインできます。

# <span id="page-93-0"></span>ゲストと匿名アカウントを無効にする

■ メモ:この手順を実行するには、システム管理者でログインしている必要があります。

- 1. システムが Windows Server 2003 を実行している場合は、**スタート** ボタンをクリックし、**マイコンピュータ** を右クリックしてから **管理** をポイントします。 システムが Windows 2000 を実行し<br>- ている場合は、**マイコンピュータ** を右クリックしてから **管理** をポイントします。
- 2. コンソールツリーで、ローカルユーザーとグループ を展開し、ユーザー をクリックします。
- 3. ゲスト または **IUSR\_**システム名 ユーザーアカウントをクリックします。
- 4. 処置 をクリックし、プロパティ を選択します。
- 5. アカウントを無効にする を選択し、 **OK** をクリックします。

X の付いた赤い丸がユーザー名の上に表示されます。アカウントは無効になります。

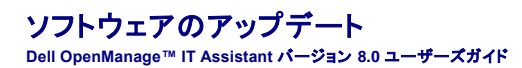

- IT Assistant [のソフトウェアアップデートの使用](#page-94-0)
- [サーバーソフトウェア導入の使用](#page-95-1)

Dell OpenManage™ IT Assistant バージョン 8.0 のソフトウェアアップデート機能は以下の構成になっています。

- ı リポジトリ:リポジトリは Dell Update Packages とシステムアップデートセットのコンテナです。アップデートパッケージは『 Dell™ PowerEdge™ Installation and Server Management<br> CD 』、『 Dell™ PowerEdge™ Server Update Utility CD 』またはデルのウェブサイト **ftp.dell.com** から入手できます。 リポジトリは階層ツリーのビューで表示され、ソフトウェアアップデートリポジトリ が親で、 **IT Assistant** リポジトリ が子ノードになります。
- ι カスタムアップデートセット:システムアップデートセットまたはバンドルをカスタム作成できます。これらのカスタムアップデートセットは、後でシステム準拠レポートを実行してアップデートを実行<br> するときに使用できます。

メモ:カスタムバンドルは、IT Assistant リポジトリにインポートされたシステムバンドルからのみ作成できます。

<sup>l</sup> デジタル署名の検証: IT Assistant はアップデートパッケージと MSI ファイルの信憑性と整合性をデジタル署名の検証を使用して確認します。

IT Assistant には一元化されたソフトウェアアップデート機能が搭載されています。,Dell Update Packages とシステムアップデートセットを IT Assistant リボジトリにロードし、企業内の全システムをア<br>ップデートパッケージと比較して準拠チェックを実行できます。>ステムアップデートセットはデル認定パッケージの論理的なセットで、問題なく併用できます。,Dell Update Packages はデルのサポ としてデルのサポートウェブサイト **support.dell.com** からダウンロードできます。Dell OpenManage サブスクリプションサービスは **www.dell.com**. からダウンロードできます。

『 Dell PowerEdge Server Update Utility CD 』には、 Dell Update Packages の年 4 回のアップデートと、システムアップデートセット(特定の PowerEdge プラットフォーム用の認定セット)が含ま れています。

IT Assistant 内から Dell Update Packages を使用するには、次の手順に従ってください。

- 1. 『 Dell PowerEdge Server Update Utility CD 』を CD ドライブに挿入します。
- 2. **管理 → ソフトウェアアップデート** に移動します。
- 3. ルートノード(ソフトウェアアップデートリポジトリ)を右クリックし、リポジトリを開く(アップデート **CD**)**...** を選択します。
- 4. CD の場所に移動し、リポジトリのディレクトリを見つけます。
- 5. **catalog.xml** を選択し、**開く** をクリックします。<br>IT Assistant のコーザーインターフェイスに『I - インターフェイスに『 Dell PowerEdge Server Update Utility CD 』の内容が表示されます。これで、パッケージのインポート、準拠チェックの実行、ソフトウェアアップデ - Assistant のユーッーインメーク<br>-トの実行などの操作ができます。

## <span id="page-94-0"></span>**IT Assistant** のソフトウェアアップデートの使用

ジェーンが企業内でこの機能をどのように使用しているか見てみましょう。

ジェーンはデルのサポート Web サイト(**support.dell.com**)からアップデートパッケージをダウンロードしました。ジェーンは、アップデートパッケージに含まれているファームウェアアップグレードが必要<br>なシステムがあることを知っていますが、 50 台のサーバーを手動で 1 台ずつ検査せずに特定したいと考えています。IT Assistant を使用すると、これがすぐにわかります。

何台のシステムにアップデートが必要かを調べるには、以下の手順に従います。

- 1. メニューバーから 管理 **→** ソフトウェアアップデート の順に選択します。
- 2. 左のナビゲーションペインで **IT Assistant** リポジトリ を右クリックし、追加 を選択します。

ジェーンはアップデートパッケージをダウンロードしたシステム上の場所に移動します。ファイルを選択して 開く をクリックすると、アップデートパッケージがウィンドウに追加されます。

- 3. 左ペインのアップデートパッケージ名をクリックすると、右ペインにその内容の概要が表示されます。
- 4. 準拠 タブをクリックしてから、パッケージを比較する特定のデバイスグループ(またはクエリ)をクリックします。

<span id="page-95-0"></span>5. 比較をクリックして、選択したデバイスをアップデートパッケージの内容と比べます。

IT Assistant で比較が実行され、相違点、選択したデバイスの完全バージョン情報、準拠していないシステムやデバイスのシステムの識別に役立つその他の情報を図示した準拠レポートが生成 されます。

6. アップデートが必要なサーバーやデバイスが検出されると、ジェーンはアップデートするデバイスを選択し、**アップデート** ボタンをクリックできます。これで、**ソフトウェアのアップデート** タスク<br> ウィザードが自動的に開始します。

メモ:IT Assistant を実行しているシステムでファームウェアをアップグレードすることはできません。このシステムでファームウェアをアップグレードするには、別のシステムからソフトウェアアッ プグレードを実行してください。

## <span id="page-95-1"></span>サーバーソフトウェア導入の使用

IT Assistant は、 Dell OpenManage Server Administrator を対応 Dell システムにインストールするための統合的アプローチを提供しています。

<u>ズ</u> メモ: IT Assistant ユーザーインタフェースを実行するシステムでは、Java Runtime Environment (JRE)に JRE メモリ(ヒープメモリ)用の空き容量が 256 MB 以上必要です。このメモリ要 件は、 IT Assistant が Dell エージェントが含まれた MSI ファイルをダウンロードする場合に推奨される要件です。MSI ファイルのサイズは通常 60 ~ 64 MB あります。

#### 対応 **Windows** 環境での **Java** ランタイムパラメータの設定

- 1. スタート ボタンをクリックします。設定 → コントロールパネル → **Java** の順にポイントします。
- 2. **Java** タブの **Java** アプレットランタイム設定 セクションで [表示] をクリックします。
- 3. Java ランタイムパラメータを **-Xmx256M** に設定します。

### 対応 **Linux** 環境での **Java** ランタイムパラメータの設定

- 1. Java ホームディレクトリに移動します。デフォルトのパスは **/usr/java/jre1.5.xxx/bin/** です。
- 2. **./ControlPanel** を実行します。
- 3. **Java** タブの **Java** アプレットランタイム設定 セクションで [表示] をクリックします。
- 4. Java ランタイムパラメータを **-Xmx256M** に設定します。

リモート管理ノードへの **Dell** エージェントのインストール

IT Assistant を使用して企業ネットワークを管理している場合は、環境内の複数のシステムに最新の Dell OpenManage Server Administrator をインストールできます。これらのシステムには、前に Server Administrator がインストールされているシステムとそうでないシステムがあります。

以下のいずれかのソースから Server Administrator MSI ファイルを入手します。

l Dell™ PowerEdge™ Installation and Server Management CD

<< メモ:IT Assistant バージョン 8.0 は、Microsoft® Windows® オペレーティングシステムでのみ Server Administrator の導入をサポートしています。

<sup>l</sup> デルのサポートウェブサイト(**support.dell.com**)- FTP ダウンロード

IT Assistant のタスク管理機能を使用すると、ソフトウェアエージェント導入タスクを作成して、ネットワーク上の複数のシステムに Server Administrator の導入をスケジュールできます。Server Administrator のインストール後、以下の場合に新しい状態が表示されます。

- 1 検出、インベントリを強制的に行うか、手動で状態ポーリングを行う場合のみ。
- 1 次回スケジュールされている検出、インベントリ、または状態ポーリングの後。

メモ:最初のデバイス検出中にインベントリのプロトコル設定をデバイスに指定し、対応するサービスがそのデバイスで実行している必要があります。

### ソフトウェア導入タスクの作成

- 1. メニューバーから 管理 → タスク の順に選択します。
- 2. タスク 親ノードで ソフトウェアの導入 を右クリックして 新規タスク**...** を選択します。

新規タスクウィザード が表示されます。

3. タスクの作成 で、タスクを説明する名前を入力し、**Server Administrator** の導入 タスクを選択します。

次へ をクリックします。

- 4. タスクインストーラの指定 で インストールファイルパス を指定します。
	- メモ:『 Dell™ PowerEdge™ Installation and Server Management CD 』のデフォルトのインストール先パスは **<CD>¥srvadmin¥windows¥SystemsManagement¥SysMgmt.msi** です。
	- **メモ**: 必ずバージョン 5.0 以降の **SysMgmt.msi** ファイルのみを選択して〈ださい。Dell OpenManage の旧バージョンの .**msi** ファイルは IT Assistant 8.0 ではサポートされていませ<br>ん。Server Administrator のバージョンは、**SysMgmt.msi** ファイルを右クリックして **プロパティ** を選択すると確認できます。Server Administrator
	- メモ:管理ステーションにタスク作成用の十分な空き領域(65 MB 以上)があることを確認します。管理下ノードには **%SYSTEMDRIVE%** またはオペレーティングシステムがインストールさ れているドライブに約 130 MB の空き領域が必要です。
	- メモ:この機能は、 ADDLOCAL パラメータのみをサポートしています。このパラメータと、一緒に使用する引数の詳細については、『 Dell OpenManage インストールとセキュリティユー ザーズガイド』を参照してください。

**ターゲットノードのインストーラエンジンのアップグレード(必要な場合)**の選択をお勧めします。このオプションは、msiexec の最新バージョンが管理下システムにインストールされるよう<br>にします。

このオプションを選択せず、管理下システムに必要なバージョンがインストールされていない場合は、エラーメッセージが表示されます。

メモ:必要なアップグレードエンジンファイル(**.exe** および **.bat**)が Systems Management インストーラ(**.msi**)と同じファイルに見つからない場合は、このオプションに失敗します。これ らのファイルを削除した場合は、**ftp.dell.com** から **SystemsManagement** フォルダにダウンロードしてください。

5. デバイスの選択 で、Server Administrator を導入する適切なシステムを選択します。

メモ: タスクの実行時に IT Assistant によって必要条件チェックが実行され、実行の詳細を **タスク実行の詳細 ペ**インで確認できます。タスクの実行に失敗した場合は、エラー(たとえば<br>ディスク容量不足)を修正してからタスクをもう一度実行してください。 詳細については、 「Dell OpenManage IT Assistant オンラインヘルプ」を参照してください。

- 6. スケジュールの選択 で、指定した時間にタスクをスケジュールするか、タスクを直ちに実行します。
- 7. 資格情報の入力 にオペレーティングシステムの資格情報を入力します。
- 8. 概要 で選択内容を表示して確認します。
- 9. 完了をクリックして選択内容を承認するか、戻るをクリックして変更します。

メモ:この時点で、ファイルが IT Assistant リポジトリにアップロードされます。このプロセスに数分かかる場合があります。

**Dell OpenManage™ IT Assistant** バージョン **8.0** ユーザーズガイド

## メモと注意

 $\overline{\phantom{a}}$  , and the set of the set of the set of the set of the set of the set of the set of the set of the set of the set of the set of the set of the set of the set of the set of the set of the set of the set of the s

■ メモ:コンピュータの操作上、知っておくと便利な情報が記載されています。

● 注意:ハードウェアの損傷やデータの損失の可能性があることを示し、その危険を回避する方法を説明しています。

## このマニュアルの内容は予告なしに変更されることがあります。 **© 2006** すべての著作権は **Dell Inc.** にあります。

Dell Inc. からの書面による許可なくこのマニュアルを複製することは、いかなる方法の場合でも禁じられています。

このマニュアルで使用されている商標: Dell、Dell のロゴ、OpenManage、OptiPlex、PowerEdge、PowerVault、および PowerConnect は Dell Inc. の商標です。Microsoft、Windows、Windows、Windows NT、Windows Server、Active<br>Directory, および Excel は Microsoft Corporation の登録的商標で

このマニュアルでは、上記以外の商標や会社名が使用されている場合があります。これらの商標や会社名は、一切 Dell Inc. に所属するものではありません。

2006 年 6 月

# **Dell OpenManage™ IT Assistant** バージョン **8.0** の新機能

**Dell OpenManage™ IT Assistant** バージョン **8.0** ユーザーズガイド

- [パフォーマンスの監視](#page-98-0) ● <u>[シンプルネットワーク管理プロトコル\(](#page-98-1)SNMP)</u><br><u>[イベントソースインポートユーティリティ](#page-98-1)</u> ● IPMI [検出のサポート](#page-98-2) ● [ソフトウェアの導入](#page-98-3) ● [お気に入りアプリケーションの起動](#page-99-0) ● [ストレージの統合](#page-99-1) ● [プリンタの統合](#page-99-2) **● [テープの統合](#page-99-3)**
- [デジタル署名の検証](#page-98-4)
- [カスタムバンドル](#page-99-4)
- 
- FRU [のサポート](#page-100-0)
- [電源制御タスク](#page-100-1)

このリリースの IT Assistant では次の新機能が追加されました。

# <span id="page-98-0"></span>パフォーマンスの監視

[パフォーマンスの監視]を使用すると、ネットワーク環境の Microsoft® Windows® や Linux の対応システムを期間を指定して監視できます。 パフォーマンスは、コンポーネントごとにパフォーマンスカ<br>ウンタを使用して監視します。 パフォーマンスカウンタはシステム管理者が選択して監視できます。 ネットワーク上で使用率に過不足があるシステムにフラグを付けて通知するようにしきい値警告を設定<br>することもできます。 詳細については

## <span id="page-98-1"></span>シンプルネットワーク管理プロトコル(**SNMP**)イベントソースインポートユーティリティ

IT Assistant でネイティブにサポートされていない複数のイベントソースを IT Assistant [のデータベースにインポートできます。詳細については、「シンプルネットワーク管理プロトコル\(](file:///E:/Software/smitasst/8.0/ja/ug/itaugab.htm#1054785)SNMP)イベントソ ースインポートユーティリティ」を参照してください。

## <span id="page-98-2"></span>**IPMI** 検出のサポート

IT Assistant は、Intelligent Platform Management Interface (IPMI)バージョン 1.5 以降をサポートしているベースボード管理コントローラ(BMC)を搭載したシステムを検出します。IT Assistant は<br>BMC と直接通信するか、Microsoft Windows Server® 2003 R2 システムでは Windows IPMI プロバイダ経由で通信します。

IT Assistant は IPMI で検出されたシステムの BMC を検出して分類します。ただし、このシステムに Dell エージェントがインストールされている場合は、サービスタグを使用して検出システムに情報を 相関付けます。

# <span id="page-98-3"></span>ソフトウェアの導入

この機能を使用すると、Server Administrator がインストールされていない Dell システムに Dell OpenManage Server Administrator を導入できます。Server Administrator は、ネットワークでシス<br>テムの検出、分類、インベントリ、ソフトウェアのアップデートなどを行います。

Server Administrator を新しいバージョンにアップデートする場合も、この機能を使用できます。

# <span id="page-98-4"></span>デジタル署名の検証

IT Assistant はアップデートパッケージと MSI ファイルの信憑性と整合性をデジタル署名のを使用して確認します。

各 Dell™ Update Package (DUP)のデジタル署名の検証は、『 Dell Server Update Utility CD 』またはネットワーク共有のリポジトリからパッケージを手動でインポートするときに行われます。

IT Assistant は Server Administrator MSI パッケージの署名検証もサポートしています。

# <span id="page-99-4"></span>カスタムバンドル

IT Assistant を使用すると、システムアップデートセットまたはバンドルをカスタム作成できます。

必要なパッケージのみを含んだカスタムバンドルを作成できます。たとえば、特定のターゲットデバイスのデバイスドライバだけをアップデートできるカスタムバンドルを既存の Dell カスタムバンドルから<br>作成できます。

このカスタムバンドルを後でシステム準拠レポートの生成に使用して、カスタムアップデートを実行できます。

# <span id="page-99-0"></span>お気に入りアプリケーションの起動

IT Assistant は、プリンタやスイッチなど、複数のデバイスやデバイスグループのユーザー設定アプリケーションを起動する機能をサポートしています。詳細については、「IT Assistant オンラインヘル プ」を参照してください。

# <span id="page-99-1"></span>ストレージの統合

IT Assistant はストレージ環境で Dell|EMC アレイを検出して、それらをストレージデバイス グループの **Dell/EMC** アレイ カテゴリ内に表示します。

詳細については、「IT Assistant オンラインヘルプ」を参照してください。

# <span id="page-99-2"></span>プリンタの統合

IT Assistant バージョン 8.0 は Dell ネットワーク有効プリンタの検出をサポートしており、それらを デバイス ツリーの プリンタ カテゴリに分類します。

IT Assistant は SNMP を使用してプリンタデバイスと通信します。Dell プリンタには標準的なプリンタ MIB が実装されているため、重要な情報への共通アクセスが可能です。

**メモ: IT Assistant のこの機能は、ネットワーク環境で Dell 以外のプリンタを検出する場合にも使用できます。** 

詳細については、「IT Assistant オンラインヘルプ」を参照してください。

# <span id="page-99-3"></span>テープの統合

IT Assistant バージョン 8.0 は、帯域外管理ポートのある Dell テープライブラリデバイスの検出をサポートしています。それらは **ストレージデパイス** ツリーの **テープデパイス** カテゴリに分類されま<br>す。詳細については、「IT Assistant オンラインヘルプ」を参照してください。

# <span id="page-100-0"></span>**FRU** のサポート

IT Assistant バージョン 8.0 では、管理下システムのフィールド交換可能ユニット(FRU)の情報を見ることができます。FRU 情報はインベントリサイクル中に Dell OpenManage Server Administrator<br>から取得され、データベースに保存されます。

詳細については、「IT Assistant オンラインヘルプ」を参照してください。

# <span id="page-100-1"></span>電源制御タスク

IT Assistant 8.0 以降、管理下システムに SNMP の電源制御タスクを実行する前に、**omremote** コマンドが実行されるようになります。これは、管理下システムに Dell OpenManage バージョン 4.3 以降がインストールされている場合にのみ適用します。

 $\mathscr{U}$  メモ: Dell OpenManage 4.3 より前のバージョンでは、電源制御タスクに変更はありません。

メモ:**omremote** コマンドでは認証にオペレーティングシステムの資格情報が使用されます。

IT Assistant バージョン 8.0 では、リモート電源制御と Alert Standard Format (ASF) 2.0 対応デバイスの警告処理をサポートしています。

**シンモ:ASFを使用してリモート電源制御を有効にする方法については、システムのマニュアルを参照してください。** 

<< メモ:IT Assistant はインバンド Broadcom Windows Management Instrumentation (WMI)プロバイダを使用して、デバイスに ASF 機能が搭載されているかどうかを確認します。